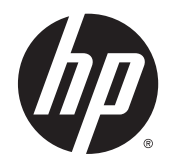

HP Deskjet Ink Advantage 4510 e-All-in-One Printer

# **Inhaltsverzeichnis**

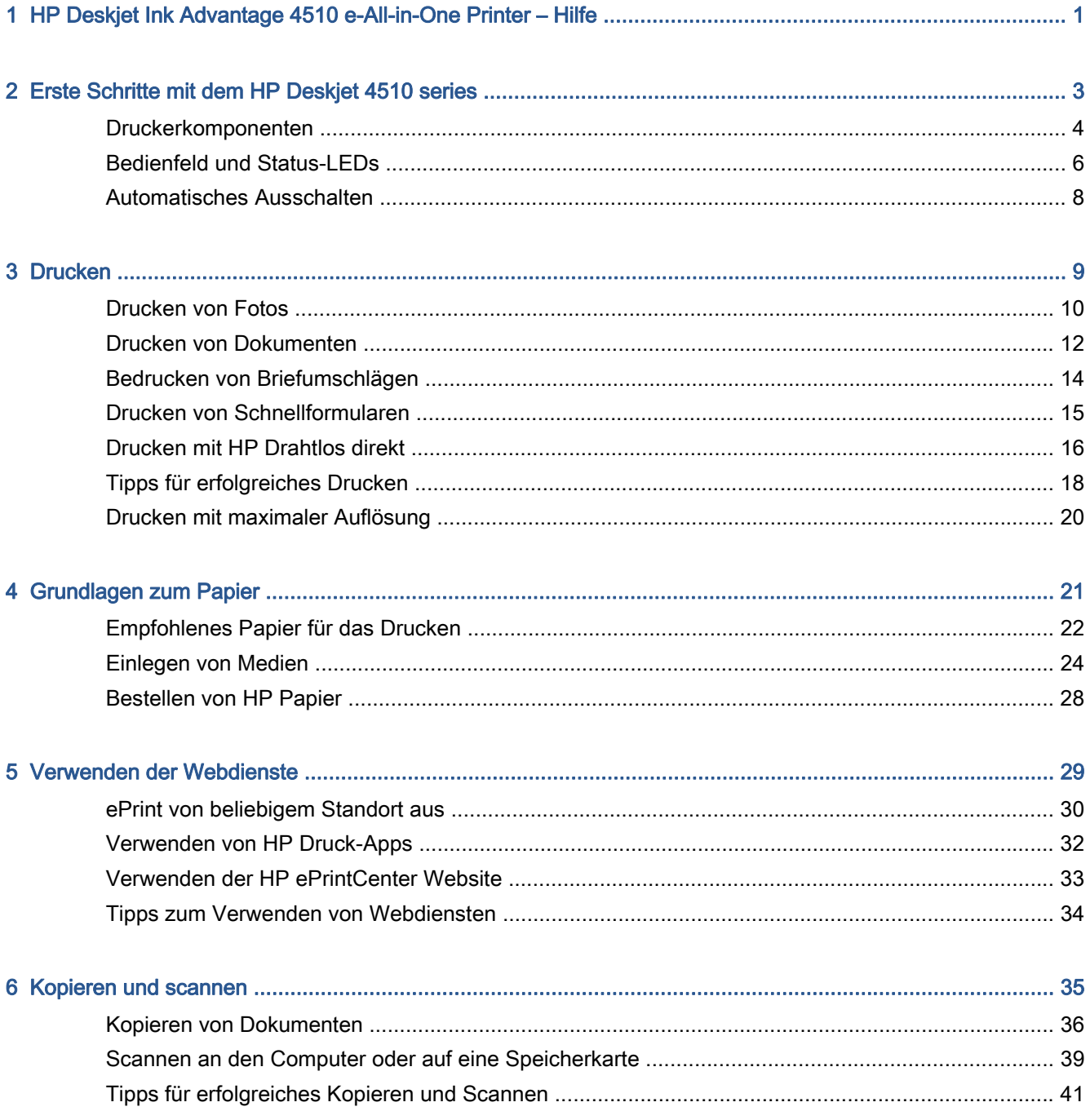

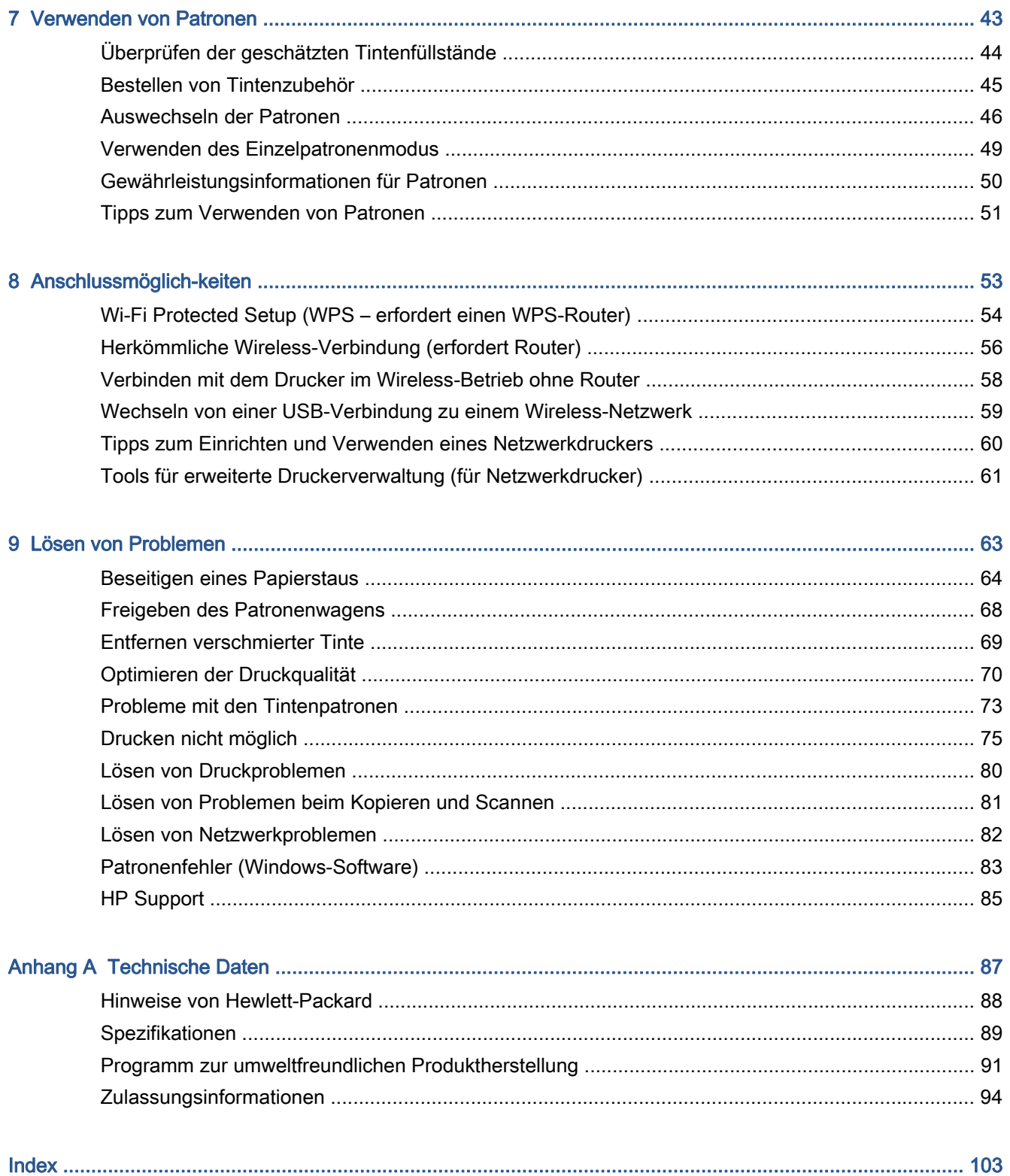

## <span id="page-4-0"></span>1 HP Deskjet Ink Advantage 4510 e-All-in-One Printer – Hilfe

Informationen zur Verwendung Ihres HP Deskjet 4510 series

- ["Erste Schritte mit dem HP Deskjet 4510 series" auf Seite 3](#page-6-0)
- ["Drucken" auf Seite 9](#page-12-0)
- ["Verwenden der Webdienste" auf Seite 29](#page-32-0)
- ["Kopieren und scannen" auf Seite 35](#page-38-0)
- ["Verwenden von Patronen" auf Seite 43](#page-46-0)
- ["Anschlussmöglich-keiten" auf Seite 53](#page-56-0)
- ["Technische Daten" auf Seite 87](#page-90-0)
- ["Lösen von Problemen" auf Seite 63](#page-66-0)

# <span id="page-6-0"></span>2 Erste Schritte mit dem HP Deskjet 4510 series

- [Druckerkomponenten](#page-7-0)
- [Bedienfeld und Status-LEDs](#page-9-0)
- [Automatisches Ausschalten](#page-11-0)

## <span id="page-7-0"></span>Druckerkomponenten

Abbildung 2-1 Ansichten der Vorder- und Oberseite des HP Deskjet Ink Advantage 4510 e-All-in-One Printer

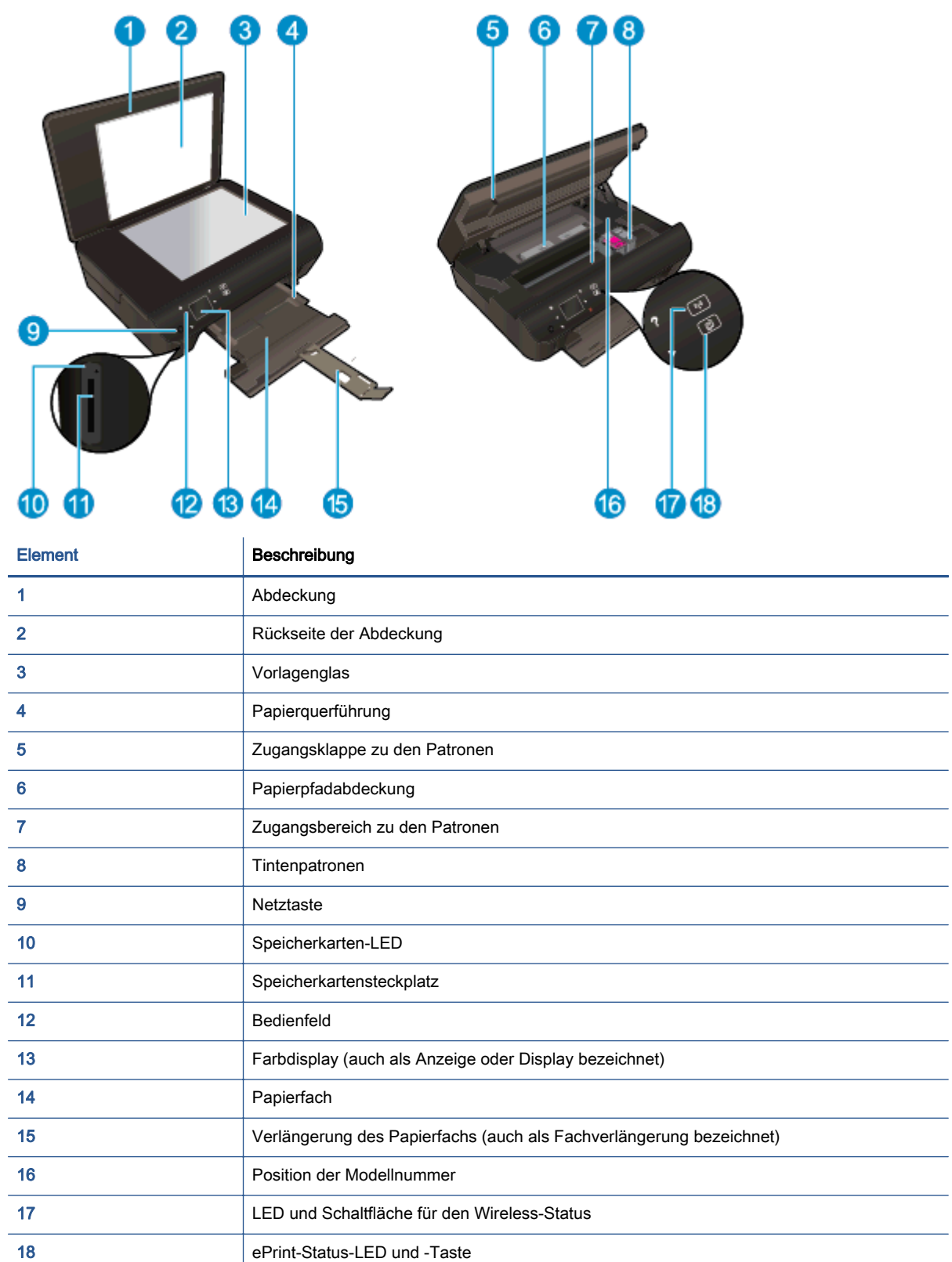

 $\overline{\phantom{a}}$ 

 $\mathcal{L}_{\text{max}}$ 

Abbildung 2-2 Rückansicht des HP Deskjet Ink Advantage 4510 e-All-in-One Printer

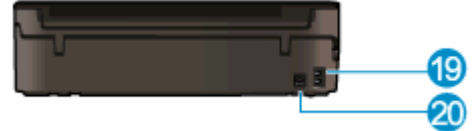

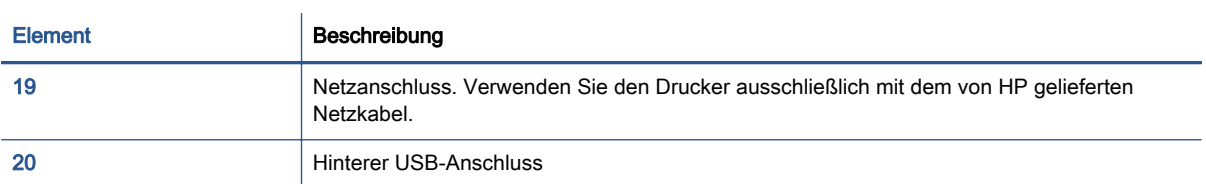

## <span id="page-9-0"></span>Bedienfeld und Status-LEDs

Tippen Sie auf die Pfeile, um zwischen den beiden Startanzeigen zu wechseln.

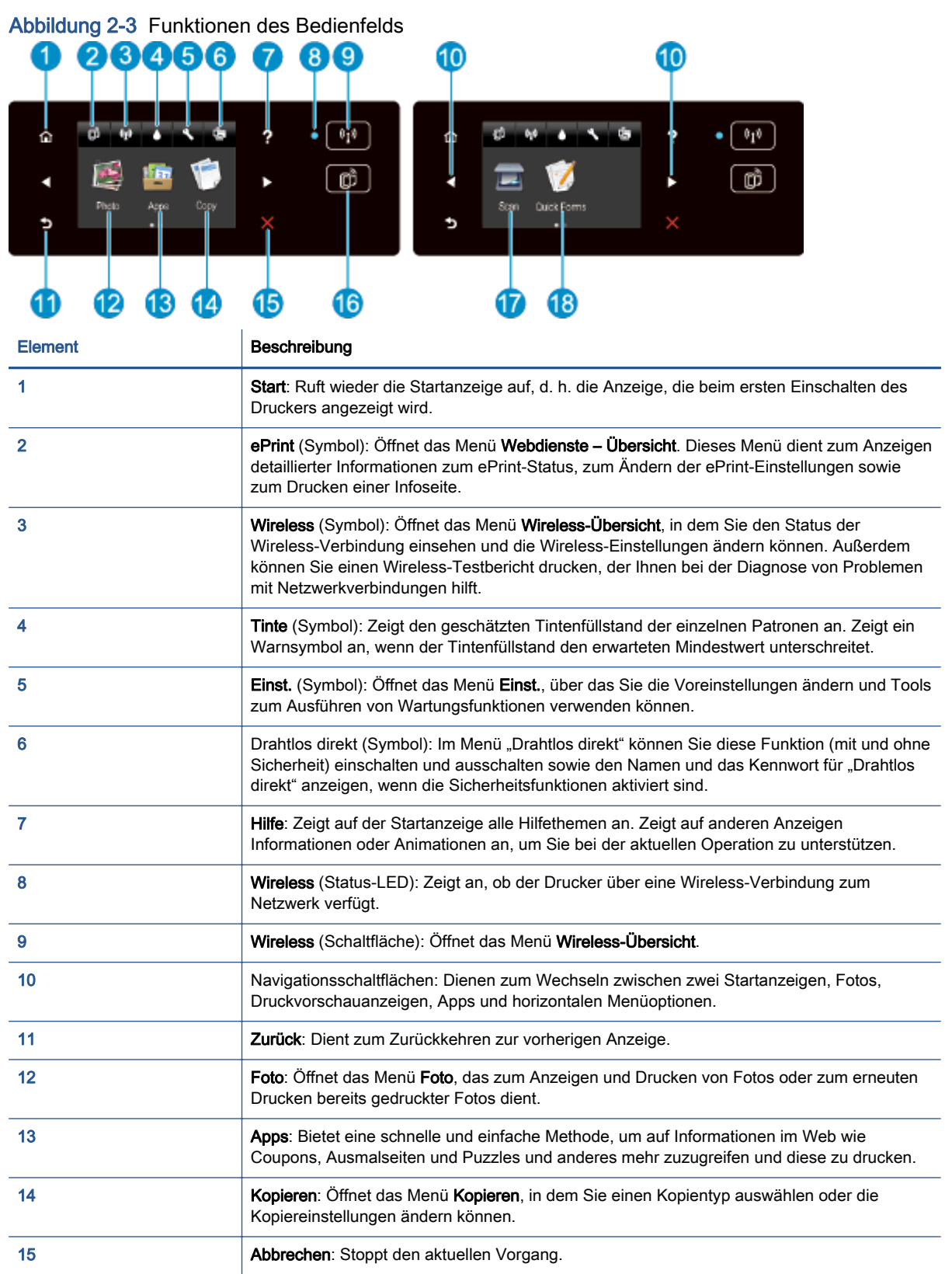

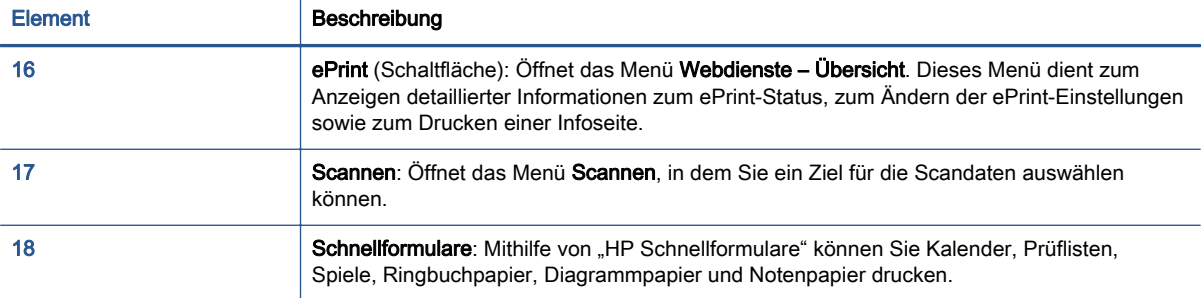

### Abbildung 2-4 LED und Taste für den Wireless-Status

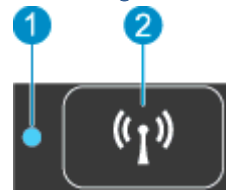

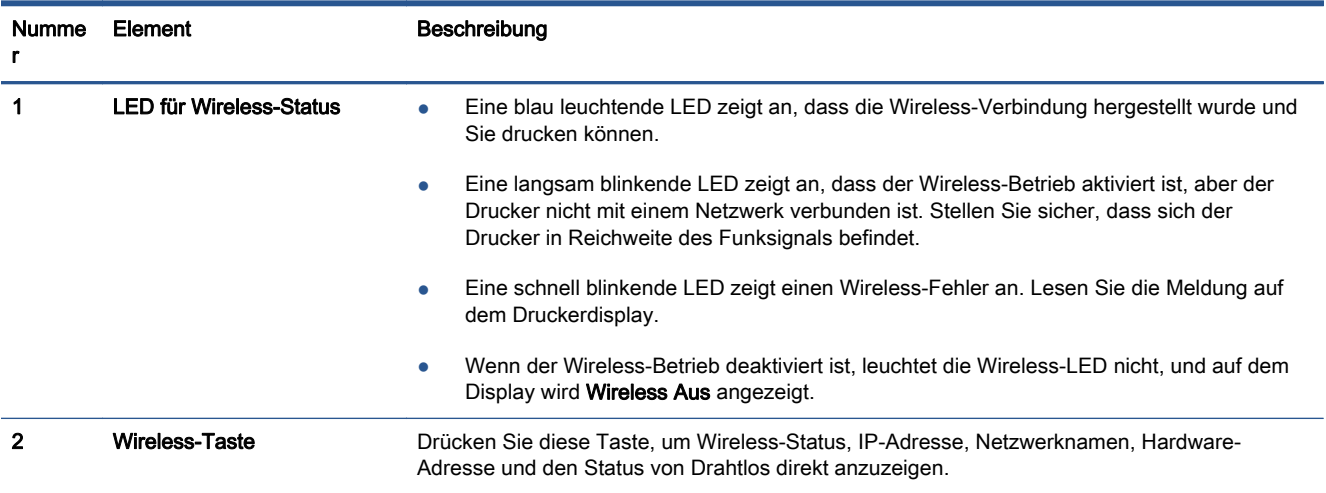

### Abbildung 2-5 ePrint (Taste)

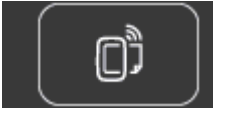

Drücken Sie die Taste, um die E-Mail-Adresse, den ePrint-Status und die ePrint-Funktion des Druckers anzuzeigen.

### <span id="page-11-0"></span>Automatisches Ausschalten

"Autom.-Aus" wird in einigen Regionen standardmäßig automatisch aktiviert, wenn Sie den Drucker einschalten. Bei aktivierter Funktion "Autom.-Aus" schaltet sich der Drucker nach 2-stündiger Inaktivität automatisch aus, um den Energieverbrauch zu senken. Über "Autom.-Aus" wird der Drucker vollständig ausgeschaltet. Sie müssen die Netztaste drücken, um den Drucker wieder einzuschalten. Bei Druckern mit Wireless- oder Ethernet-Netzwerkverbindung wird "Autom.-Aus" automatisch deaktiviert, wenn vom Drucker eine Verbindung zum Wireless- oder Ethernet-Netzwerk hergestellt wird. Selbst wenn "Autom.-Aus" deaktiviert ist, wechselt der Drucker nach 5-minütiger Inaktivität zum Ruhemodus, um den Energieverbrauch zu senken.

#### So ändern Sie die Einstellung für Autom.-Aus

- 1. Führen Sie je nach Betriebssystem einen der folgenden Schritte aus, um die Druckersoftware zu öffnen:
	- Windows 8: Klicken Sie mit der rechten Maustaste auf einen leeren Bereich der Startanzeige. Klicken Sie dann auf der App-Leiste auf Alle Apps und anschließend auf das Symbol mit dem Namen Ihres Druckers.
	- Windows 7, Windows Vista und Windows XP: Klicken Sie auf dem Desktop des Computers auf Start, und wählen Sie Alle Programme aus. Klicken Sie auf HP, HP Deskjet 4510 series und dann auf HP Deskjet 4510 series.
- 2. Wählen Sie in der Druckersoftware die Option Drucken und Scannen aus, und klicken Sie dann auf Drucker warten, um auf die Drucker-Toolbox zuzugreifen.
- 3. Klicken Sie in der daraufhin angezeigten Drucker-Toolbox auf Erweiterte Einstellungen, und befolgen Sie dann die angezeigten Anweisungen.

Wenn Sie die Einstellung ändern, wird die von Ihnen ausgewählte Einstellung vom Drucker beibehalten.

# <span id="page-12-0"></span>3 Drucken

- [Drucken von Fotos](#page-13-0)
- [Drucken von Dokumenten](#page-15-0)
- [Bedrucken von Briefumschlägen](#page-17-0)
- [Drucken von Schnellformularen](#page-18-0)
- [Drucken mit HP Drahtlos direkt](#page-19-0)
- [Tipps für erfolgreiches Drucken](#page-21-0)
- [Drucken mit maximaler Auflösung](#page-23-0)

## <span id="page-13-0"></span>Drucken von Fotos

#### Einlegen von Fotopapier

- 1. Legen Sie Fotopapier in das Papierfach ein.
	- Ziehen Sie das Fotofach bis zum Anschlag heraus.
	- Legen Sie Fotopapier mit der zu bedruckenden Seite nach unten ein.

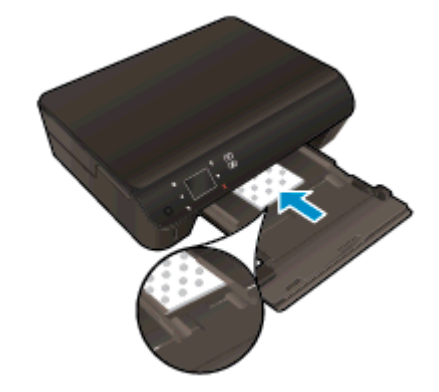

- Schieben Sie die Papierquerführungen nach innen an die Papierkante heran.
- Schieben Sie das Papierfach bis zum Anschlag in den Drucker.
- 2. Klappen Sie die Verlängerung des Papierfachs nach außen.

#### Drucken der Fotos von einer Speicherkarte

1. Setzen Sie eine Speicherkarte in den Speicherkartensteckplatz ein.

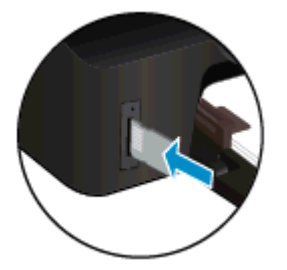

- 2. Tippen Sie in der Startanzeige auf Foto, um das Menü Foto anzuzeigen.
- 3. Tippen Sie im Menü Foto auf Anzeigen und Drucken, um Fotos anzuzeigen.
- 4. Tippen Sie auf ein Foto, das gedruckt werden soll.
- 5. Tippen Sie auf den Pfeil nach oben bzw. nach unten, um die Anzahl der zu druckenden Fotos anzugeben.
- 6. Tippen Sie auf Bearbeiten, um die Optionen zum Bearbeiten der ausgewählten Fotos auszuwählen. Sie können ein Foto drehen oder zuschneiden sowie die Fotonachbearbeitung ein- und ausschalten.
- 7. Tippen Sie auf Fertig, um eine Vorschau des ausgewählten Fotos anzuzeigen. Tippen Sie auf Einst. und die gewünschte Option, um Anpassungen für das Layout, den Papiertyp, die Rote-

Augen-Korrektur sowie den Datumsstempel vorzunehmen. Sie können auch neue Einstellungen als Standardwerte speichern.

8. Tippen Sie auf Drucken, um den Druckvorgang zu starten.

#### So drucken Sie ein Foto auf Fotopapier

- 1. Klicken Sie im Menü Datei der Software auf die Option Drucken.
- 2. Stellen Sie sicher, dass Ihr Drucker ausgewählt wurde.
- 3. Klicken Sie auf die Schaltfläche zum Öffnen des Dialogfensters Eigenschaften.

Je nach Softwareprogramm heißt diese Schaltfläche Eigenschaften, Optionen, Druckereinrichtung, Druckereigenschaften, Drucker oder Voreinstellungen.

- 4. Wählen Sie die gewünschten Optionen aus.
	- Wählen Sie auf der Registerkarte Layout die Orientierung Portrait oder Querformat aus.
	- Wählen Sie auf der Registerkarte Papier/Qualität im Bereich Fachauswahl in der Dropdown-Liste Medien den entsprechenden Papiertyp aus. Wählen Sie dann in der Dropdown-Liste Qualitätseinstellungen die entsprechende Druckqualität aus.
	- Klicken Sie auf die Schaltfläche Erweitert, um das entsprechende Papierformat in der Dropdown-Liste Papierformat auszuwählen.
	- HINWEIS: Wechseln Sie für eine maximale Auflösung (in dpi) zur Registerkarte Papier/ Qualität, und wählen Sie in der Dropdown-Liste Medien die Option Fotopapier aus. Wählen Sie dann im Bereich Qualitätseinstellungen die Option Optimal aus. Klicken Sie dann auf Erweitert, und wählen Sie in der Dropdown-Liste Mit max. Auflösung drucken die Option Ja aus. Wenn Sie in Graustufen mit maximaler Auflösung drucken möchten, wählen Sie in der Dropdown-Liste In Graustufen drucken die Option Hohe Qualität – Graustufen aus.
- 5. Klicken Sie auf OK, um zum Dialogfenster Eigenschaften zurückzukehren.
- 6. Klicken Sie auf OK und anschließend im Dialogfenster Drucken auf Drucken oder OK.

HINWEIS: Lassen Sie nicht verwendetes Fotopapier nicht im Papierfach liegen. Wenn das Papier sich wellt, wird die Druckqualität beeinträchtigt. Fotopapier muss vor dem Drucken ganz glatt sein.

## <span id="page-15-0"></span>Drucken von Dokumenten

#### Einlegen von Papier

- 1. Legen Sie Papier in das Papierfach ein.
	- Ziehen Sie das Fotofach bis zum Anschlag heraus.
	- Legen Sie das Papier mit der zu bedruckenden Seite nach unten ein.

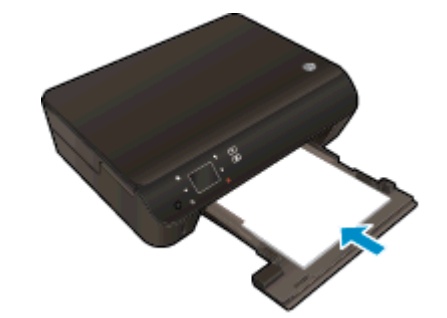

- Schieben Sie die Papierquerführungen nach innen an die Papierkante heran.
- Schieben Sie das Papierfach bis zum Anschlag in den Drucker.
- 2. Klappen Sie die Verlängerung des Papierfachs nach außen.

#### So drucken Sie ein Dokument

- 1. Klicken Sie in der Software auf die Schaltfläche Drucken.
- 2. Stellen Sie sicher, dass Ihr Drucker ausgewählt wurde.
- 3. Klicken Sie auf die Schaltfläche zum Öffnen des Dialogfensters Eigenschaften.

Je nach Softwareprogramm heißt diese Schaltfläche Eigenschaften, Optionen, Druckereinrichtung, Druckereigenschaften, Drucker oder Voreinstellungen.

- 4. Wählen Sie die gewünschten Optionen aus.
	- Wählen Sie auf der Registerkarte Layout die Orientierung Portrait oder Querformat aus.
	- Wählen Sie auf der Registerkarte Papier/Qualität im Bereich Fachauswahl in der Dropdown-Liste Medien den entsprechenden Papiertyp aus. Wählen Sie dann in der Dropdown-Liste Qualitätseinstellungen die entsprechende Druckqualität aus.
	- Klicken Sie auf die Schaltfläche Erweitert, um das entsprechende Papierformat in der Dropdown-Liste Papierformat auszuwählen.
- 5. Klicken Sie auf OK, um das Dialogfenster Eigenschaften zu schließen.
- 6. Klicken Sie auf Drucken bzw. OK, um den Druckauftrag zu starten.

#### So drucken Sie auf beiden Papierseiten

- 1. Klicken Sie in der Software auf die Schaltfläche Drucken.
- 2. Stellen Sie sicher, dass Ihr Drucker ausgewählt wurde.

3. Klicken Sie auf die Schaltfläche zum Öffnen des Dialogfensters Eigenschaften.

Je nach Softwareprogramm heißt diese Schaltfläche Eigenschaften, Optionen, Druckereinrichtung, Druckereigenschaften, Drucker oder Voreinstellungen.

- 4. Wählen Sie die gewünschten Optionen aus.
	- Wählen Sie auf der Registerkarte Layout die Orientierung Portrait oder Querformat aus.
	- Wählen Sie auf der Registerkarte Papier/Qualität den entsprechenden Papiertyp und die gewünschte Druckqualität in der Dropdown-Liste Medien aus.
	- Klicken Sie auf die Schaltfläche Erweitert, um das entsprechende Papierformat in der Dropdown-Liste Papierformat auszuwählen.
- 5. Wählen Sie auf der Registerkarte Layout in der Dropdown-Liste Beidseitiges Drucken die Option Lange Seite oder Kurze Seite aus.
- 6. Klicken Sie zum Drucken auf OK.

HINWEIS: Nach dem Drucken einer Seite des Dokuments werden Sie aufgefordert, einige Sekunden zu warten. Danach wird das Papier vom Drucker automatisch erneut eingezogen, um die andere Seite zu bedrucken. Sie müssen die Seite weder manuell neu einlegen noch eine andere Aktion ausführen.

HINWEIS: Wenn Ihre gedruckten Dokumente nicht an den Rändern des Papiers ausgerichtet sind, vergewissern Sie sich, dass die richtige Sprache und die richtige Region ausgewählt wurden. Wählen Sie auf dem Druckerdisplay Einst. und dann Voreinstellungen aus. Wählen Sie in den bereitgestellten Optionen Ihre Sprache und dann die Region aus. Die korrekten Einstellungen für Sprache/Region stellen sicher, dass auf dem Drucker die entsprechenden Einstellungen für das Standardpapierformat festgelegt sind.

### <span id="page-17-0"></span>Bedrucken von Briefumschlägen

Sie können einen oder mehrere Umschläge in das Papierfach des HP Deskjet 4510 series einlegen. Verwenden Sie keine glänzenden oder geprägten Umschläge bzw. Umschläge mit Klammerverschluss oder Fenster.

HINWEIS: Genauere Hinweise zum Formatieren von Text für das Drucken auf Briefumschlägen finden Sie in den Hilfedateien Ihres Textverarbeitungsprogramms. Verwenden Sie für die Absenderadresse auf dem Umschlag ein Etikett, um optimale Ergebnisse zu erzielen.

#### Einlegen von Briefumschlägen

- 1. Vergewissern Sie sich, dass das Papierfach geöffnet ist.
- 2. Schieben Sie die Papierquerführungen ganz nach außen.
- 3. Legen Sie die Briefumschläge mittig in das Papierfach ein. Die zu bedruckende Seite muss nach unten weisen. Achten Sie darauf, dass sich die Umschlagklappe links befindet.
- 4. Schieben Sie die Briefumschläge bis zum Anschlag in den Drucker.
- 5. Schieben Sie die Papierquerführungen fest gegen die Umschlagkanten.

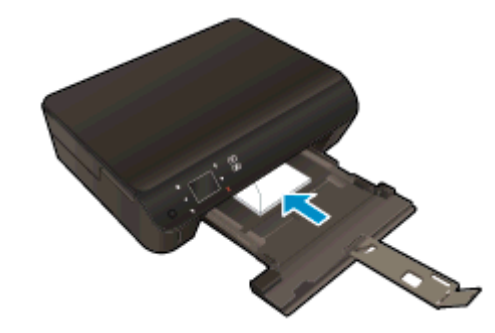

#### So bedrucken Sie einen Briefumschlag

- 1. Klicken Sie im Menü Datei der Software auf die Option Drucken.
- 2. Stellen Sie sicher, dass Ihr Drucker ausgewählt wurde.
- 3. Klicken Sie auf die Schaltfläche zum Öffnen des Dialogfensters Eigenschaften.

Je nach Softwareprogramm heißt diese Schaltfläche Eigenschaften, Optionen, Druckereinrichtung, Druckereigenschaften, Drucker oder Voreinstellungen.

- 4. Wählen Sie die gewünschten Optionen aus.
	- Wählen Sie auf der Registerkarte Layout die Orientierung Portrait oder Querformat aus.
	- Wählen Sie auf der Registerkarte Papier/Qualität im Bereich Fachauswahl in der Dropdown-Liste Medien den entsprechenden Papiertyp aus. Wählen Sie dann in der Dropdown-Liste Qualitätseinstellungen die entsprechende Druckqualität aus.
	- Klicken Sie auf die Schaltfläche Erweitert, um das entsprechende Papierformat in der Dropdown-Liste Papierformat auszuwählen.
- 5. Klicken Sie auf OK und anschließend im Dialogfenster Drucken auf Drucken oder OK.

### <span id="page-18-0"></span>Drucken von Schnellformularen

Verwenden Sie HP Schnellformulare, um unterhaltsame oder nützliche Seiten zu drucken. Sie können Kalender, Prüflisten, Spiele, Ringbuchpapier, Diagrammpapier und Notenpapier drucken.

#### So drucken Sie Schnellformulare

- 1. Tippen Sie in der Startanzeige auf dem Druckerdisplay auf den Pfeil nach rechts und dann auf Schnellformulare.
- 2. Tippen Sie auf Schnellformulare. Wenn Sie diese Option nicht finden, tippen Sie auf die Pfeiltaste nach rechts, um in allen Apps zu blättern.
- 3. Wählen Sie eine der folgenden Optionen für HP Schnellformulare aus: Kalender, Prüfliste, Spiele, Ringbuchpapier, Diagrammpapier und Notenpapier.
- 4. Tippen Sie in der getroffenen Auswahl auf eine der Unterkategorien. Blättern Sie mit der rechten Pfeiltaste in den Unterkategorien.
- 5. Tippen Sie auf den Pfeil nach links oder rechts, um die Anzahl der zu druckenden Kopien anzugeben, und tippen Sie dann auf Fertig.

### <span id="page-19-0"></span>Drucken mit HP Drahtlos direkt

Mithilfe von HP Drahtlos direkt können Sie kabellos von einem Computer, Smartphone, Tablet-PC oder einem anderen wireless-fähigen Gerät drucken, ohne eine Verbindung zu einem vorhandenen Wireless-Netzwerk herstellen zu müssen.

Beachten Sie bei der Verwendung von HP Drahtlos direkt die folgenden Richtlinien:

Vergewissern Sie sich, dass auf dem Computer oder dem mobilen Gerät die erforderliche Software vorhanden ist:

Vergewissern Sie sich bei einem Computer, dass die mit dem Drucker gelieferte Druckersoftware installiert wurde.

- Vergewissern Sie sich bei einem mobilen Gerät, dass eine kompatible Druck-App installiert wurde. Weitere Informationen zum mobilen Drucken finden Sie unter [www.hp.com/global/us/en/](http://www.hp.com/global/us/en/eprint/mobile_printing_apps.html) [eprint/mobile\\_printing\\_apps.html](http://www.hp.com/global/us/en/eprint/mobile_printing_apps.html).
- Vergewissern Sie sich, dass HP Drahtlos direkt auf dem Drucker eingeschaltet ist und dass, falls erforderlich, die Sicherheitsfunktionen aktiviert sind. Weitere Informationen hierzu finden Sie unter [Verbinden mit dem Drucker im Wireless-Betrieb ohne Router auf Seite 58.](#page-61-0)
- Die Verbindung für HP Drahtlos direkt kann von bis zu fünf Computern oder mobilen Geräten gemeinsam benutzt werden.
- HP Drahtlos direkt kann auch verwendet werden, wenn der Drucker über ein USB-Kabel mit einem Computer oder kabellos mit einem Netzwerk verbunden ist.
- Über HP Drahtlos direkt lässt sich keine Verbindung zwischen einem Computer, einem mobilen Gerät oder einem Drucker und dem Internet herstellen.

[Klicken Sie hier, um online auf weitere Informationen zuzugreifen.](http://h20180.www2.hp.com/apps/Nav?h_pagetype=s-924&h_client=s-h-e004-01&h_keyword=lp70046-win-EN5530&h_lang=de&h_cc=de)

HINWEIS: Zurzeit sind diese Websites ggf. nicht in allen Sprachen verfügbar.

Dieser Abschnitt behandelt folgende Themen:

- Drucken von einem wireless-fähigen mobilen Gerät aus
- [Drucken von einem wireless-fähigen Computer aus](#page-20-0)

### Drucken von einem wireless-fähigen mobilen Gerät aus

Vergewissern Sie sich, dass eine kompatible Druck-App auf Ihrem mobilen Gerät installiert wurde. Weitere Informationen finden Sie unter [www.hp.com/global/us/en/eprint/mobile\\_printing\\_apps.html](http://www.hp.com/global/us/en/eprint/mobile_printing_apps.html).

- 1. Stellen Sie sicher, dass die Druckfunktionen von HP Drahtlos direkt auf dem Drucker eingeschaltet sind. Weitere Informationen hierzu finden Sie unter [Verbinden mit dem Drucker im](#page-61-0) [Wireless-Betrieb ohne Router auf Seite 58](#page-61-0).
- 2. Aktivieren Sie die Wi-Fi-Verbindung auf Ihrem mobilen Gerät. Weitere Informationen hierzu finden Sie in der Dokumentation zum mobilen Gerät.

HINWEIS: Wenn vom mobilen Gerät kein Wi-Fi unterstützt wird, können Sie HP Drahtlos direkt nicht verwenden.

<span id="page-20-0"></span>3. Stellen Sie vom mobilen Gerät aus eine Verbindung zu einem neuen Netzwerk her. Führen Sie dabei Ihre üblichen Arbeitsschritte aus, um eine Verbindung zu einem neuen Wireless-Netzwerk oder einem Hotspot herzustellen. Wählen Sie den Namen für HP Drahtlos direkt in der angezeigten Liste mit den Wireless-Netzwerken aus wie HP-print-\*\*-Deskjet-4510. (Dabei stehen die Sternchen \*\* für die eindeutigen Zeichen zur Kennzeichnung des Druckers.)

Wenn HP Drahtlos direkt mit Sicherheitsfunktionen eingeschaltet wurde, geben Sie nach der entsprechenden Eingabeaufforderung das Kennwort ein.

4. Drucken Sie das Dokument.

### Drucken von einem wireless-fähigen Computer aus

- 1. Stellen Sie sicher, dass die Druckfunktionen von HP Drahtlos direkt auf dem Drucker eingeschaltet sind. Weitere Informationen finden Sie unter [Verbinden mit dem Drucker im](#page-61-0) [Wireless-Betrieb ohne Router auf Seite 58](#page-61-0).
- 2. Aktivieren Sie die Wi-Fi-Verbindung des Computers. Weitere Informationen hierzu finden Sie in der Dokumentation zum Computer.
- HINWEIS: Wenn vom Computer kein Wi-Fi unterstützt wird, können Sie HP Drahtlos direkt nicht verwenden.
- 3. Stellen Sie vom Computer aus eine Verbindung zu einem neuen Netzwerk her. Führen Sie dabei Ihre üblichen Arbeitsschritte aus, um eine Verbindung zu einem neuen Wireless-Netzwerk oder einem Hotspot herzustellen. Wählen Sie den Namen für HP Drahtlos direkt in der angezeigten Liste mit den Wireless-Netzwerken aus wie HP-print-\*\*-Deskjet-4510. (Dabei stehen die Sternchen \*\* für die eindeutigen Zeichen zur Kennzeichnung des Druckers.)

Wenn HP Drahtlos direkt mit Sicherheitsfunktionen eingeschaltet wurde, geben Sie nach der entsprechenden Eingabeaufforderung das Kennwort ein.

- 4. Fahren Sie mit Schritt 5 fort, wenn der Drucker über ein Wireless-Netzwerk installiert und mit dem Computer verbunden wurde. Wenn der Drucker über ein USB-Kabel installiert und mit dem Computer verbunden wurde, befolgen Sie die Arbeitsschritte weiter unten, um die Druckersoftware über die Verbindung für HP Drahtlos direkt zu installieren.
	- a. Führen Sie je nach Betriebssystem einen der folgenden Schritte aus:
		- Windows 8: Klicken Sie mit der rechten Maustaste auf einen leeren Bereich der Startanzeige. Klicken Sie dann auf der App-Leiste auf Alle Apps und anschließend auf Druckereinrichtung und -software.
		- Windows 7, Windows Vista und Windows XP: Klicken Sie auf dem Computerdesktop auf Start, und wählen Sie Alle Programme aus. Klicken Sie auf HP, HP Deskjet 4510 series und dann auf Druckereinrichtung und -software.
	- b. Wählen Sie Neuen Drucker verbinden aus.
	- c. Wenn die Anzeige Verbindungsoptionen erscheint, wählen Sie Wireless aus.

Wählen Sie in der Liste mit den erkannten Druckern HP Deskjet 4510 series aus.

- d. Befolgen Sie die angezeigten Anweisungen.
- 5. Drucken Sie das Dokument.

## <span id="page-21-0"></span>Tipps für erfolgreiches Drucken

Beachten Sie die folgenden Tipps, um erfolgreich zu drucken.

#### Tipps zum Drucken vom Computer aus

Über die folgenden Links zu den betriebssystemspezifischen Anweisungen erhalten Sie weitere Informationen zum Drucken von Dokumenten, Fotos oder Briefumschlägen von einem Computer aus.

- Vorgehensweise zum Drucken von auf dem Computer gespeicherten Fotos. Vorgehensweis zum Aktivieren des Modus mit maximaler Auflösung. [Klicken Sie hier, um online auf weitere](http://h20180.www2.hp.com/apps/Nav?h_pagetype=s-924&h_client=s-h-e004-01&h_keyword=lp70039-win-EN5530&h_lang=de&h_cc=de) [Informationen zuzugreifen.](http://h20180.www2.hp.com/apps/Nav?h_pagetype=s-924&h_client=s-h-e004-01&h_keyword=lp70039-win-EN5530&h_lang=de&h_cc=de)
- Vorgehensweise zum Drucken von Briefumschlägen vom Computer aus. [Klicken Sie hier, um](http://h20180.www2.hp.com/apps/Nav?h_pagetype=s-924&h_client=s-h-e004-01&h_keyword=lp70040-win-EN5530&h_lang=de&h_cc=de) [online auf weitere Informationen zuzugreifen.](http://h20180.www2.hp.com/apps/Nav?h_pagetype=s-924&h_client=s-h-e004-01&h_keyword=lp70040-win-EN5530&h_lang=de&h_cc=de)

#### Tipps für Tinte und Papier

- Verwenden Sie Original HP Patronen. Original HP Patronen wurden für HP Drucker entwickelt und getestet, sodass Sie durchgehend hervorragende Druckergebnisse erzielen.
- Vergewissern Sie sich, dass der Tintenfüllstand in den Patronen ausreichend ist. Lassen Sie sich die geschätzten Tintenfüllstände anzeigen, indem Sie in der Startanzeige auf das Symbol Tinte tippen.

Weitere Tipps zum Verwenden von Patronen finden Sie unter [Tipps zum Verwenden von](#page-54-0) [Patronen auf Seite 51.](#page-54-0)

- Legen Sie einen Stapel Papier und nicht nur ein Blatt ein. Verwenden Sie sauberes und flach liegendes Papier desselben Formats. Stellen Sie sicher, dass immer nur Papier eines Typs eingelegt ist.
- Stellen Sie die Papierquerführungen im Papierfach so ein, dass sie eng am Papier anliegen. Vergewissern Sie sich, dass das Papier durch die Papierquerführungen nicht gebogen wird.
- Stellen Sie die Werte für die Papierqualität und das Papierformat auf den Typ und das Format des Papiers ein, das in das Papierfach eingelegt wurde.
- Weitere Informationen zum Beseitigen von Papierstaus finden Sie unter [Beseitigen eines](#page-67-0) [Papierstaus auf Seite 64.](#page-67-0)

#### Tipps zu den Druckereinstellungen

- Wählen Sie auf der Registerkarte Papier/Qualität im Bereich Fachauswahl in der Dropdown-Liste Medien den entsprechenden Papiertyp aus. Wählen Sie dann in der Dropdown-Liste Qualitätseinstellungen die entsprechende Druckqualität aus.
- Wählen Sie im Dialogfenster Erweiterte Optionen in der Dropdown-Liste Papierformat das entsprechende Papierformat aus. Greifen Sie auf das Dialogfenster Erweiterte Optionen zu. Klicken dazu auf der Registerkarte Layout oder Papier/Qualität auf Erweitert.
- Klicken Sie zum Ändern der Standarddruckeinstellungen auf Drucken und Scannen und dann in der Druckersoftware auf Voreinstellungen festlegen.

Führen Sie je nach Betriebssystem einen der folgenden Schritte aus, um die Druckersoftware zu öffnen:

- Windows 8: Klicken Sie mit der rechten Maustaste auf einen leeren Bereich der Startanzeige. Klicken Sie dann auf der App-Leiste auf Alle Apps und anschließend auf das Symbol mit dem Namen Ihres Druckers.
- Windows 7, Windows Vista und Windows XP: Klicken Sie auf dem Desktop des Computers auf Start, und wählen Sie Alle Programme aus. Klicken Sie auf HP, HP Deskjet 4510 series und dann auf HP Deskjet 4510 series.
- Wenn ein Schwarzweißdokument nur mit schwarzer Tinte gedruckt werden soll, klicken Sie auf die Registerkarte Erweitert. Wählen Sie im Dropdown-Menü In Graustufen drucken die Option Nur schwarze Tinte aus, und klicken Sie dann auf OK.

#### Hinweise

- Original HP Tintenpatronen sind für HP Drucker und HP Papier entwickelt und getestet, damit Sie stets problemlos ausgezeichnete Druckergebnisse erzielen.
- HINWEIS: HP kann die Qualität und Zuverlässigkeit der Verbrauchsmaterialien von anderen Herstellern nicht garantieren. Produktwartungen oder -reparaturen, die auf die Verwendung von Zubehör und Verbrauchsmaterialien anderer Hersteller zurückzuführen sind, fallen nicht unter die Garantie.

Wenn Sie überzeugt sind, Original HP Tintenpatronen erworben zu haben, rufen Sie die folgende Website auf:

[www.hp.com/go/anticounterfeit](http://www.hp.com/go/anticounterfeit)

- Die Warnungen und Hinweise in Bezug auf die Tintenfüllstände sind lediglich Schätzwerte, die der besseren Planung dienen.
- HINWEIS: Wenn eine Warnung in Bezug auf einen niedrigen Tintenfüllstand angezeigt wird. sollten Sie eine Ersatzpatrone bereithalten, um mögliche Verzögerungen beim Druck zu vermeiden. Sie müssen die Patronen erst auswechseln, wenn die Druckqualität nicht mehr ausreichend ist.
- Die im Druckertreiber ausgewählten Software-Einstellungen beziehen sich nur auf den Druck. Sie gelten weder für Kopier- noch für Scanvorgänge.
- Sie können das Papier beidseitig bedrucken.

### <span id="page-23-0"></span>Drucken mit maximaler Auflösung

Verwenden Sie den Modus mit maximaler Auflösung (dpi), um hochwertige, gestochen scharfe Bilder auf Fotopapier zu drucken.

Das Drucken mit maximaler Auflösung dauert länger als bei den anderen Qualitätseinstellungen, und es wird sehr viel Festplattenspeicher benötigt.

#### So drucken Sie im Modus "Maximale Auflösung"

- 1. Klicken Sie im Menü Datei der Software auf die Option Drucken.
- 2. Stellen Sie sicher, dass Ihr Drucker ausgewählt wurde.
- 3. Klicken Sie auf die Schaltfläche zum Öffnen des Dialogfensters Eigenschaften.

Je nach Softwareprogramm heißt diese Schaltfläche Eigenschaften, Optionen, Druckereinrichtung, Druckereigenschaften, Drucker oder Voreinstellungen.

- 4. Klicken Sie auf die Registerkarte Papier/Qualität.
- 5. Wählen Sie in der Dropdown-Liste Medien den entsprechenden Papiertyp und die gewünschte Druckqualität aus.
- 6. Klicken Sie auf die Schaltfläche Erweitert.
- 7. Wählen Sie im Bereich Druckerfunktionen in der Dropdown-Liste Mit max Auflösung drucken die Option Ja aus.
- 8. Wählen Sie in der Dropdown-Liste Papierformat das entsprechende Papierformat aus.
- 9. Klicken Sie auf OK, um das Fenster mit den erweiterten Optionen zu schließen.
- 10. Bestätigen Sie die Orientierung auf der Registerkarte Layout, und klicken Sie dann zum Drucken auf OK.

# <span id="page-24-0"></span>4 Grundlagen zum Papier

- [Empfohlenes Papier für das Drucken](#page-25-0)
- [Einlegen von Medien](#page-27-0)
- [Bestellen von HP Papier](#page-31-0)

## <span id="page-25-0"></span>Empfohlenes Papier für das Drucken

Um eine optimale Druckqualität zu erzielen, empfiehlt HP die Verwendung von HP Papier, das speziell für die zu druckende Projektart konzipiert ist.

Je nach Land/Region sind einige dieser Papiertypen für Sie eventuell nicht verfügbar.

#### ColorLok

● HP empfiehlt Normalpapier mit dem ColorLok Logo, um alltägliche Dokumente zu drucken und zu kopieren. Alle Papiere mit dem ColorLok Logo wurden unabhängig voneinander auf höchste Standards bei Zuverlässigkeit und Druckqualität getestet. Dabei wurde auch geprüft, ob sie gestochen scharfe, brillante Farben sowie kräftigere Schwarztöne und ein schnelleres Trocknungsverhalten aufweisen als Normalpapier. Suchen Sie nach Papier anderer Hersteller, das das ColorLok Logo sowie verschiedene Gewichte und Formate aufweist.

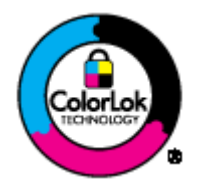

#### Fotodruck

#### **HP Premium Plus Fotopapier**

HP Premium Plus Fotopapier ist das hochwertigste HP Fotopapier für Ihre besten Fotos. Bei HP Premium Plus Fotopapier erhalten Sie exzellente Fotos, die sofort trocknen. Somit können Sie diese gleich nach dem Drucken aus dem Drucker herausnehmen und zeigen. Es ist in verschiedenen Größen, einschließlich DIN A4, 22 x 28 cm (8,5 x 11 Zoll), 10 x 15 cm (4 x 6 Zoll), 13 x 18 cm (5 x 7 Zoll) und DIN A3 (11 x 17 Zoll) und mit zwei Finishes erhältlich – glänzend und seidenmatt. Es eignet sich ideal für Einrahmungen und Displays sowie zum Verschenken Ihrer besten Fotos und für individuelle Fotoprojekte. HP Premium Plus Fotopapier überzeugt durch außerordentliche Druckergebnisse, die durch professionelle Qualität und Langlebigkeit überzeugen.

#### • HP Advanced Fotopapier

Dieses dicke Fotopapier trocknet sofort und lässt sich dadurch leicht handhaben, ohne zu verschmieren. Es ist wasser- und feuchtigkeitsbeständig, wischfest und unempfindlich gegen Fingerabdrücke. Ihre Ausdrucke sehen aus, als wären sie in einem Fotolabor hergestellt worden. Es ist in verschiedenen Formaten verfügbar, einschließlich DIN A4, 22 x 28 cm (8,5 x 11 Zoll), 10 x 15 cm, 13 x 18 cm. Es handelt sich um säurefreies Papier für besonders langlebige Dokumente.

#### **HP Normales Fotopapier**

Das für den gelegentlichen Fotodruck konzipierte Papier eignet sich ideal für die Ausgabe von farbenprächtigen Schnappschüssen. Dieses preiswerte Fotopapier lässt sich dank schneller Trocknung einfach handhaben. Dieses Papier liefert gestochen scharfe Bilder bei allen Tintenstrahldruckern. Es ist in mehreren Papierformaten mit glänzendem Finish verfügbar, einschließlich DIN A4, 22 x 28 cm (8,5 x 11 Zoll) und 10 x 15 cm. Damit die Fotos langlebiger sind, ist es säurefrei.

#### Geschäftsdokumente

#### ● HP Premium Präsentationspapier oder HP Professional Papier 120

Dabei handelt es sich um schwere, beidseitig bedruckbare matte Papiere, die sich perfekt für Präsentationen, Angebote, Berichte und Newsletter eignen. Das kräftige, schwere Papier sieht nicht nur eindrucksvoll aus, sondern fühlt sich auch ausgezeichnet an.

#### HP Broschürenpapier oder HP Professional Papier 180

Dabei handelt es sich um Papier mit hochglänzender oder matter Beschichtung auf beiden Seiten für den beidseitigen Druck. Es ist optimal bei Reproduktionen in fotoähnlicher Qualität, Geschäftsgrafiken für Deckblätter von Geschäftsberichten, anspruchsvollen Präsentationen, Broschüren, Mailings und Kalendern.

#### Normales Drucken

#### HP Inkjet-Papier, hochweiß

HP Inkjet Papier, hochweiß ermöglicht kontrastreiche Farben und gestochen scharfen Text. Das Papier ist nicht durchscheinend, sodass es sich für beidseitigen Farbdruck eignet. Es ist also die ideale Wahl für Newsletter, Berichte und Flugblätter. Es ist mit der ColorLok Technologie ausgestattet, um ein geringeres Verschmieren, kräftigere Schwarztöne und brillante Farben sicherzustellen.

#### **HP Druckerpapier**

HP Druckerpapier ist ein hochwertiges Multifunktionspapier. Die gedruckten Dokumente wirken echter als auf Standardmultifunktionspapier oder auf Standardkopierpapier. Es ist mit der ColorLok Technologie ausgestattet, um ein geringeres Verschmieren, kräftigere Schwarztöne und brillante Farben sicherzustellen. Es handelt sich um säurefreies Papier für besonders langlebige Dokumente.

#### **HP Officepapier**

HP Officepapier ist ein hochwertiges Multifunktionspapier. Es eignet sich für Kopien, Entwürfe, Memos und andere alltägliche Dokumente. Es ist mit der ColorLok Technologie ausgestattet, um ein geringeres Verschmieren, kräftigere Schwarztöne und brillante Farben sicherzustellen. Es handelt sich um säurefreies Papier für besonders langlebige Dokumente.

#### **HP Recycling-Officepapier**

HP Recycling-Officepapier ist ein hochwertiges Multifunktionspapier, das zu 30 % aus Altpapier hergestellt wird. Es ist mit der ColorLok Technologie ausgestattet, um ein geringeres Verschmieren, kräftigere Schwarztöne und brillante Farben sicherzustellen.

#### Spezialprojekte

#### ● HP Transferpapier zum Aufbügeln

HP Transferpapier zum Aufbügeln (für helle oder weiße Stoffe) ist die ideale Lösung zum Herstellen eigener T-Shirts mithilfe Ihrer digitalen Fotos.

### <span id="page-27-0"></span>Einlegen von Medien

Führen Sie einen der folgenden Schritte durch:

#### Einlegen von kleinformatigem Papier

1. Ziehen Sie das Papierfach heraus, schieben Sie die Papierquerführungen nach außen, und nehmen Sie dann ggf. zuvor eingelegte Medien heraus.

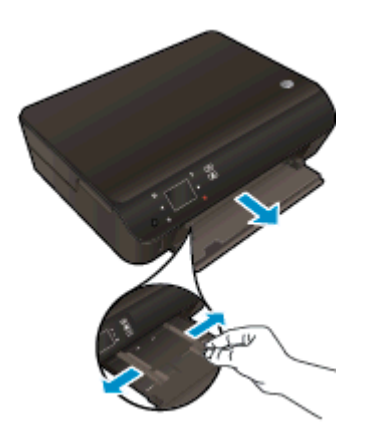

- 2. Legen Sie Papier ein.
	- Legen Sie einen Stapel Fotopapier mit der schmalen Kante nach vorne und der zu bedruckenden Seite nach unten in das Papierfach ein.

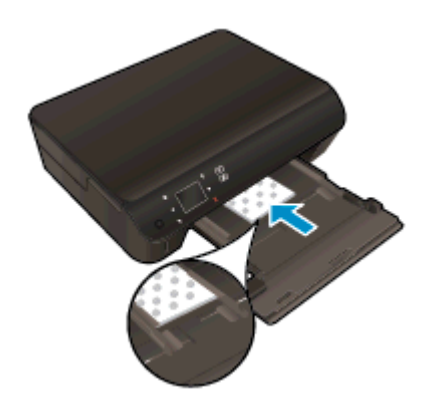

● Schieben Sie das Fotopapier bis zum Anschlag nach vorne.

Schieben Sie die Papierquerführungen nach innen bis an die Papierkanten heran.

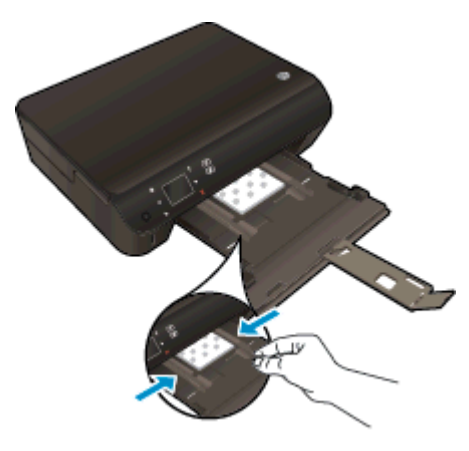

● Schieben Sie das Papierfach wieder in den Drucker, und klappen Sie die Verlängerung des Papierfachs heraus.

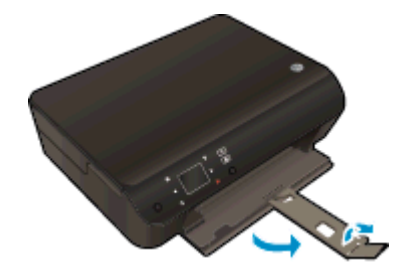

#### Einlegen von großformatigem Papier

1. Ziehen Sie das Papierfach heraus, schieben Sie die Papierquerführungen nach außen, und nehmen Sie dann ggf. zuvor eingelegte Medien heraus.

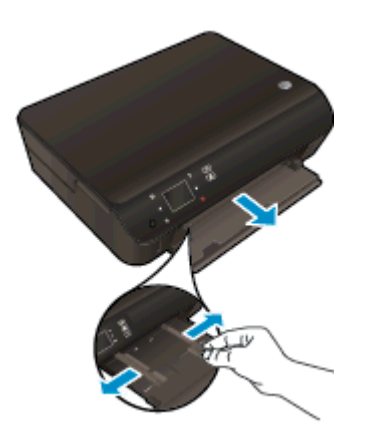

- 2. Legen Sie Papier ein.
	- Legen Sie den Papierstapel mit der kurzen Kante nach vorne und der zu bedruckenden Seite nach unten in das Papierfach ein.

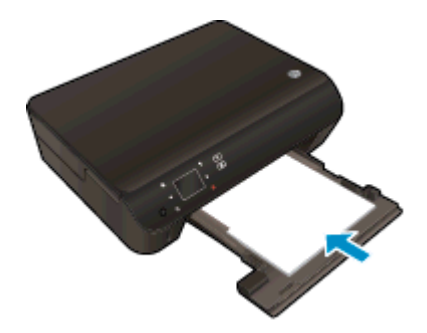

- Schieben Sie das Papier bis zum Anschlag nach vorne.
- Schieben Sie die Papierquerführungen nach innen bis an die Papierkanten heran.

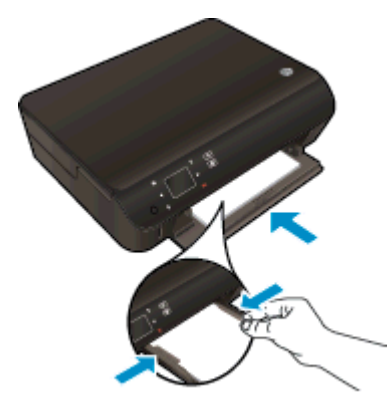

Schieben Sie das Papierfach wieder in den Drucker, und klappen Sie die Verlängerung des Papierfachs heraus.

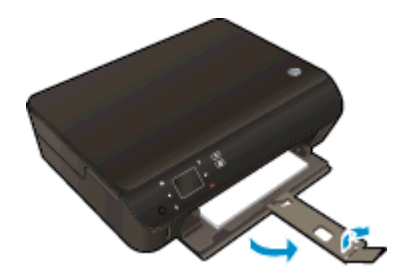

#### Einlegen von Briefumschlägen

1. Ziehen Sie das Papierfach heraus, schieben Sie die Papierquerführungen nach außen, und nehmen Sie dann ggf. zuvor eingelegte Medien heraus.

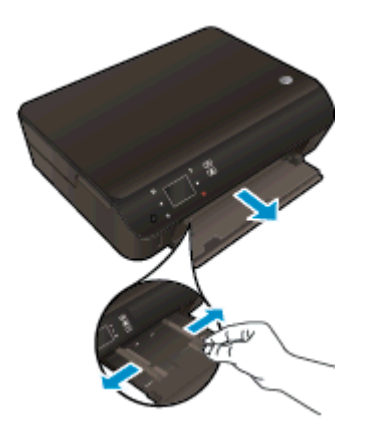

- 2. Einlegen von Briefumschlägen
	- Legen Sie einen oder mehrere Briefumschläge mittig in das Papierfach. Die Druckseite muss nach unten weisen. Achten Sie darauf, dass sich die Umschlagklappen links befinden und nach oben zeigen.

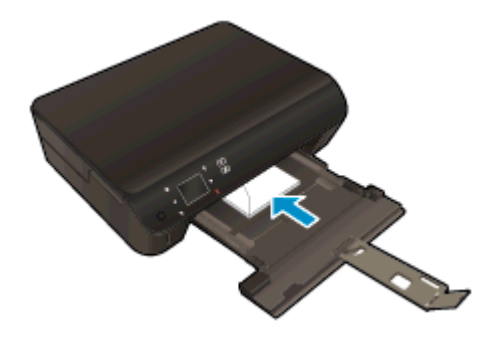

- Schieben Sie den Stapel Briefumschläge bis zum Anschlag nach innen.
- Schieben Sie die Papierquerführungen nach innen bis zum Anschlag an den Umschlagstapel heran.
- Schieben Sie das Papierfach wieder in den Drucker, und klappen Sie die Verlängerung des Papierfachs heraus.

### <span id="page-31-0"></span>Bestellen von HP Papier

Der Drucker ist zur Verwendung mit den meisten Arten von Bürodruckmedien ausgelegt. Verwenden Sie HP Medien, um eine optimale Druckqualität zu erreichen. Auf der HP Website unter [www.hp.com](http://www.hp.com) finden Sie weitere Informationen zu HP Medien.

HP empfiehlt Normalpapier mit dem ColorLok Logo, um alltägliche Dokumente zu drucken und zu kopieren. Alle Papiere mit dem ColorLok Logo wurden unabhängig voneinander auf höchste Standards in Bezug auf Zuverlässigkeit und Druckqualität getestet. Dabei wurde auch geprüft, ob sie gestochen scharfe, brillante Farben sowie kräftigere Schwarztöne und ein schnelleres Trocknungsverhalten aufweisen als Normalpapier. Suchen Sie nach Papier anderer Hersteller, das das ColorLok Logo sowie verschiedene Gewichte und Formate aufweist.

Wenn Sie HP Papier kaufen möchten, wechseln Sie zu [Produkte und Services,](http://www.hp.com) und wählen Sie "Tinte, Toner und Papier" aus.

# <span id="page-32-0"></span>5 Verwenden der Webdienste

- [ePrint von beliebigem Standort aus](#page-33-0)
- [Verwenden von HP Druck-Apps](#page-35-0)
- [Verwenden der HP ePrintCenter Website](#page-36-0)
- [Tipps zum Verwenden von Webdiensten](#page-37-0)

### <span id="page-33-0"></span>ePrint von beliebigem Standort aus

HP ePrint ist ein kostenloser Dienst von HP, mit dessen Hilfe Sie jederzeit und von jedem Standort aus auf Ihrem ePrint-fähigen Drucker drucken können, wenn Sie von dort E-Mails senden können. Senden Sie Ihre Dokumente und Fotos einfach an die E-Mail-Adresse, die Ihrem Drucker beim Aktivieren der Webdienste zugewiesen wurde. Es sind keine zusätzlichen Treiber und keine zusätzliche Software erforderlich.

- Dazu muss der Drucker über eine Wireless-Netzwerkverbindung zum Internet verfügen. Sie können HP ePrint nicht über eine USB-Verbindung zu einem Computer verwenden.
- Das Aussehen der Anhänge weicht ggf. vom Erscheinungsbild im Softwareprogramm ab, mit denen sie erstellt wurden. Dies ist von den ursprünglich verwendeten Schriften und Layoutoptionen abhängig.
- Bei HP ePrint werden kostenlose Produktaktualisierungen bereitgestellt. Bestimmte Funktionen erfordern einige Aktualisierungen.

Nach der Registrierung für ein Benutzerkonto im ePrintCenter [\(www.hp.com/go/eprintcenter\)](http://h20180.www2.hp.com/apps/Nav?h_pagetype=s-924&h_client=s-h-e004-01&h_keyword=lp70014-all&h_lang=de&h_cc=de) können Sie sich anmelden, um den Status Ihrer HP ePrint-Druckaufträge anzuzeigen, Ihre Druckerwarteschlange für HP ePrint zu verwalten, den Kreis der berechtigten Druckerbenutzer für die HP ePrint E-Mail-Adresse festzulegen und Hilfe für HP ePrint zu erhalten.

Damit Sie ePrint verwenden können, müssen Sie zunächst Folgendes sicherstellen:

- Der Drucker ist mit einem aktiven Netzwerk mit Internetzugang verbunden.
- Die Webdienste sind eingeschaltet. Ist dies nicht der Fall, werden Sie aufgefordert, die Webdienste einzuschalten.

#### So drucken Sie ein Dokument mithilfe von ePrint von einem beliebigen Standort aus

- 1. Aktivieren Sie die Webdienste.
	- a. Drücken Sie auf dem Bedienfeld des Druckers die ePrint-Taste.
	- b. Akzeptieren Sie die Nutzungsbedingungen, und befolgen Sie dann die angezeigten Anweisungen, um die Webdienste zu aktivieren.
	- c. Drucken Sie die ePrint-Infoseite, und befolgen Sie dann die Anweisungen auf der Seite, um sich für ein ePrint-Konto registrieren zu lassen.
- 2. Suchen Sie Ihre ePrint E-Mail-Adresse.
	- a. Drücken Sie die ePrint-Taste auf dem Bedienfeld. Auf dem Druckerdisplay wird das Menü Webdienste – Einst. angezeigt.
	- b. Die E-Mail-Adresse des Druckers wird im Menü Webdienste Einst. angezeigt.

TIPP: Wählen Sie auf dem Druckerdisplay im Menü Einst. die Option Druckinfoseite aus, um die E-Mail-Adresse oder die Registrierungs-URL auszudrucken.

- 3. Senden Sie das Dokument per E-Mail an den Drucker, um es zu drucken.
	- a. Verfassen Sie eine neue E-Mail, und hängen Sie das zu druckende Dokument an.
	- b. Senden Sie die E-Mail an die E-Mail-Adresse des Druckers.

Das angehängte Dokument wird vom Drucker gedruckt.

FEX HINWEIS: Der ePrint-Server akzeptiert keine E-Mail-Druckaufträge, wenn in den Feldern "An" oder "Cc" mehrere E-Mail-Adressen angegeben sind. Geben Sie ausschließlich die E-Mail-Adresse für HP ePrint in das Feld "An" ein. Geben Sie keine weiteren E-Mail-Adressen in die anderen Felder ein.

HINWEIS: Ihre E-Mail wird direkt nach deren Empfang gedruckt. Wie bei jeder E-Mail lässt sich nicht garantieren, wann und ob die E-Mail empfangen wird. Sie können den Druckstatus im ePrintCenter [\(www.hp.com/go/eprintcenter\)](http://h20180.www2.hp.com/apps/Nav?h_pagetype=s-924&h_client=s-h-e004-01&h_keyword=lp70014-all&h_lang=de&h_cc=de) überprüfen.

HINWEIS: Mit ePrint gedruckte Dokumente können sich vom Original unterscheiden. Stil, Formatierung und Zeilenumbrüche können vom Originaldokument abweichen. Für Dokumente, die eine höhere Druckqualität erfordern (z. B. juristische Dokumente) empfehlen wir Ihnen, über die Softwareanwendung auf dem Computer zu drucken. Dadurch haben Sie eine bessere Kontrolle über das Aussehen der ausgegebenen Druckerzeugnisse.

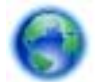

[Klicken Sie hier, um online auf weitere Informationen zuzugreifen.](http://h20180.www2.hp.com/apps/Nav?h_pagetype=s-924&h_client=s-h-e004-01&h_keyword=lp70014-all&h_lang=de&h_cc=de)

### <span id="page-35-0"></span>Verwenden von HP Druck-Apps

Drucken Sie Seiten aus dem Web ganz ohne Drucker, indem Sie Apps, einen kostenlosen Dienst von HP, einrichten. Sie können Ausmalseiten, Kalender, Puzzles, Rezepte, Landkarten und mehr drucken. Dies ist von den Apps abhängig, die in Ihrem Land/Ihrer Region verfügbar sind.

Tippen Sie in der Anzeige Apps auf das Symbol Mehr, um eine Verbindung zum Internet herzustellen und weitere Apps hinzuzufügen. Zur Verwendung von Apps müssen die Webdienste aktiviert sein.

Rufen Sie die HP ePrintCenter Website auf, um weitere Informationen und die allgemeinen Geschäftsbedingungen zu erhalten: [www.hp.com/go/eprintcenter](http://h20180.www2.hp.com/apps/Nav?h_pagetype=s-924&h_client=s-h-e004-01&h_keyword=lp70014-all&h_lang=de&h_cc=de).
### Verwenden der HP ePrintCenter Website

Melden Sie sich auf der kostenlosen HP HP ePrintCenter Website an, um erweiterte Sicherheitsoptionen für HP ePrint einzurichten und die E-Mail-Adressen anzugeben, von denen E-Mails an den Drucker gesendet werden dürfen. Hier erhalten Sie auch Produktaktualisierungen und weitere Apps sowie weitere kostenlose Dienste.

Rufen Sie die HP ePrintCenter Website auf, um weitere Informationen und die allgemeinen Geschäftsbedingungen zu erhalten: [www.hp.com/go/eprintcenter](http://h20180.www2.hp.com/apps/Nav?h_pagetype=s-924&h_client=s-h-e004-01&h_keyword=lp70014-all&h_lang=de&h_cc=de).

## Tipps zum Verwenden von Webdiensten

Beachten Sie die folgenden Tipps bei der Verwendung von Druck-Apps und HP ePrint.

#### Tipps zur Verwendung von Druck-Apps und HP ePrint

- Vorgehensweise zum Weitergeben von Fotos im Onlinemodus und zum Bestellen von Abzügen. [Klicken Sie hier, um online auf weitere Informationen zuzugreifen.](http://h20180.www2.hp.com/apps/Nav?h_pagetype=s-924&h_client=s-h-e004-01&h_keyword=lp70013-all&h_lang=de&h_cc=de)
- Informationen zu Apps zum Drucken von Rezepten, Coupons und anderen Inhalten aus dem Web – einfach und bequem. [Klicken Sie hier, um online auf weitere Informationen zuzugreifen](http://h20180.www2.hp.com/apps/Nav?h_pagetype=s-924&h_client=s-h-e004-01&h_keyword=lp70013-all&h_lang=de&h_cc=de).
- Wenn Autom.-Aus aktiviert ist, müssen Sie Autom.-Aus deaktivieren, um ePrint verwenden zu können. Weitere Informationen finden Sie unter [Automatisches Ausschalten auf Seite 8.](#page-11-0)

# 6 Kopieren und scannen

- [Kopieren von Dokumenten](#page-39-0)
- [Scannen an den Computer oder auf eine Speicherkarte](#page-42-0)
- [Tipps für erfolgreiches Kopieren und Scannen](#page-44-0)

## <span id="page-39-0"></span>Kopieren von Dokumenten

Das Menü Kopieren auf dem Druckerdisplay ermöglicht Ihnen, die Anzahl der Kopien sowie Kopieren in Farbe oder Schwarzweiß auf Normalpapier auszuwählen. Sie können auch problemlos auf erweiterte Einstellungen zugreifen wie Ändern von Papiertyp und -format, Anpassen der Helligkeit der Kopie und Ändern des Formats der Kopie.

#### Erstellen einer einseitigen Kopie

1. Legen Sie großformatiges Papier in das Papierfach ein.

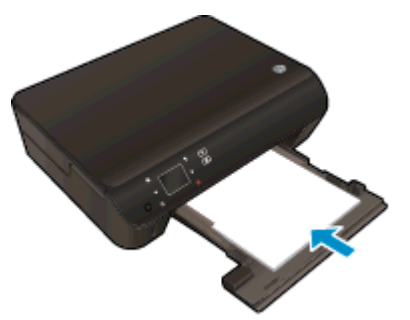

- Vergewissern Sie sich, dass das Papierfach vollständig eingeschoben und die Papierfachverlängerung herausgeklappt ist.
- 2. Klappen Sie die Abdeckung des Produkts auf.

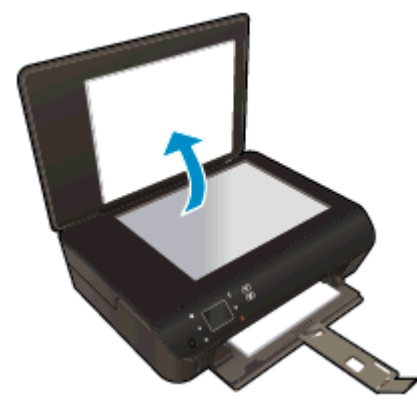

TIPP: Zum Kopieren von sehr dicken Originalen, zum Beispiel Büchern, können Sie die Abdeckung abnehmen.

3. Legen Sie das Original mit der bedruckten Seite nach unten so auf das Scannerglas, dass es vorne rechts anliegt.

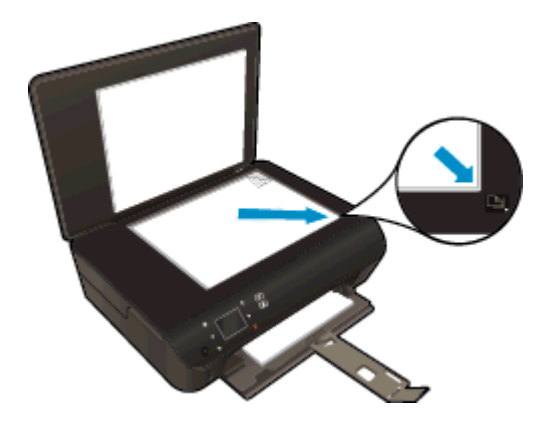

- 4. Schließen Sie die Abdeckung.
- 5. Legen Sie die Kopienanzahl und die Einstellungen fest.
	- Tippen Sie in der Startanzeige auf Kopieren. Tippen Sie auf die Pfeile, um die Kopienanzahl zu ändern.
	- Ist die Option Beidseitig ausgewählt, tippen Sie darauf, um die Auswahl aufzuheben.
	- Tippen Sie auf Einst., um das Papierformat, den Papiertyp, die Qualität und weitere Einstellungen festzulegen.
- 6. Starten Sie den Kopiervorgang.
	- **•** Tippen Sie auf Schwarz oder Farbe.

#### Erstellen einer beidseitigen Kopie

1. Legen Sie großformatiges Papier in das Papierfach ein.

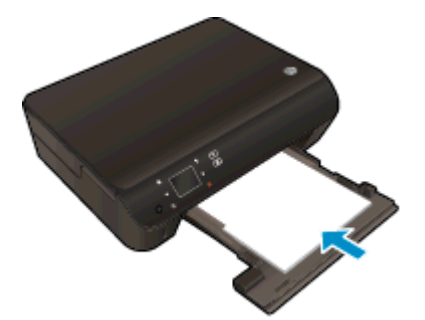

Vergewissern Sie sich, dass das Papierfach vollständig eingeschoben und die Papierfachverlängerung herausgeklappt ist.

2. Klappen Sie die Abdeckung des Produkts auf.

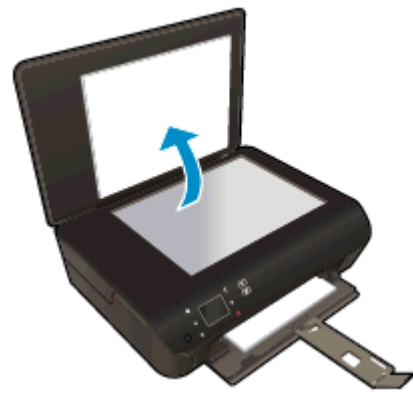

TIPP: Zum Kopieren von sehr dicken Originalen, zum Beispiel Büchern, können Sie die Abdeckung abnehmen.

3. Legen Sie das Original mit der bedruckten Seite nach unten so auf das Scannerglas, dass es vorne rechts anliegt.

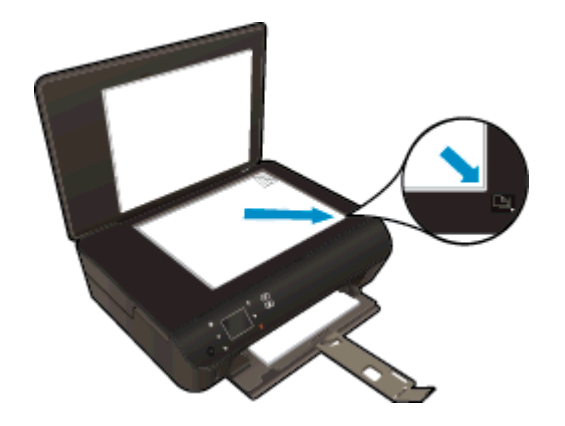

- 4. Schließen Sie die Abdeckung.
- 5. Wählen Sie Kopieren aus.
	- Tippen Sie in der Startanzeige auf Kopieren. Tippen Sie auf die Pfeile, um die Kopienanzahl zu ändern.
	- Ist die Option Beidseitig nicht ausgewählt, tippen Sie darauf, um sie auszuwählen.
	- Tippen Sie auf Einst., um das Papierformat, den Papiertyp, die Qualität und weitere Einstellungen festzulegen.
- 6. Starten Sie den Kopiervorgang.
	- **•** Tippen Sie auf Schwarz oder Farbe.
	- Nach der entsprechenden Anweisung auf dem Druckerdisplay legen Sie die zweite Seite des Originals auf das Glas. Tippen Sie dann auf OK.

### <span id="page-42-0"></span>Scannen an den Computer oder auf eine Speicherkarte

Sie können über das Display des Druckers oder die Druckersoftware auf dem Computer an einen Computer scannen. Über das Druckerdisplay lässt sich der Scanvorgang schnell durchführen. Beim Scannen von der Software aus sind mehr Optionen verfügbar.

Bevor Sie über das Druckerdisplay an einen Computer scannen, vergewissern Sie sich, dass der Drucker entweder über ein Wireless-Netzwerk oder über ein USB-Kabel mit dem Computer verbunden ist.

#### Vorbereiten des Scanvorgangs

1. Klappen Sie die Abdeckung des Produkts auf.

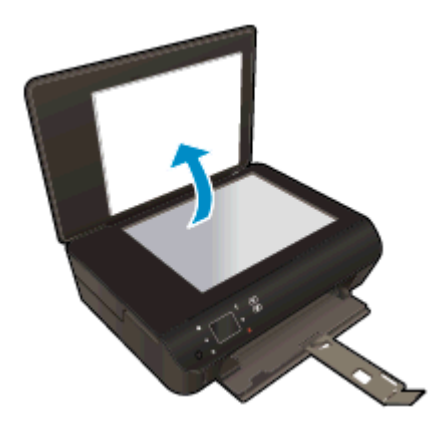

2. Legen Sie das Original mit der bedruckten Seite nach unten so auf das Scannerglas, dass es vorne rechts anliegt.

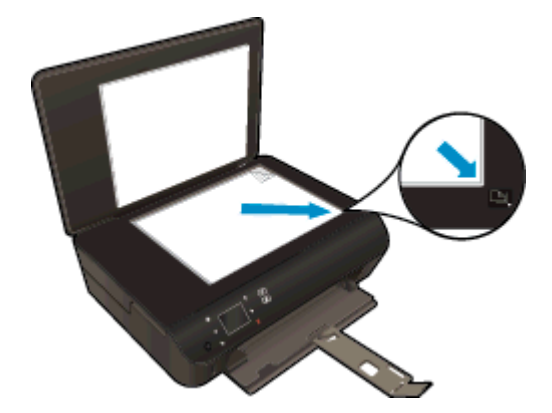

3. Schließen Sie die Abdeckung.

#### Scannen vom Druckerdisplay aus an einen Computer oder auf eine Speicherkarte

- 1. Legen Sie das Original ein.
- 2. Setzen Sie zum Scannen auf eine Speicherkarte eine Speicherkarte in den Speicherkartensteckplatz ein.

Wenn an einen Computer gescannt werden soll, vergewissern Sie sich, dass der Drucker über ein Wireless-Netzwerk oder ein USB-Kabel mit dem Computer verbunden ist.

3. Starten Sie den Scanvorgang.

- a. Tippen Sie in der Startanzeige auf den Pfeil nach rechts und dann auf das Symbol Scannen.
- b. Wählen Sie das Ziel aus, indem Sie auf Computer oder Speicherkarte tippen.

Tippen Sie auf Für Vorschau hier berühren, um eine Vorschau des Scans anzuzeigen.

Tippen Sie auf Einst., um einen Scantyp auszuwählen oder die Auflösung zu ändern.

c. Tippen Sie auf Scannen.

#### Scannen vom Computer aus

- 1. Führen Sie je nach Betriebssystem einen der folgenden Schritte aus, um die Druckersoftware zu öffnen.
	- Windows 8: Klicken Sie mit der rechten Maustaste auf einen leeren Bereich der Startanzeige. Klicken Sie dann auf der App-Leiste auf Alle Apps und anschließend auf das Symbol mit dem Namen Ihres Druckers.
	- Windows 7, Windows Vista und Windows XP: Klicken Sie auf dem Desktop des Computers auf Start, und wählen Sie Alle Programme aus. Klicken Sie auf HP, HP Deskjet 4510 series und dann auf HP Deskjet 4510 series.
- 2. Klicken Sie in der Druckersoftware auf Drucken und Scannen, und wählen Sie dann Dokument oder Foto scannen aus.
- 3. Wählen Sie über das Shortcut-Menü den gewünschten Scan-Typ aus, und klicken Sie dann auf Scannen.

HINWEIS: Wenn Scanvorschau anzeigen ausgewählt ist, können Sie im Vorschaufenster Anpassungen am gescannten Bild vornehmen.

- 4. Wählen Sie Speichern aus, wenn die Anwendung für einen weiteren Scan geöffnet bleiben soll, oder Fertig, um die Anwendung zu beenden.
- 5. Nach dem Speichern des Scans wird ein Windows Explorer-Fenster mit dem Verzeichnis geöffnet, in dem der Scan gespeichert wurde.

HINWEIS: Die Scanfunktion kann nur auf einer begrenzten Anzahl von Computern gleichzeitig aktiviert sein. Wählen Sie auf dem Druckerdisplay die Option Scannen aus. Daraufhin sehen Sie die Computer, die aktuell zum Scannen zur Verfügung stehen.

## <span id="page-44-0"></span>Tipps für erfolgreiches Kopieren und Scannen

Beachten Sie die folgenden Tipps, um erfolgreich zu kopieren und zu scannen:

- Vorgehensweise zum Scannen an E-Mail über das Druckerdisplay. [Klicken Sie hier, um online](http://h20180.www2.hp.com/apps/Nav?h_pagetype=s-924&h_client=s-h-e004-01&h_keyword=lp70001-all-EN5530&h_lang=de&h_cc=de) [auf weitere Informationen zuzugreifen](http://h20180.www2.hp.com/apps/Nav?h_pagetype=s-924&h_client=s-h-e004-01&h_keyword=lp70001-all-EN5530&h_lang=de&h_cc=de).
- Halten Sie das Vorlagenglas und die Unterseite der Abdeckung sauber. Der Scanner interpretiert die auf dem Vorlagenglas erkannten Elemente als Teil des Bilds.
- Legen Sie das Original mit der bedruckten Seite nach unten so auf das Scannerglas, dass es vorne rechts anliegt.
- Wenn Sie eine große Kopie eines kleinen Originals anfertigen möchten, scannen Sie das Original in den Computer ein, ändern Sie die Größe des Bilds in der Scansoftware, und drucken Sie anschließend eine Kopie des vergrößerten Bilds.
- Wenn das Scanformat, der Ausgabetyp, die Scanauflösung, der Dateityp oder eine andere Einstellung geändert werden soll, starten Sie den Scanvorgang von der Druckersoftware aus.
- Vergewissern Sie sich, dass die Helligkeit in der Software korrekt eingestellt ist, um falschen oder fehlenden gescannten Text zu vermeiden.
- Wenn eine Wireless-Verbindung besteht und geprüft wurde, dass die Verbindung funktioniert, müssen Sie den Wireless-Scanvorgang in der Software aktivieren, um über das Druckerdisplay scannen zu können. Öffnen Sie die Druckersoftware, und wählen Sie Drucken und Scannen und dann Scannen an Computer verwalten aus.
- Wenn eine Wireless-Verbindung zwischen dem Drucker und dem Computer besteht und Sie stets in der Lage sein möchten, schnell an den verbundenen Computer zu scannen, legen Sie fest, dass An Computer scannen immer aktiviert sein soll.
- Wenn ein mehrseitiges Dokument in eine und nicht mehrere Dateien gescannt werden soll. starten Sie den Scan über die Druckersoftware, anstatt Scannen auf dem Bedienfeld auszuwählen.

# 7 Verwenden von Patronen

- [Überprüfen der geschätzten Tintenfüllstände](#page-47-0)
- [Bestellen von Tintenzubehör](#page-48-0)
- [Auswechseln der Patronen](#page-49-0)
- [Verwenden des Einzelpatronenmodus](#page-52-0)
- [Gewährleistungsinformationen für Patronen](#page-53-0)
- [Tipps zum Verwenden von Patronen](#page-54-0)

## <span id="page-47-0"></span>Überprüfen der geschätzten Tintenfüllstände

#### So überprüfen Sie die Tintenfüllstände über das Bedienfeld

● Tippen Sie in der Startanzeige auf das Symbol Tinte, um die geschätzten Tintenfüllstände anzuzeigen.

#### So überprüfen Sie die Tintenfüllstände über die Druckersoftware

1. Doppelklicken Sie auf das Desktopsymbol für HP Deskjet 4510 series, um die Druckersoftware zu öffnen.

HINWEIS: Sie können auch auf die Druckersoftware zugreifen, indem Sie auf Start > Alle Programme > HP > HP Deskjet 4510 series > HP Deskjet 4510 series klicken.

- 2. Klicken Sie im Druckersoftware auf Geschätzter Tintenfüllstand.
- HINWEIS: Wenn Sie eine wiederbefüllte oder wiederaufgearbeitete Patrone einsetzen oder eine Patrone, die bereits in einem anderen Produkt verwendet wurde, ist die Anzeige des Tintenfüllstands ggf. ungenau oder sie fehlt.
- HINWEIS: Die Warnungen und Hinweise in Bezug auf die Tintenfüllstände sind lediglich Schätzwerte, die der besseren Planung dienen. Wenn eine Warnung in Bezug auf einen niedrigen Tintenfüllstand angezeigt wird, sollten Sie eine Ersatzpatrone bereithalten, um mögliche Verzögerungen beim Druck zu vermeiden. Sie müssen die Patronen jedoch erst austauschen, wenn die Druckqualität nicht mehr akzeptabel ist.
- HINWEIS: Die Tinte aus den Patronen wird während des Druckprozesses auf unterschiedliche Weise verwendet, z. B. während der Aufwärmphase, die das Produkt und die Patronen auf den Druckvorgang vorbereitet, sowie während der Druckkopfwartung, durch die die Druckdüsen frei und der Tintenfluss gleichmäßig bleiben. Beachten Sie, dass nach der Verwendung Tintenrückstände in den Patronen verbleiben. Weitere Informationen finden Sie unter [www.hp.com/go/inkusage.](http://www.hp.com/go/inkusage)

### <span id="page-48-0"></span>Bestellen von Tintenzubehör

Bestimmen Sie vor dem Bestellen von Patronen die korrekte Patronennummer.

#### Position der Patronennummer am Drucker

Die Patronennummer befindet sich innen in der Zugangsklappe zu den Patronen.

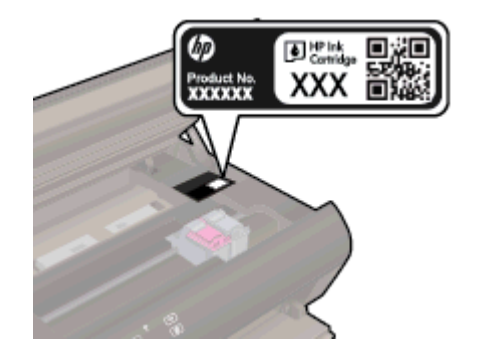

#### Bestimmen der Patronennummer anhand der Druckersoftware

- 1. Führen Sie je nach Betriebssystem einen der folgenden Schritte aus, um die Druckersoftware zu öffnen:
	- Windows 8: Klicken Sie mit der rechten Maustaste auf einen leeren Bereich der Startanzeige. Klicken Sie dann auf der App-Leiste auf Alle Apps und anschließend auf das Symbol mit dem Namen Ihres Druckers.
	- Windows 7, Windows Vista und Windows XP: Klicken Sie auf dem Desktop des Computers auf Start, und wählen Sie Alle Programme aus. Klicken Sie auf HP, HP Deskjet 4510 series und dann auf HP Deskjet 4510 series.
- 2. Klicken Sie in der Druckersoftware auf Einkaufen und dann auf Zubehör online einkaufen.

Wenn Sie diesen Link verwenden, wird die richtige Patronennummer angezeigt.

Rufen Sie die Website [www.hp.com/buy/supplies](http://www.hp.com/buy/supplies) auf, um Original HP Zubehör und Verbrauchsmaterialien für die HP Deskjet 4510 series zu bestellen. Wählen Sie Ihr Land/Ihre Region aus, befolgen Sie die Anweisungen zur Auswahl des gewünschten Produkts, und klicken Sie anschließend auf einen der Shopping-Links auf der Seite.

HINWEIS: Die Online-Bestellung von Tintenpatronen wird nicht in allen Ländern/Regionen unterstützt. Wenn in Ihrem Land/Ihrer Region keine Online-Bestellung möglich ist, können Sie sich dennoch die Informationen zum Zubehör und zu den Verbrauchsmaterialien anzeigen lassen und eine Liste für Ihren Einkauf bei einem lokalen HP Händler drucken.

### <span id="page-49-0"></span>Auswechseln der Patronen

#### So wechseln Sie die Patronen aus

- 1. Vergewissern Sie sich, dass das Produkt eingeschaltet ist.
- 2. Nehmen Sie die alte Patrone heraus.
	- a. Öffnen Sie die Zugangsklappe.

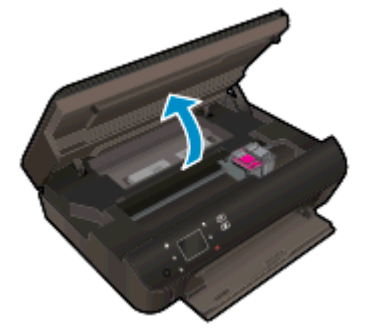

Warten Sie, bis sich der Patronenwagen in der Mitte des Produkts befindet.

b. Heben Sie die Abdeckung der Patrone an, und nehmen Sie die Patrone aus der Halterung.

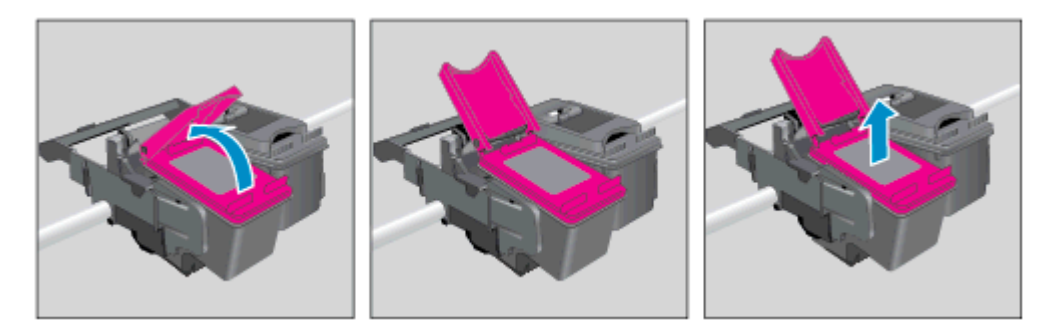

- 3. Setzen Sie eine neue Patrone ein.
	- a. Nehmen Sie die Patrone aus der Verpackung.

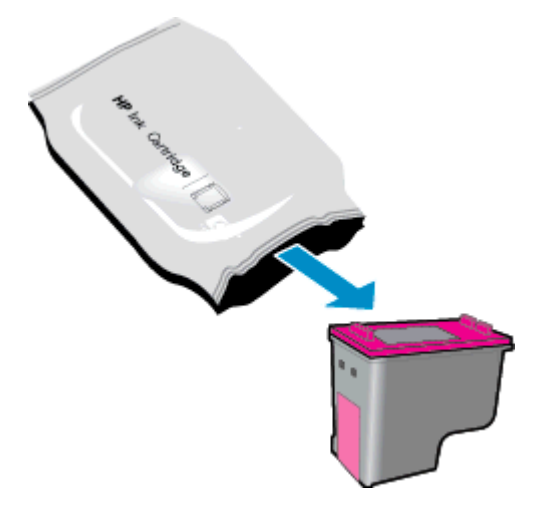

b. Entfernen Sie den Klebestreifen mithilfe der rosafarbenen Lasche.

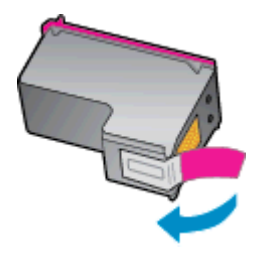

c. Schieben Sie die neue Patrone in einem leichten Winkel in die Halterung unter der geöffneten Abdeckung. Schließen Sie dann die Abdeckung, während die Patrone in ihre Position gleitet.

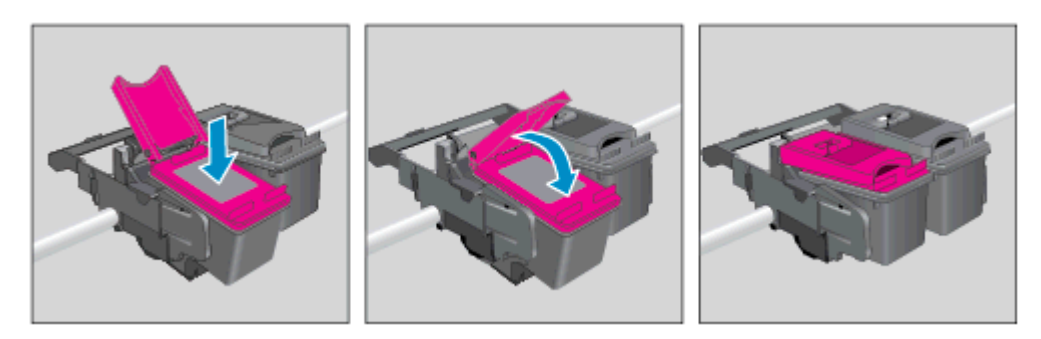

d. Schließen Sie die Zugangsklappe.

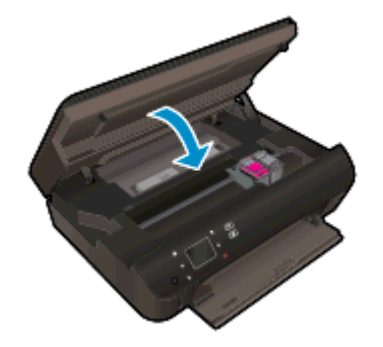

4. Schließen Sie die Zugangsklappe zu den Patronen.

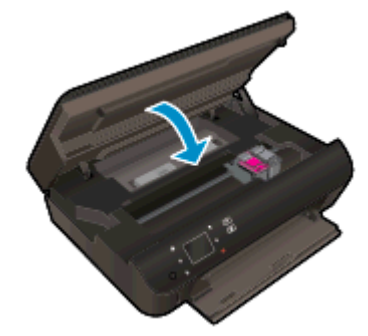

HINWEIS: Von der HP Druckersoftware werden Sie zum Ausrichten der Patronen aufgefordert, wenn Sie nach dem Einsetzen einer neuen Patrone ein Dokument drucken.

#### Verwandte Themen

● [Bestellen von Tintenzubehör auf Seite 45](#page-48-0)

[Tipps zum Verwenden von Patronen auf Seite 51](#page-54-0)

### <span id="page-52-0"></span>Verwenden des Einzelpatronenmodus

Verwenden Sie den Einzelpatronenmodus, wenn der HP Deskjet 4510 series mit nur einer Patrone drucken soll. Der Einzelpatronenmodus wird gestartet, sobald eine Tintenpatrone aus dem Patronenwagen entfernt wird. Im Einzelpatronenmodus können vom Computer aus Dokumente und Fotos kopiert sowie Aufträge gedruckt werden.

HINWEIS: Wenn der HP Deskjet 4510 series im Einzelpatronenmodus arbeitet, wird eine entsprechende Meldung auf dem Druckerdisplay angezeigt. Wenn Sie die Meldung zum Drucken im Tintenreserve-Modus erhalten und zwei Patronen eingesetzt sind, vergewissern Sie sich, dass von beiden Patronen die Schutzfolie abgezogen wurde. Wenn die Schutzfolie die Kontakte der Tintenpatrone bedeckt, kann der Drucker nicht erkennen, dass die Patrone eingesetzt ist.

#### Beenden des Einzelpatronenmodus

Setzen Sie zwei Tintenpatronen in den HP Deskjet 4510 series ein, um den Einzelpatronenmodus zu beenden.

### <span id="page-53-0"></span>Gewährleistungsinformationen für Patronen

Die Gewährleistung für die HP Patronen ist gültig, wenn die Patrone im zugewiesenen HP Druckgerät eingesetzt wird. Diese Gewährleistung umfasst keine HP Tintenpatronen, die wieder aufgefüllt, wieder verwertet, wieder aufbereitet, falsch verwendet oder an denen Änderungen vorgenommen wurden.

Während der Gewährleistungsfrist gilt die Gewährleistung für die Patrone, solange die HP Tinte nicht aufgebraucht wird und das Enddatum für die Gewährleistung noch nicht erreicht wurde. Das Ablaufdatum für die Gewährleistung ist im Format JJJJ/MM wie gezeigt an der Patrone zu finden:

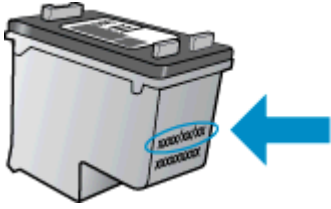

Eine Ausfertigung der HP Erklärung zur begrenzten Gewährleistung für den Drucker finden Sie in der gedruckten Dokumentation, die mit dem Produkt geliefert wurde.

## <span id="page-54-0"></span>Tipps zum Verwenden von Patronen

Beachten Sie die folgenden Tipps, wenn Sie mit Patronen arbeiten:

- Um die Patronen vor dem Austrocknen zu schützen, müssen Sie den Drucker stets über die Netztaste ausschalten und warten, bis die Netz-LED erlischt.
- Erst wenn Sie die Patrone tatsächlich einsetzen möchten, dürfen Sie die Patronenverpackung öffnen oder das Klebeband entfernen. Durch das Klebeband wird die Tintenverdunstung reduziert.
- Setzen Sie die Patronen in die korrekten Halterungen ein. Achten Sie darauf, dass die Farben und die Symbole der einzelnen Patronen und die Farben und Symbole der einzelnen Halterungen zueinander passen. Vergewissern Sie sich, dass alle Patronen einrasten.
- Nachdem neue Patronen eingesetzt wurden, richten Sie den Drucker aus, um eine optimale Druckqualität sicherzustellen. Weitere Informationen finden Sie unter [So richten Sie die](#page-73-0) [Patronen über die Druckersoftware aus auf Seite 70](#page-73-0).
- Wenn in der Anzeige "Geschätzte Tintenfüllstände" ein niedriger Tintenfüllstand in einer oder beiden Patronen angezeigt wird, empfiehlt es sich Ersatzpatronen bereitzuhalten, um mögliche Verzögerungen beim Drucken zu vermeiden. Sie müssen die Patronen erst auswechseln, wenn die Druckqualität nicht mehr ausreichend ist. Weitere Informationen finden Sie unter [Auswechseln der Patronen auf Seite 46.](#page-49-0)
- Wenn in einer Meldung mitgeteilt wird, dass der Patronenwagen klemmt, versuchen Sie den Wagen wieder frei zu geben. Weitere Informationen finden Sie unter [Freigeben des](#page-71-0) [Patronenwagens auf Seite 68](#page-71-0).
- Wenn Sie eine Patrone aus dem Drucker herausnehmen, müssen Sie diese möglichst schnell wieder einsetzen. Wenn Patronen ungeschützt außerhalb des Druckers liegen, beginnen sie auszutrocknen.

# 8 Anschlussmöglich-keiten

- [Wi-Fi Protected Setup \(WPS erfordert einen WPS-Router\)](#page-57-0)
- [Herkömmliche Wireless-Verbindung \(erfordert Router\)](#page-59-0)
- [Verbinden mit dem Drucker im Wireless-Betrieb ohne Router](#page-61-0)
- [Wechseln von einer USB-Verbindung zu einem Wireless-Netzwerk](#page-62-0)
- [Tipps zum Einrichten und Verwenden eines Netzwerkdruckers](#page-63-0)
- [Tools für erweiterte Druckerverwaltung \(für Netzwerkdrucker\)](#page-64-0)

## <span id="page-57-0"></span>Wi-Fi Protected Setup (WPS – erfordert einen WPS-Router)

Diese Anweisungen gelten für Kunden, von denen die Druckersoftware bereits eingerichtet und installiert wurde. Lesen Sie zur ersten Installation die Einrichtungsanweisungen, die mit dem Drucker geliefert wurden.

Wenn Sie den HP Deskjet 4510 series über WPS (Wi-Fi Protected Setup) mit einem Wireless-Netzwerk verbinden möchten, benötigen Sie Folgendes:

Ein Wireless 802.11b/g/n Netzwerk mit einem WPS-fähigen Wireless-Router oder Zugriffspunkt.

HINWEIS: Vom HP Deskjet 4510 series werden nur Verbindungen mit 2,4 GHz unterstützt.

Einen Desktop- oder Laptop-Computer mit Unterstützung für Wireless-Netzwerke oder eine Netzwerkkarte (NIC). Der Computer muss mit dem Wireless-Netzwerk verbunden sein, in dem Sie den HP Deskjet 4510 series installieren möchten.

HINWEIS: Wenn Sie einen Wi-Fi Protected Setup (WPS) Router mit WPS-Taste besitzen, befolgen Sie die Anweisungen unter Tastenmethode. Wenn Sie nicht sicher sind, ob Ihr Router über eine WPS-Taste verfügt, befolgen Sie die Anweisungen unter Methode über Menü "Wireless-Einstellungen".

#### **Tastenmethode**

- 1. Halten Sie die Taste Wireless am Drucker ungefähr drei Sekunden lang gedrückt, bis die Wireless-LED zu blinken beginnt, um den WPS-Tastenmodus zu starten.
- 2. Drücken Sie die WPS-Taste (Wi-Fi Protected Setup) am Router.

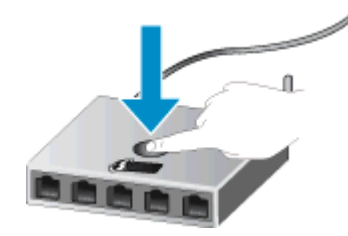

HINWEIS: Vom Drucker wird ein Timer gestartet, der ungefähr zwei Minuten läuft, während die Wireless-Verbindung hergestellt wird.

#### PIN-Methode

- 1. Drücken Sie die Taste Wireless auf dem Druckerbedienfeld, um das Menü "Wireless" anzuzeigen. Wenn der Drucker druckt, sich in einem Fehlerstatus befindet oder eine wichtige Aufgabe ausführt, warten Sie bis dieser Vorgang abgeschlossen oder der Fehler behoben ist, bevor Sie die Taste Wireless drücken.
- 2. Wähen Sie auf dem Druckerdisplay die Option Einst. aus.
- 3. Wählen Sie auf dem Druckerdisplay die Option Wi-Fi Protected Setup aus.
- 4. Wenn Sie einen Wi-Fi Protected Setup (WPS) Router mit WPS-Taste besitzen, wählen Sie WPS-Taste aus, und befolgen Sie die angezeigten Anweisungen. Wenn Ihr Router nicht mit

einer WPS-Taste ausgestattet ist oder Sie nicht sicher sind, ob Ihr Router über eine WPS-Taste verfügt, wählen Sie PIN aus, und befolgen Sie die angezeigten Anweisungen.

HINWEIS: Vom Drucker wird ein Timer gestartet, der ungefähr vier Minuten läuft. In dieser Zeit muss die entsprechende Taste am Netzwerkgerät gedrückt oder die Router-PIN muss auf der Konfigurationsseite des Routers eingegeben werden.

### <span id="page-59-0"></span>Herkömmliche Wireless-Verbindung (erfordert Router)

Sie benötigen Folgendes, um den HP Deskjet 4510 series mit einem integrierten Wireless WLAN 802.11 Netzwerk zu verbinden:

Ein Wireless 802.11b/g/n Netzwerk mit einem Wireless-Router oder Zugriffspunkt.

HINWEIS: 802.11n unterstützt nur 2,4 GHz.

- Einen Desktop- oder Laptop-Computer mit Unterstützung für Wireless-Netzwerke oder eine Netzwerkkarte (NIC). Der Computer muss mit dem Wireless-Netzwerk verbunden sein, in dem Sie den HP Deskjet 4510 series installieren möchten.
- Breitband-Internetzugang (empfohlen) über ein Kabel- oder DSL-Modem.

Wenn Sie Ihren HP Deskjet 4510 series mit einem Wireless-Netzwerk verbinden, das über einen Internetzugang verfügt, empfiehlt HP die Verwendung eines Wireless-Routers (Zugriffspunkt oder Basisstation), der das DHCP (Dynamic Host Configuration Protocol) verwendet.

- Netzwerkname (SSID).
- WEP-Schlüssel oder WPA-Kennwortschlüssel (bei Bedarf).

#### So verbinden Sie das Produkt mithilfe des Wireless-Einrichtungsassistenten

- 1. Notieren Sie sich den Netzwerknamen (SSID) sowie den WEP-Schlüssel oder den WPA-Kennwortschlüssel.
- 2. Starten Sie Wireless-Einrichtungsassistent.
	- a. Tippen Sie in der Startanzeige auf das Symbol Wireless und dann auf Einst..
	- b. Tippen Sie auf Wireless-Einrichtungsassistent.
- 3. Stellen Sie eine Verbindung zum Wireless-Netzwerk her.
	- Wählen Sie Ihr Netzwerk in der Liste der erkannten Netzwerke aus.
- 4. Befolgen Sie die Anweisungen.
- 5. Installieren Sie die Software.

#### Anschließen eines neuen Druckers

Wenn keine Verbindung zwischen dem Drucker und dem Computer hergestellt wurde oder wenn ein neuer Drucker desselben Modells mit dem Computer verbunden werden soll, können Sie die Funktion Neuen Drucker verbinden verwenden, um die Verbindung einzurichten.

HINWEIS: Diese Methode ist nur verfügbar, wenn die Druckersoftware bereits installiert wurde. Sie kann verwendet werden, wenn der Drucker beim Austausch der Wartungseinheit ausgewechselt werden musste.

1. Führen Sie je nach Betriebssystem einen der folgenden Schritte aus, um die Druckersoftware zu öffnen.

- Windows 8: Klicken Sie mit der rechten Maustaste auf einen leeren Bereich der Startanzeige. Klicken Sie dann auf der App-Leiste auf Alle Apps und anschließend auf das Symbol mit dem Namen Ihres Druckers.
- Windows 7, Windows Vista und Windows XP: Klicken Sie auf dem Desktop des Computers auf Start, und wählen Sie Alle Programme aus. Klicken Sie auf HP, HP Deskjet 4510 series und dann auf HP Deskjet 4510 series.
- 2. Wählen Sie Druckereinrichtung und -software aus.
- 3. Wählen Sie Neuen Drucker verbinden aus. Befolgen Sie die angezeigten Anweisungen.

#### Ändern der Netzwerkeinstellungen

- 1. Tippen Sie in der Startanzeige auf das Symbol Wireless und dann auf Einst..
- 2. Tippen Sie auf Erweiterte Einstellungen.
- 3. Wählen Sie im Menü Erweiterte Einstellungen das zu ändernde Element aus.
- 4. Befolgen Sie die angezeigten Anweisungen.

### <span id="page-61-0"></span>Verbinden mit dem Drucker im Wireless-Betrieb ohne Router

Mithilfe von Drahtlos direkt können Ihre Wi-Fi-Geräte (z. B.: Computer oder Smartphones) direkt über Wi-Fi eine Verbindung zum Drucker herstellen. Die Vorgehensweise entspricht dabei derjenigen, mit der Sie zurzeit Ihr Wi-Fi-Gerät mit neuen Wireless-Netzwerken oder -Hotspots verbinden. Über eine Verbindung für Drahtlos direkt können Sie direkt im Wireless-Betrieb mit dem Drucker drucken.

#### So stellen Sie ohne Router eine Wireless-Verbindung zum Drucker her

- 1. Schalten Sie Drahtlos direkt über das Bedienfeld ein.
	- a. Tippen Sie in der Startanzeige auf das Symbol Drahtlos direkt.
	- b. Wenn für Drahtlos direkt die Option Aus angezeigt wird, tippen Sie auf Einst..
	- c. Tippen Sie auf Drahtlos direkt und dann auf Ein (ohne Sicherheit) oder Ein (mit Sicherheit).

HINWEIS: Wenn Sie die Sicherheitsfunktionen einschalten, können nur Benutzer, die in Besitz des Kennworts sind, wireless mit dem Drucker drucken. Wenn Sie die Sicherheitsfunktionen ausschalten, kann jeder Benutzer mit einem Wi-Fi-Gerät in Wi-Fi-Reichweite des Druckers eine Verbindung zum Drucker herstellen.

- 2. Suchen Sie nach dem Namen und dem Kennwort für Drahtlos direkt, wenn die Sicherheitsfunktionen für Drahtlos direkt aktiviert sind:
	- a. Tippen Sie in der Startanzeige auf das Symbol Drahtlos direkt.
	- b. Tippen Sie auf Anzeigename, um den Namen für Drahtlos direkt anzuzeigen.
	- c. Tippen Sie auf Kennwort anzeigen, um das Kennwort für Drahtlos direkt anzuzeigen.
- 3. Aktivieren Sie auf dem Wireless-Computer oder dem mobilen Gerät die Wi-Fi-Verbindung. Suchen Sie nach dem Namen für Drahtlos direkt wie HP-print-\*\*-Deskjet-4510, und stellen Sie eine Verbindung dazu her. (Dabei stehen die Sternchen \*\* für die eindeutigen Zeichen zur Kennzeichnung Ihres Druckers.)

Wenn die Sicherheitsfunktionen für Drahtlos direkt aktiviert sind, geben Sie nach der entsprechenden Eingabeaufforderung das Kennwort für Drahtlos direkt ein.

4. Drucken Sie wie üblich ein Foto oder ein Dokument vom Computer oder vom mobilen Gerät aus.

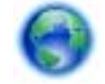

[Klicken Sie hier, um online auf weitere Informationen zuzugreifen.](http://h20180.www2.hp.com/apps/Nav?h_pagetype=s-924&h_client=s-h-e004-01&h_keyword=lp70046-win-EN5530&h_lang=de&h_cc=de)

### <span id="page-62-0"></span>Wechseln von einer USB-Verbindung zu einem Wireless-**Netzwerk**

Wenn der Drucker bei der anfänglichen Einrichtung und der Installation der Software über ein USB-Kabel direkt mit dem Computer verbunden war, können Sie problemlos zu einer Wireless-Netzwerkverbindung wechseln. Sie benötigen ein Wireless 802.11b/g/n Netzwerk mit einem Wireless-Router oder Zugriffspunkt (Access Point).

HINWEIS: Vom HP Deskjet 4510 series werden nur Verbindungen mit 2,4 GHz unterstützt.

Bevor Sie von einer USB-Verbindung zu einem Wireless-Netzwerk wechseln, müssen Sie Folgendes sicherstellen:

- Der Drucker bleibt über ein USB-Kabel mit dem Drucker verbunden, bis Sie zum Entfernen des Kabels aufgefordert werden.
- Der Computer muss mit dem Wireless-Netzwerk verbunden sein, in dem Sie den Drucker installieren möchten.

#### Wechseln von einer USB-Verbindung zu einem Wireless-Netzwerk

- 1. Führen Sie je nach Betriebssystem einen der folgenden Schritte aus, um die Druckersoftware zu öffnen.
	- Windows 8: Klicken Sie mit der rechten Maustaste auf einen leeren Bereich der Startanzeige (Start). Klicken Sie dann auf der App-Leiste auf Alle Apps und anschließend auf das Symbol mit dem Namen Ihres Druckers.
	- Windows 7, Windows Vista und Windows XP: Klicken Sie auf dem Desktop des Computers auf Start, und wählen Sie Alle Programme aus. Klicken Sie auf HP und dann auf HP Deskjet 4510 series.
- 2. Wählen Sie Druckereinrichtung und -software aus.
- 3. Wählen Sie Bei Druckerverbindung von USB zu Wireless wechseln aus. Befolgen Sie die angezeigten Anweisungen.

### <span id="page-63-0"></span>Tipps zum Einrichten und Verwenden eines Netzwerkdruckers

Beachten Sie beim Einrichten und Verwenden eines Netzwerkdruckers die folgenden Tipps:

● Vergewissern Sie sich, dass der Wireless-Router eingeschaltet ist, wenn Sie den Drucker in einem Wireless-Netzwerk einrichten. Der Drucker sucht nach Wireless-Routern und listet die Namen der erkannten Netzwerke auf dem Display auf.

HINWEIS: Wenn der Drucker nicht mit einer Wireless-Verbindung eingerichtet wurde, drücken Sie am Drucker die Taste Wireless, um den Wireless-Einrichtungsassistenten zu starten.

- Tippen Sie zum Überprüfen der Wireless-Verbindung am Drucker auf dem Bedienfeld auf Wireless, um das Menü "Wireless-Übersicht" zu öffnen. Wird Wireless Aus oder Nicht verbunden angezeigt, tippen Sie auf Einst., und wählen Sie Wireless-Einrichtungsassistent aus. Befolgen Sie die angezeigten Anweisungen, um die Wireless-Verbindung des Druckers einzurichten.
- Wenn Ihr Computer mit einem VPN-Netzwerk (Virtual Private Network) verbunden ist, müssen Sie die Verbindung zum VPN trennen, bevor Sie auf ein anderes Gerät (wie den Drucker) im Netzwerk zugreifen können.
- Vorgehensweise zum Konfigurieren Ihres Netzwerks und des Druckers für Wireless-Druck. [Klicken Sie hier, um online auf weitere Informationen zuzugreifen.](http://h20180.www2.hp.com/apps/Nav?h_pagetype=s-924&h_client=s-h-e004-01&h_keyword=lp70041-all&h_lang=de&h_cc=de)
- Vorgehensweise zum Auffinden der Sicherheitseinstellungen für das Netzwerk. [Klicken Sie hier,](http://h20180.www2.hp.com/apps/Nav?h_pagetype=s-924&h_client=s-h-e004-01&h_keyword=lp70018-all-EN5530&h_lang=de&h_cc=de) [um online auf weitere Informationen zuzugreifen](http://h20180.www2.hp.com/apps/Nav?h_pagetype=s-924&h_client=s-h-e004-01&h_keyword=lp70018-all-EN5530&h_lang=de&h_cc=de).
- Informationen zum Netzwerkdiagnoseprogramm (nur Windows) und weitere Tipps zur Fehlerbehebung. [Klicken Sie hier, um online auf weitere Informationen zuzugreifen](http://h20180.www2.hp.com/apps/Nav?h_pagetype=s-924&h_client=s-h-e004-01&h_keyword=lp70016-win-EN5530&h_lang=de&h_cc=de).
- Vorgehensweise zum Wechseln von einer USB- zu einer Wireless-Verbindung. [Klicken Sie hier,](http://h20180.www2.hp.com/apps/Nav?h_pagetype=s-924&h_client=s-h-e004-01&h_keyword=lp70015-win-EN5530&h_lang=de&h_cc=de) [um online auf weitere Informationen zuzugreifen](http://h20180.www2.hp.com/apps/Nav?h_pagetype=s-924&h_client=s-h-e004-01&h_keyword=lp70015-win-EN5530&h_lang=de&h_cc=de).
- Vorgehensweise zum Verwenden Ihrer Firewall und Ihrer Antivirusprogramme während der Druckereinrichtung. [Klicken Sie hier, um online auf weitere Informationen zuzugreifen](http://h20180.www2.hp.com/apps/Nav?h_pagetype=s-924&h_client=s-h-e004-01&h_keyword=lp70017-win-EN5530&h_lang=de&h_cc=de).

### <span id="page-64-0"></span>Tools für erweiterte Druckerverwaltung (für Netzwerkdrucker)

Wenn der Drucker mit einem Netzwerk verbunden ist, können Sie mit dem eingebetteten Webserver Statusinformationen anzeigen, Einstellungen ändern und den Drucker von Ihrem Computer aus verwalten.

HINWEIS: Sie benötigen ggf. ein Kennwort, um einige der Einstellungen anzeigen oder ändern zu können.

Sie können den eingebetteten Webserver öffnen und verwenden, ohne mit dem Internet verbunden zu sein. In diesem Fall sind jedoch nicht alle Funktionen verfügbar.

- So öffnen Sie den eingebetteten Webserver
- Informationen zu Cookies

#### So öffnen Sie den eingebetteten Webserver

Sie können entweder über das Netzwerk oder Drahtlos direkt auf den eingebetteten Webserver zugreifen.

#### Öffnen des eingebetteten Webservers über das Netzwerk

- HINWEIS: Der Drucker muss sich in einem Netzwerk befinden und über eine IP-Adresse verfügen. Die IP-Adresse des Druckers finden Sie, indem Sie die Taste Wireless drücken oder eine Netzwerkkonfigurationsseite drucken.
	- Geben Sie in einem unterstützten Webbrowser auf Ihrem Computer die IP-Adresse oder den Hostnamen ein, die/der dem Drucker zugeordnet wurde.

Wenn die Adresse z. B. 192.168.0.12 lautet, geben Sie die folgende Adresse in einen Webbrowser ein: http://192.168.0.12.

#### Öffnen des eingebetteten Webservers über Drahtlos direkt

- 1. Drücken Sie in der Startanzeige die Taste Wireless, und wählen Sie dann Einst. aus.
- 2. Wenn auf dem Display angezeigt wird, dass Drahtlos direkt ausgeschaltet ist, wählen Sie Drahtlos direkt und dann Ein (ohne Sicherheit) oder Ein (mit Sicherheit) aus.
- 3. Aktivieren Sie auf dem Wireless-Computer den Wireless-Modus, suchen Sie nach dem Namen für Drahtlos direkt, und stellen Sie eine Verbindung zu diesem Namen her. Beispiel: HP-print-\*\*- Deskjet-4510 (Dabei stehen die Sternchen \*\* für die eindeutigen Zeichen zur Kennzeichnung Ihres Druckers.) Wenn die Sicherheitsfunktionen für Drahtlos direkt aktiviert sind, geben Sie nach der entsprechenden Eingabeaufforderung das Kennwort für Drahtlos direkt ein.
- 4. Geben Sie in einem auf dem Computer unterstützten Webbrowser die folgende Adresse ein: http://192.168.223.1.

#### Informationen zu Cookies

Der eingebettete Webserver (EWS, Embedded Web Server) speichert sehr kleine Textdateien (Cookies) auf der Festplatte, wenn Sie damit arbeiten. Diese Dateien dienen dazu, Ihren Computer zu erkennen, wenn Sie den EWS das nächste Mal aufrufen. Wurde beispielsweise die EWS-Sprache konfiguriert, wird diese Einstellung in einem Cookie abgelegt, sodass die Seiten beim nächsten Zugreifen auf den EWS in der betreffenden Sprache angezeigt werden. Manche Cookies werden am Ende jeder Sitzung gelöscht (z. B. das Cookie, in dem die ausgewählte Sprache gespeichert ist).

Andere Cookies bleiben so lange auf dem Computer gespeichert, bis sie manuell gelöscht werden (z. B. das Cookie, in dem die benutzerdefinierten Einstellungen gespeichert sind).

Sie können Ihren Browser wahlweise so konfigurieren, dass Cookies automatisch angenommen werden oder jedes Mal nachgefragt wird, wenn ein Cookie angeboten wird. Letzteres überlässt Ihnen die Entscheidung, Cookies einzeln anzunehmen oder abzulehnen. Sie können mit Ihrem Browser auch unerwünschte Cookies entfernen.

HINWEIS: Wenn Sie Cookies deaktivieren, sind je nach Drucker eine oder mehrere der folgenden Funktionen nicht mehr verfügbar:

- Wiederaufnahme der Anwendung an dem Punkt, an dem sie beendet wurde (besonders sinnvoll beim Verwenden von Einrichtungsassistenten)
- Merken der Spracheinstellung für den EWS-Browser
- Personalisieren der EWS-Startseite (Start)

Informationen darüber, wie Sie Ihre Datenschutz- und Cookie-Einstellungen ändern oder Cookies anzeigen oder löschen können, finden Sie in der Dokumentation Ihres Webbrowsers.

# 9 Lösen von Problemen

- [Beseitigen eines Papierstaus](#page-67-0)
- [Freigeben des Patronenwagens](#page-71-0)
- [Entfernen verschmierter Tinte](#page-72-0)
- [Optimieren der Druckqualität](#page-73-0)
- [Probleme mit den Tintenpatronen](#page-76-0)
- [Drucken nicht möglich](#page-78-0)
- [Lösen von Druckproblemen](#page-83-0)
- [Lösen von Problemen beim Kopieren und Scannen](#page-84-0)
- [Lösen von Netzwerkproblemen](#page-85-0)
- [Patronenfehler \(Windows-Software\)](#page-86-0)
- [HP Support](#page-88-0)

### <span id="page-67-0"></span>Beseitigen eines Papierstaus

Beseitigen Sie den Papierstau aus dem Papierpfad.

#### So beseitigen Sie einen Papierstau im Papierpfad

1. Öffnen Sie die Zugangsklappe zu den Patronen.

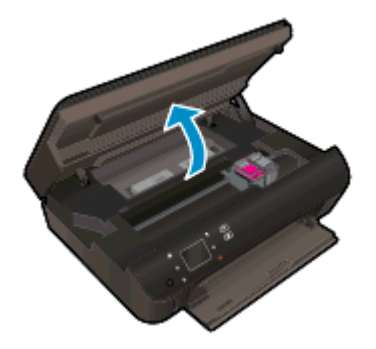

2. Öffnen Sie die Papierpfadabdeckung.

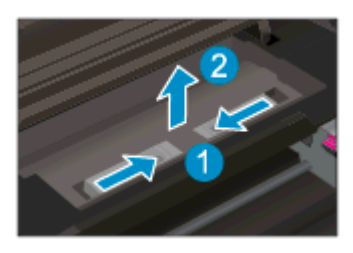

3. Ziehen Sie das eingeklemmte Papier von der hinteren Walze ab.

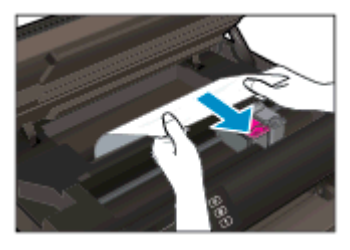

4. Schließen Sie die Papierpfadabdeckung.

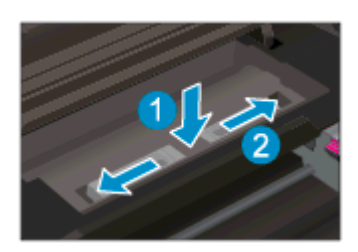

5. Schließen Sie die Zugangsklappe zu den Patronen.

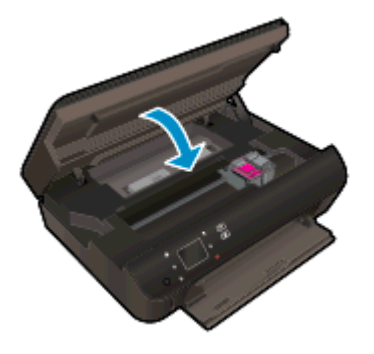

6. Starten Sie den Druckvorgang erneut.

Beseitigen Sie den Papierstau in der Duplexeinheit.

#### So beseitigen Sie einen Papierstau in der Duplexeinheit

1. Öffnen Sie die Zugangsklappe zu den Patronen.

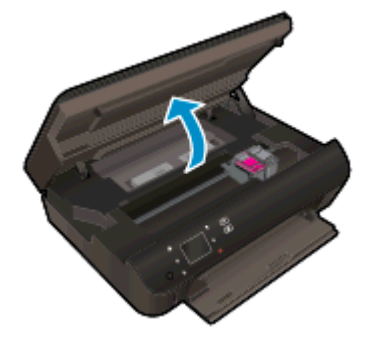

2. Öffnen Sie die Papierpfadabdeckung.

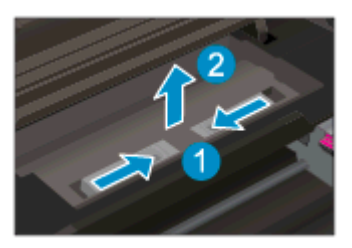

3. Drücken Sie in die Öffnung der Pfadabdeckung der Duplexeinheit, um diese anzuheben. Entfernen Sie das eingeklemmte Papier.

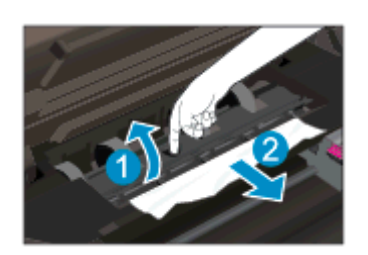

4. Schließen Sie die Papierpfadabdeckung.

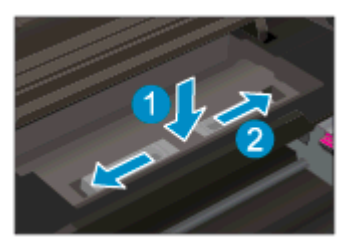

5. Schließen Sie die Zugangsklappe zu den Patronen.

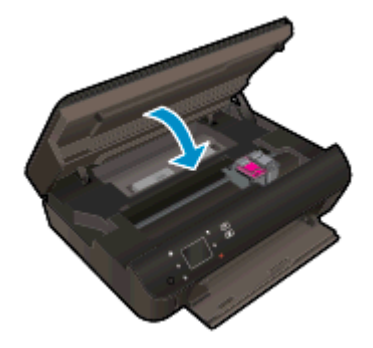

6. Starten Sie den Druckvorgang erneut.

Beseitigen Sie den Papierstau im Papierfach.

#### So beseitigen Sie einen Papierstau im Papierfach

- 1. Nehmen Sie sämtliches Papier oder alle Medien aus dem Papierfach heraus.
- 2. Drehen Sie den Drucker, bis er auf der linken Seite liegt.
- 3. Ziehen Sie das Papierfach heraus, und entfernen Sie das eingeklemmte Papier aus dem Inneren des Druckers.

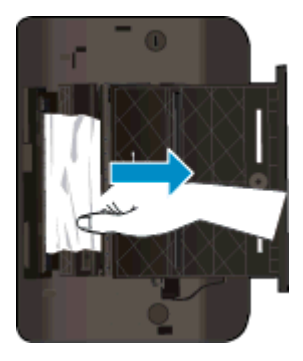

- 4. Schieben Sie das Papierfach in seine Ausgangsposition zurück.
- 5. Drehen Sie den Drucker so, dass er wieder in Normalposition steht, und legen Sie Papier ein.

Entfernen Sie einen Papierstau aus dem Druckbereich.

#### So beseitigen Sie einen Papierstau aus dem Druckbereich

1. Öffnen Sie die Zugangsklappe zu den Patronen.

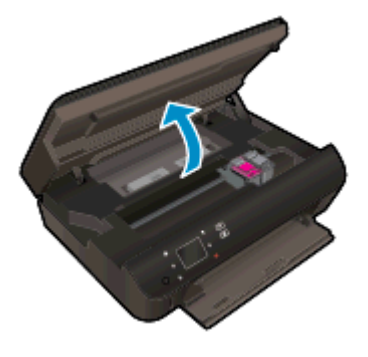

2. Entfernen Sie das eingeklemmte Papier aus dem Drucker.

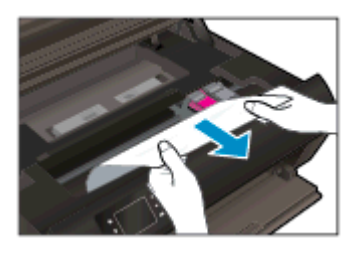

3. Schließen Sie die Zugangsklappe zu den Patronen.

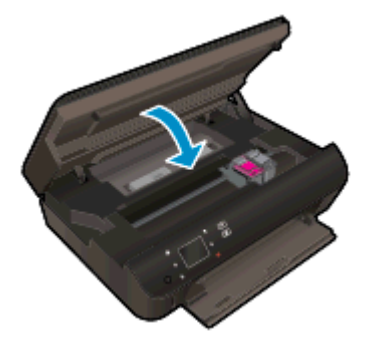

4. Drücken Sie die Taste OK auf dem Bedienfeld, um den aktuellen Auftrag fortzusetzen.

#### Vermeiden von Papierstaus

- Legen Sie nicht zu viel Papier in das Papierfach ein.
- Nehmen Sie das bedruckte Papier in regelmäßigen Abständen aus dem Papierfach heraus.
- Vergewissern Sie sich, dass das im Papierfach eingelegte Papier flach aufliegt und die Kanten nicht geknickt oder eingerissen sind.
- Legen Sie keine unterschiedlichen Papiertypen und Papierformate in das Papierfach ein. Der gesamte Papierstapel im Papierfach muss denselben Typ und dasselbe Format aufweisen.
- Stellen Sie die Papierquerführungen im Papierfach so ein, dass sie eng am Papier anliegen. Vergewissern Sie sich, dass das Papier durch die Papierquerführungen nicht gebogen wird.
- Schieben Sie das Papier nicht zu weit in das Papierfach hinein.

Besteht das Problem danach weiterhin, [klicken Sie hier, um online auf weitere Informationen zur](http://h20180.www2.hp.com/apps/Nav?h_pagetype=s-924&h_client=s-h-e004-01&h_keyword=lp70005-all-EN5530&h_lang=de&h_cc=de) [Fehlerbehebung zuzugreifen](http://h20180.www2.hp.com/apps/Nav?h_pagetype=s-924&h_client=s-h-e004-01&h_keyword=lp70005-all-EN5530&h_lang=de&h_cc=de).

### <span id="page-71-0"></span>Freigeben des Patronenwagens

Entfernen Sie alle Objekte wie Papier, die den Patronenwagen blockieren.

HINWEIS: Verwenden Sie zum Beseitigen von Papierstaus keine Werkzeuge oder sonstigen Gegenstände. Gehen Sie stets vorsichtig vor, wenn Sie gestautes Papier aus dem Inneren des Druckers entfernen.

Tippen Sie in der Startanzeige auf Hilfe, um die Hilfe über das Druckerdisplay aufzurufen. Tippen Sie auf die Pfeiltaste, um in den Hilfethemen zu navigieren. Tippen Sie auf Fehlerbehebung und Support und dann auf Patronenwagen lösen.

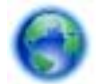

[Klicken Sie hier, um online auf weitere Informationen zuzugreifen.](http://h20180.www2.hp.com/apps/Nav?h_pagetype=s-924&h_client=s-h-e004-01&h_keyword=lp70007-all-EN5530&h_lang=de&h_cc=de)
# <span id="page-72-0"></span>Entfernen verschmierter Tinte

Wenn auf einem Ausdruck Tinte verschmiert ist, verwenden Sie vor den folgenden Druckaufträgen die Funktion "Verschm. entf." auf dem Druckerdisplay. Dies kann einige Minuten dauern. Dazu muss Normalpapier eingelegt werden. Dieses wird während der Reinigung vorwärts und rückwärts durch den Drucker geführt. Während dieser Zeit sind mechanische Geräusche hörbar.

#### So beseitigen Sie verschmierte Tinte über das Druckerdisplay

- 1. Tippen Sie in der Startanzeige auf das Symbol Einst. und dann auf Extras.
- 2. Tippen Sie im Menü Extras auf den Pfeil nach unten, um in den Optionen zu blättern. Tippen Sie dann auf Verschm. entf..

# <span id="page-73-0"></span>Optimieren der Druckqualität

HINWEIS: Schalten Sie zum Vermeiden von Druckqualitätsproblemen den Drucker stets über die Netztaste (Ein) aus. Warten Sie anschließend, bis die LED Ein erlischt, bevor Sie den Netzstecker ziehen oder eine Steckerleiste ausschalten. Dadurch können die Patronen vom Drucker in eine Position gebracht werden, in der sie abgedeckt und somit vor dem Austrocknen geschützt sind.

#### So verbessern Sie die Druckqualität

- 1. Stellen Sie sicher, dass Sie Original HP Tintenpatronen verwenden.
- 2. Vergewissern Sie sich in der Druckersoftware, dass in der Dropdown-Liste Medien der korrekte Papiertyp und in der Dropdown-Liste Qualitätseinstellungen die gewünschte Druckqualität ausgewählt ist.
	- Klicken Sie in der Druckersoftware auf Drucken und Scannen und dann auf Voreinstellungen festlegen, um auf die Druckeigenschaften zuzugreifen.
- 3. Überprüfen Sie die geschätzten Tintenfüllstände, um zu ermitteln, welche Patronen einen niedrigen Füllstand aufweisen. Weitere Informationen hierzu finden Sie unter [Überprüfen der](#page-47-0) [geschätzten Tintenfüllstände auf Seite 44](#page-47-0). Wenn eine Tintenpatrone nur noch sehr wenig Tinte enthält, muss sie möglicherweise ausgewechselt werden.

Weitere Informationen hierzu finden Sie unter [Überprüfen der geschätzten Tintenfüllstände](#page-47-0) [auf Seite 44](#page-47-0). Wenn eine Tintenpatrone nur noch sehr wenig Tinte enthält, muss sie möglicherweise ausgewechselt werden.

4. Richten Sie die Patronen aus.

#### So richten Sie die Patronen über die Druckersoftware aus

- HINWEIS: Durch Ausrichten der Patronen wird eine Ausgabe in hoher Qualität sichergestellt. Am HP All-in-One wird immer dann eine Anweisung zum Ausrichten der Patronen angezeigt, wenn Sie eine neue Patrone einsetzen. Wenn Sie eine Tintenpatrone entfernen und dieselbe Patrone wieder einsetzen, fordert der HP All-in-One Sie nicht zum Ausrichten der Tintenpatronen auf. Der HP All-in-One speichert die Ausrichtungswerte der betreffenden Tintenpatronen. Sie brauchen die Tintenpatronen deshalb nicht neu auszurichten.
	- a. Legen Sie unbeschriebenes weißes Papier im Format Letter oder DIN A4 in das Papierfach ein.
	- b. Führen Sie je nach Betriebssystem einen der folgenden Schritte aus, um die Druckersoftware zu öffnen:
		- Windows 8: Klicken Sie mit der rechten Maustaste auf einen leeren Bereich der Startanzeige. Klicken Sie dann auf der App-Leiste auf Alle Apps und anschließend auf das Symbol mit dem Namen Ihres Druckers.
		- Windows 7, Windows Vista und Windows XP: Klicken Sie auf dem Desktop des Computers auf Start, und wählen Sie Alle Programme aus. Klicken Sie auf HP, HP Deskjet 4510 series und dann auf HP Deskjet 4510 series.
	- c. Klicken Sie in der Druckersoftware auf Drucken und Scannen und dann auf Drucker warten, um auf die Drucker-Toolbox zuzugreifen.
	- d. Klicken Sie in der Drucker-Toolbox auf der Registerkarte Gerätewartung auf Patronen ausrichten. Der Drucker druckt eine Ausrichtungsseite.

e. Legen Sie die Ausrichtungsseite mit der bedruckten Seite nach unten und an der rechten vorderen Ecke ausgerichtet auf das Scannerglas.

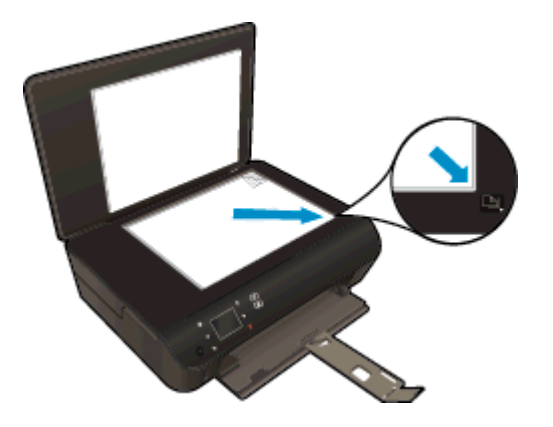

f. Befolgen Sie die Anweisungen auf dem Druckerdisplay, um die Patronen auszurichten. Recyceln oder entsorgen Sie anschließend die Ausrichtungsseite.

#### So richten Sie die Patronen über das Druckerdisplay aus

- a. Wählen Sie auf dem Druckerdisplay in der Startanzeige (Start) die Option Extras aus.
	- HINWEIS: Wenn Sie sich zurzeit nicht in der Startanzeige (Start) befinden, tippen Sie auf die Schaltfläche Start.
- b. Wählen Sie auf dem Druckerdisplay im Menü Extras die Option Drucker ausrichten aus. Befolgen Sie die angezeigten Anweisungen.
- 5. Drucken Sie eine Diagnoseseite, wenn die Patronen keinen niedrigen Tintenfüllstand aufweisen.

### So drucken Sie eine Testseite über die Druckersoftware aus

- a. Legen Sie unbeschriebenes weißes Papier im Format Letter oder DIN A4 in das Papierfach ein.
- b. Führen Sie je nach Betriebssystem einen der folgenden Schritte aus, um die Druckersoftware zu öffnen:
	- Windows 8: Klicken Sie mit der rechten Maustaste auf einen leeren Bereich der Startanzeige. Klicken Sie dann auf der App-Leiste auf Alle Apps und anschließend auf das Symbol mit dem Namen Ihres Druckers.
	- Windows 7, Windows Vista und Windows XP: Klicken Sie auf dem Desktop des Computers auf Start, und wählen Sie Alle Programme aus. Klicken Sie auf HP, HP Deskjet 4510 series und dann auf HP Deskjet 4510 series.
- c. Klicken Sie in der Druckersoftware auf Drucken und Scannen und dann auf Drucker warten, um auf die Drucker-Toolbox zuzugreifen.
- d. Klicken Sie auf der Registerkarte Geräteberichte auf Diagnosedaten drucken, um eine Diagnoseseite zu drucken. Überprüfen Sie die Felder für Blau, Magenta, Gelb und Schwarz auf der Diagnoseseite. Wenn eines der Felder (farbig oder schwarz) Streifen oder leere Bereiche aufweist, lassen Sie die Patronen automatisch reinigen.

#### So drucken Sie eine Diagnoseseite über das Druckerdisplay aus

a. Wählen Sie auf dem Druckerdisplay in der Startanzeige (Start) die Option Extras aus.

HINWEIS: Wenn Sie die Startanzeige (Start) nicht sehen, drücken Sie die Taste Zurück, bis die Startanzeige erscheint.

- b. Wählen Sie auf dem Druckerdisplay im Menü Extras die Option Druckqualitätsbericht aus. Befolgen Sie die angezeigten Anweisungen.
- 6. Lassen Sie die Tintenpatronen automatisch reinigen, wenn die Diagnoseseite Streifen oder leere Bereiche in den Feldern für die verschiedenen Farben oder für Schwarz aufweist.

#### So reinigen Sie die Tintenpatronen über die Druckersoftware

- a. Legen Sie unbeschriebenes weißes Papier im Format Letter oder DIN A4 in das Papierfach ein.
- b. Führen Sie je nach Betriebssystem einen der folgenden Schritte aus, um die Druckersoftware zu öffnen:
	- Windows 8: Klicken Sie mit der rechten Maustaste auf einen leeren Bereich der Startanzeige. Klicken Sie dann auf der App-Leiste auf Alle Apps und anschließend auf das Symbol mit dem Namen Ihres Druckers.
	- Windows 7, Windows Vista und Windows XP: Klicken Sie auf dem Desktop des Computers auf Start, und wählen Sie Alle Programme aus. Klicken Sie auf HP, HP Deskjet 4510 series und dann auf HP Deskjet 4510 series.
- c. Klicken Sie in der Druckersoftware auf Drucken und Scannen und dann auf Drucker warten, um auf die Drucker-Toolbox zuzugreifen.
- d. Klicken Sie auf der Registerkarte Gerätewartung auf Patronen reinigen. Befolgen Sie die angezeigten Anweisungen.

#### So reinigen Sie die Patronen über das Druckerdisplay

- a. Wählen Sie auf dem Druckerdisplay in der Startanzeige (Start) die Option Extras aus.
- HINWEIS: Wenn Sie die Startanzeige (Start) nicht sehen, drücken Sie die Taste Zurück. bis die Startanzeige erscheint.
- b. Wählen Sie auf dem Druckerdisplay im Menü Extras die Option Druckkopf reinigen aus. Befolgen Sie die angezeigten Anweisungen.

Besteht das Problem danach weiterhin, [klicken Sie hier, um online auf weitere Informationen zur](http://h20180.www2.hp.com/apps/Nav?h_pagetype=s-924&h_client=s-h-e004-01&h_keyword=lp70004-all-EN5530&h_lang=de&h_cc=de) [Fehlerbehebung zuzugreifen](http://h20180.www2.hp.com/apps/Nav?h_pagetype=s-924&h_client=s-h-e004-01&h_keyword=lp70004-all-EN5530&h_lang=de&h_cc=de).

# Probleme mit den Tintenpatronen

Probieren Sie zunächst, die Patronen herauszunehmen und wieder einzusetzen. Vergewissern Sie sich, dass sich die Patronen in den richtigen Halterungen befinden. Wenn das Problem danach weiterhin besteht, reinigen Sie die Druckpatronenkontakte. Wenn das Problem anschließend weiterhin besteht, lesen Sie die Informationen unter [Auswechseln der Patronen auf Seite 46](#page-49-0).

### So reinigen Sie die Kontakte der Patronen

- ACHTUNG: Die Reinigung dauert in der Regel nur wenige Minuten. Sie müssen die Tintenpatronen schnellstmöglich wieder in das Produkt einsetzen. Es wird empfohlen, die Tintenpatronen nicht länger als 30 Minuten außerhalb des Geräts zu belassen. Dies kann sonst zu Schäden an den Tintenpatronen führen.
	- 1. Vergewissern Sie sich, dass das Produkt eingeschaltet ist.
	- 2. Öffnen Sie die Zugangsklappe zu den Patronen.

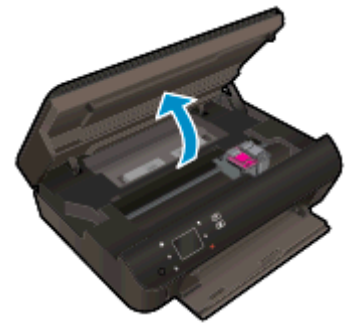

Warten Sie, bis sich der Patronenwagen im Bereich mit den Tintenetiketten im Produkt befindet.

3. Nehmen Sie die in der Fehlermeldung genannte Patrone heraus.

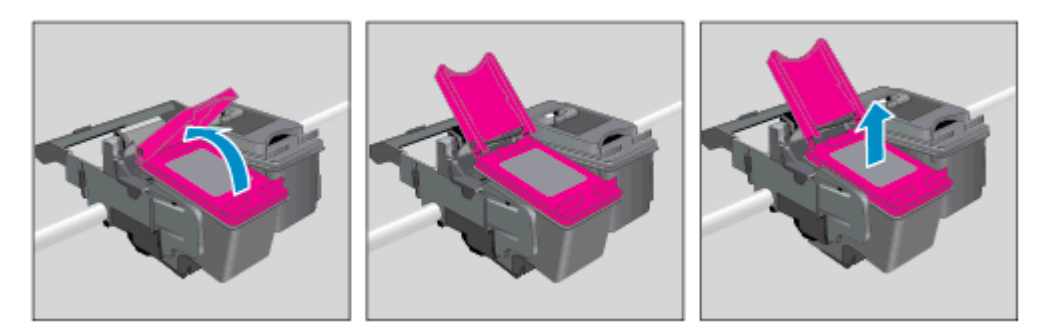

4. Halten Sie die Tintenpatrone an den Seiten mit der Unterseite nach oben fest, und suchen Sie nach den elektrischen Kontakten an der Tintenpatrone. Die elektrischen Kontakte sind die kleinen goldfarbenen Punkte auf der Tintenpatrone.

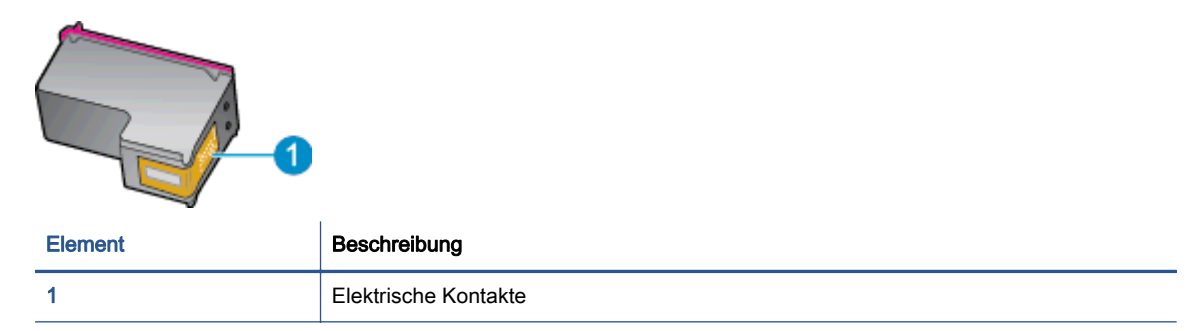

- 5. Wischen Sie die Kontakte ausschließlich mit einem angefeuchteten fusselfreien Tuch ab.
	- ACHTUNG: Achten Sie darauf, dass Sie ausschließlich die Kontakte berühren. Verschmieren Sie keine Tinte oder anderen Abrieb auf andere Stellen der Patrone.
- 6. Suchen Sie im Inneren des Druckers nach den Kontakten im Patronenwagen. Die Kontakte sehen wie goldfarbene Erhebungen aus, deren Position den Kontakten an der Tintenpatrone entspricht.

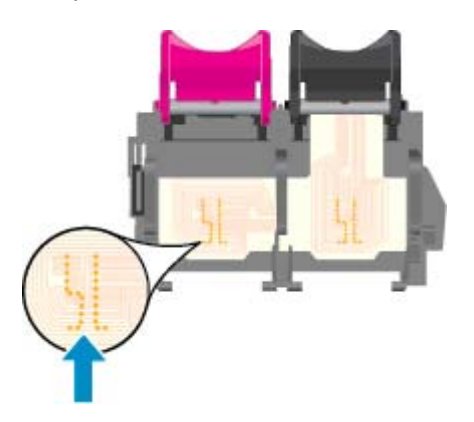

- 7. Reinigen Sie die Kontakte mit einem trockenen Reinigungsstäbchen oder einem fusselfreien Tuch.
- 8. Setzen Sie die Tintenpatrone wieder ein.
- 9. Schließen Sie die Zugangsklappe, und prüfen Sie, ob die Ursache für die Fehlermeldung behoben wurde.
- 10. Wenn die Fehlermeldung weiterhin erscheint, schalten Sie das Produkt aus und anschließend wieder ein.

HINWEIS: Wenn eine Tintenpatrone Probleme verursacht, können Sie diese entfernen und im Einzelpatronenmodus drucken, um den Drucker der HP Deskjet 4510 series mit nur einer Patrone zu verwenden.

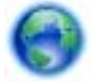

[Klicken Sie hier, um online auf weitere Informationen zuzugreifen.](http://h20180.www2.hp.com/apps/Nav?h_pagetype=s-924&h_client=s-h-e004-01&h_keyword=lp70007-all-EN5530&h_lang=de&h_cc=de)

# Drucken nicht möglich

Wenn Probleme beim Drucken auftreten, können Sie den HP Druck- und Scandoktor herunterladen, von dem dieses Problem automatisch für Sie behoben wird. Klicken Sie auf den entsprechenden Link, um das Dienstprogramm herunterzuladen:

HINWEIS: Möglicherweise ist der HP Druck- und Scandoktor nicht in Ihrer Sprache verfügbar.

[Über diesen Link gelangen Sie zur Download-Seite für den HP Druck- und Scandoktor.](http://h20180.www2.hp.com/apps/Nav?h_pagetype=s-924&h_client=s-h-e004-01&h_keyword=lp70044-win&h_lang=de&h_cc=de)

#### Lösen von Problemen beim Drucken

HINWEIS: Vergewissern Sie sich, dass der Drucker eingeschaltet und Papier im Zufuhrfach eingelegt ist. Wenn weiterhin kein Druck möglich ist, führen Sie die folgenden Lösungsschritte in der angegebenen Reihenfolge aus:

- 1. Überprüfen Sie, ob auf dem Druckerdisplay Fehlermeldungen angezeigt werden, und beheben Sie die Fehler ggf. anhand der angezeigten Anweisungen.
- 2. Wenn Ihr Computer über ein USB-Kabel mit dem Computer verbunden ist, ziehen Sie das USB-Kabel ab, und bringen Sie es anschließend wieder an. Wenn eine Wireless-Verbindung zwischen dem Drucker und dem Computer besteht, vergewissern Sie sich, dass die Verbindung funktioniert.
- 3. Stellen Sie sicher, dass der Drucker nicht angehalten wurde oder offline ist.

#### So stellen Sie sicher, dass der Drucker weder angehalten wurde noch offline ist

- a. Führen Sie je nach Betriebssystem einen der folgenden Schritte aus:
	- Windows 8: Zeigen oder tippen Sie auf die obere rechte Ecke der Anzeige, um die Charms-Leiste zu öffnen. Klicken Sie auf das Symbol Einstellungen, und klicken oder tippen Sie auf Systemsteuerung und dann auf Geräte und Drucker anzeigen.
	- Windows 7: Klicken Sie im Windows-Menü Start auf Geräte und Drucker.
	- Windows Vista: Klicken Sie im Windows-Menü Start auf Systemsteuerung und dann auf Drucker.
	- Windows XP: Klicken Sie im Windows-Menü Start auf Systemsteuerung und dann auf Drucker und Faxgeräte.
- b. Doppelklicken Sie entweder auf das Symbol für Ihren Drucker, oder klicken Sie mit der rechten Maustaste auf den Drucker, und wählen Sie Sehen, was gedruckt wird aus, um die Druckwarteschlange zu öffnen.
- c. Vergewissern Sie sich, dass im Menü Drucker die Optionen Drucker anhalten oder Drucker offline verwenden nicht markiert sind.
- d. Wenn Änderungen vorgenommen wurden, starten Sie einen erneuten Druckversuch.
- 4. Vergewissern Sie sich, dass der Drucker als Standarddrucker eingestellt ist.

#### So vergewissern Sie sich, dass der Drucker als Standarddrucker eingestellt ist

a. Führen Sie je nach Betriebssystem einen der folgenden Schritte aus:

- Windows 8: Zeigen oder tippen Sie auf die obere rechte Ecke der Anzeige, um die Charms-Leiste zu öffnen. Klicken Sie auf das Symbol Einstellungen, und klicken oder tippen Sie auf Systemsteuerung und dann auf Geräte und Drucker anzeigen.
- Windows 7: Klicken Sie im Windows-Menü Start auf Geräte und Drucker.
- Windows Vista: Klicken Sie im Windows-Menü Start auf Systemsteuerung und dann auf Drucker.
- Windows XP: Klicken Sie im Windows-Menü Start auf Systemsteuerung und dann auf Drucker und Faxgeräte.
- b. Vergewissern Sie sich, dass der korrekte Drucker als Standarddrucker eingestellt ist.

Der Standarddrucker ist durch einen Haken in einem schwarzen oder grünen Kreis markiert.

- c. Wenn der falsche Drucker als Standarddrucker eingestellt ist, klicken Sie mit der rechten Maustaste auf den richtigen Drucker, und wählen Sie die Option Als Standarddrucker festlegen aus.
- d. Versuchen Sie erneut, Ihren Drucker zu verwenden.
- 5. Starten Sie die Druckwarteschlange neu.

#### So starten Sie die Druckwarteschlange neu

a. Führen Sie je nach Betriebssystem einen der folgenden Schritte aus:

#### Windows 8

- i. Zeigen oder tippen Sie auf die obere rechte Ecke der Anzeige, um die Charms-Leiste zu öffnen, und klicken Sie dann auf das Symbol Einstellungen.
- ii. Klicken oder tippen Sie auf Systemsteuerung, und klicken oder tippen Sie dann auf System und Sicherheit.
- iii. Klicken oder tippen Sie auf Verwaltung, und doppelklicken oder doppeltippen Sie dann auf Dienste.
- iv. Klicken Sie mit der rechten Maustaste auf Druckwarteschlange oder tippen Sie durchgehend darauf, und klicken Sie dann auf Eigenschaften.
- v. Vergewissern Sie sich, dass auf der Registerkarte Allgemein neben der Einstellung Starttyp die Option Automatisch markiert ist.
- vi. Wenn der Dienst nicht bereits ausgeführt wird, klicken oder tippen Sie unter Dienststatus auf Start und dann auf OK.

#### Windows 7

- i. Klicken Sie im Windows-Menü Start auf Systemsteuerung, System und Sicherheit und dann auf Verwaltung.
- ii. Doppelklicken Sie auf Dienste.
- iii. Klicken Sie mit der rechten Maustaste auf Druckwarteschlange und dann auf Eigenschaften.
- iv. Vergewissern Sie sich, dass auf der Registerkarte Allgemein neben der Einstellung Starttyp die Option Automatisch markiert ist.
- v. Wenn der Dienst nicht bereits ausgeführt wird, klicken Sie unter Dienststatus auf Start und dann auf OK.

#### Windows Vista

- i. Klicken Sie im Windows-Menü Start auf Systemsteuerung, System und Wartung und dann auf Verwaltung.
- ii. Doppelklicken Sie auf Dienste.
- iii. Klicken Sie mit der rechten Maustaste auf Druckwarteschlange und dann auf Eigenschaften.
- iv. Vergewissern Sie sich, dass auf der Registerkarte Allgemein neben der Einstellung Starttyp die Option Automatisch markiert ist.
- v. Wenn der Dienst nicht bereits ausgeführt wird, klicken Sie unter Dienststatus auf Start und dann auf OK.

#### Windows XP

- i. Klicken Sie im Windows-Menü Start mit der rechten Maustaste auf Arbeitsplatz.
- ii. Klicken Sie auf Verwalten und dann auf Dienste und Anwendungen.
- iii. Doppelklicken Sie auf Dienste, und wählen Sie dann Druckwarteschlange aus.
- iv. Klicken Sie mit der rechten Maustaste auf Druckwarteschlange, und klicken Sie dann auf Neu starten, um den Dienst neu zu starten.
- b. Vergewissern Sie sich, dass der korrekte Drucker als Standarddrucker eingestellt ist.

Der Standarddrucker ist durch einen Haken in einem schwarzen oder grünen Kreis markiert.

- c. Wenn der falsche Drucker als Standarddrucker eingestellt ist, klicken Sie mit der rechten Maustaste auf den richtigen Drucker, und wählen Sie die Option Als Standarddrucker festlegen aus.
- d. Versuchen Sie erneut, Ihren Drucker zu verwenden.
- 6. Führen Sie einen Neustart des Computers aus.
- 7. Leeren Sie die Druckwarteschlange.

### So leeren Sie die Druckwarteschlange

- a. Führen Sie je nach Betriebssystem einen der folgenden Schritte aus:
	- Windows 8: Zeigen oder tippen Sie auf die obere rechte Ecke der Anzeige, um die Charms-Leiste zu öffnen. Klicken Sie auf das Symbol Einstellungen, und klicken oder tippen Sie auf Systemsteuerung und dann auf Geräte und Drucker anzeigen.
	- Windows 7: Klicken Sie im Windows-Menü Start auf Geräte und Drucker.
- Windows Vista: Klicken Sie im Windows-Menü Start auf Systemsteuerung und dann auf Drucker.
- Windows XP: Klicken Sie im Windows-Menü Start auf Systemsteuerung und dann auf Drucker und Faxgeräte.
- b. Doppelklicken Sie auf das Symbol für Ihren Drucker, um die Druckwarteschlange zu öffnen.
- c. Klicken Sie im Menü Drucker auf Alle Dokumente abbrechen oder Druckdokument löschen, und klicken Sie dann zur Bestätigung auf Ja.
- d. Wenn sich weiterhin Dokumente in der Warteschlange befinden, führen Sie einen Neustart des Computers aus, und starten Sie einen erneuten Druckversuch.
- e. Überprüfen Sie erneut, ob die Druckwarteschlange leer ist, und starten Sie dann einen erneuten Druckversuch.

#### So überprüfen Sie den Netzanschluss und setzen Sie den Drucker zurück

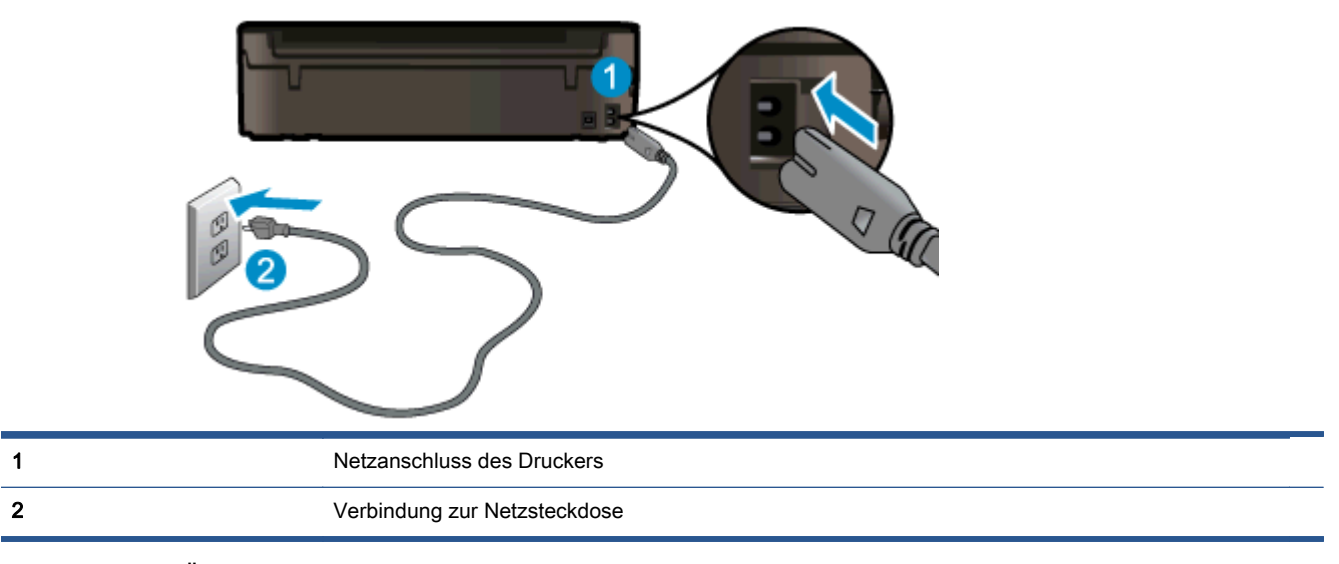

1. Stellen Sie sicher, dass das Netzkabel fest am Drucker angeschlossen ist.

- 2. Überprüfen Sie, ob im Drucker eine grüne LED leuchtet, die anzeigt, dass der Drucker mit Netzstrom versorgt wird. Sollte diese nicht leuchten, vergewissern Sie sich, dass das Netzkabel korrekt am Drucker angeschlossen ist oder verwenden Sie eine andere Netzsteckdose.
- 3. Überprüfen Sie die Netztaste am Drucker. Wenn sie nicht leuchtet, ist der Drucker ausgeschaltet. Drücken Sie die Netztaste, um den Drucker einzuschalten.

HINWEIS: Falls der Drucker nicht mit Strom versorgt wird, schließen Sie ihn an eine andere Steckdose an.

- 4. Ziehen Sie das Netzkabel bei eingeschaltetem Drucker vom Drucker (seitlich unterhalb der Zugangsklappe zu den Patronen) ab.
- 5. Ziehen Sie das Netzkabel aus der Netzsteckdose.
- 6. Warten Sie mindestens 15 Sekunden.
- 7. Stecken Sie den Netzstecker wieder in die Netzsteckdose.
- 8. Schließen Sie das Netzkabel wieder seitlich am Drucker unterhalb der Zugangsklappe zu den Patronen an.
- 9. Falls sich der Drucker nicht automatisch einschaltet, drücken Sie die Netztaste, um ihn einzuschalten.
- 10. Versuchen Sie, den Drucker erneut zu verwenden.

Besteht das Problem danach weiterhin, [klicken Sie hier, um online auf weitere Informationen zur](http://h20180.www2.hp.com/apps/Nav?h_pagetype=s-924&h_client=s-h-e004-01&h_keyword=lp70011-win-EN5530&h_lang=de&h_cc=de) [Fehlerbehebung zuzugreifen](http://h20180.www2.hp.com/apps/Nav?h_pagetype=s-924&h_client=s-h-e004-01&h_keyword=lp70011-win-EN5530&h_lang=de&h_cc=de).

# Lösen von Druckproblemen

Vergewissern Sie sich, dass der Drucker eingeschaltet und Papier im Papierfach eingelegt ist. Ist weiterhin kein Druck möglich, werden von der HP Druckersoftware für Windows Tools bereitgestellt, die Ihnen bei der Behebung diesbezüglicher Probleme helfen.

Klicken Sie zum Zugreifen auf die Software unter Windows auf Ihrem Computer auf das Menü Start. Wählen Sie dann Alle Programme aus, und klicken Sie anschließend auf HP. Klicken Sie unter HP Deskjet Ink Advantage 4510 e-All-in-One Printer auf HP Deskjet Ink Advantage 4510 e-All-in-One Printer und dann auf Hilfe. Doppelklicken Sie anschließend auf HP Druck- und Scandoktor.

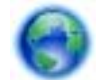

[Klicken Sie hier, um online auf weitere Informationen zuzugreifen.](http://h20180.www2.hp.com/apps/Nav?h_pagetype=s-924&h_client=s-h-e004-01&h_keyword=lp70011-win-EN5530&h_lang=de&h_cc=de)

Wenn die Druckqualität nicht zufrieden stellend ist, versuchen Sie wie folgt, die Druckqualität zu verbessern:

- Verwenden Sie den Druckerstatus- und den Druckqualitätsbericht, um Probleme mit dem Drucker und der Druckqualität zu diagnostizieren. Tippen Sie in der Startanzeige auf das Symbol Einst. und dann auf Extras. Tippen Sie auf Druckerstatusbericht oder Druckqualitätsbericht. [Klicken Sie hier, um online auf weitere Informationen zuzugreifen.](http://h20180.www2.hp.com/apps/Nav?h_pagetype=s-924&h_client=s-h-e004-01&h_keyword=lp70004-all-EN5530&h_lang=de&h_cc=de)
- Sind in Ausdrucken Farben oder Linien falsch ausgerichtet, richten Sie den Drucker aus. Weitere Informationen finden Sie unter [So richten Sie die Patronen über die Druckersoftware](#page-73-0) [aus auf Seite 70](#page-73-0).
- Wenn auf den Ausdrucken Tinte verschmiert ist, versuchen Sie, diese zu beseitigen. Weitere Informationen finden Sie unter [Entfernen verschmierter Tinte auf Seite 69.](#page-72-0)

# Lösen von Problemen beim Kopieren und Scannen

HP stellt ein Dienstprogramm "Scan Diagnostic" zur Verfügung (nur Windows), mit dessen Hilfe sich viele gängige Ursachen für die Meldung Scan nicht möglich beheben lassen. Klicken Sie im Menü Start auf Ihrem Computer auf Alle Programme und dann auf HP. Klicken Sie unter HP Deskjet Ink Advantage 4510 e-All-in-One Printer auf HP Deskjet Ink Advantage 4510 e-All-in-One Printer und dann auf Hilfe. Doppelklicken Sie anschließend auf HP Druck- und Scandoktor.

Weitere Informationen zum Lösen von Scanproblemen. [Klicken Sie hier, um online auf weitere](http://h20180.www2.hp.com/apps/Nav?h_pagetype=s-924&h_client=s-h-e004-01&h_keyword=lp70003-win-EN5530&h_lang=de&h_cc=de) [Informationen zuzugreifen.](http://h20180.www2.hp.com/apps/Nav?h_pagetype=s-924&h_client=s-h-e004-01&h_keyword=lp70003-win-EN5530&h_lang=de&h_cc=de)

Weitere Informationen zum Lösen von Kopierproblemen. [Klicken Sie hier, um online auf weitere](http://h20180.www2.hp.com/apps/Nav?h_pagetype=s-924&h_client=s-h-e004-01&h_keyword=lp70034-all-EN5530&h_lang=de&h_cc=de) [Informationen zuzugreifen.](http://h20180.www2.hp.com/apps/Nav?h_pagetype=s-924&h_client=s-h-e004-01&h_keyword=lp70034-all-EN5530&h_lang=de&h_cc=de)

# Lösen von Netzwerkproblemen

Überprüfen Sie die Netzwerkkonfiguration, oder drucken Sie den Testbericht für das Wireless-Netzwerk, um Probleme mit der Netzwerkverbindung leichter diagnostizieren zu können.

#### So überprüfen Sie die Netzwerkkonfiguration und drucken den Wireless-Testbericht

- 1. Tippen Sie in der Startanzeige auf das Symbol Wireless und dann auf Einst..
- 2. Tippen Sie auf den Pfeil nach unten, um durch die Optionen zu blättern. Tippen Sie auf Netzwerkkonfiguration anzeigen oder auf Wirel.-Testbericht drucken.

Klicken Sie auf die Links weiter unten, um weitere Informationen zum Lösen von Netzwerkproblemen zu erhalten.

- Weitere Informationen zum Wireless-Druck. [Klicken Sie hier, um online auf weitere](http://h20180.www2.hp.com/apps/Nav?h_pagetype=s-924&h_client=s-h-e004-01&h_keyword=lp70015-win-EN5530&h_lang=de&h_cc=de) [Informationen zuzugreifen.](http://h20180.www2.hp.com/apps/Nav?h_pagetype=s-924&h_client=s-h-e004-01&h_keyword=lp70015-win-EN5530&h_lang=de&h_cc=de)
- Vorgehensweise zum Auffinden der Sicherheitseinstellungen für das Netzwerk. [Klicken Sie hier,](http://h20180.www2.hp.com/apps/Nav?h_pagetype=s-924&h_client=s-h-e004-01&h_keyword=lp70018-all-EN5530&h_lang=de&h_cc=de) [um online auf weitere Informationen zuzugreifen](http://h20180.www2.hp.com/apps/Nav?h_pagetype=s-924&h_client=s-h-e004-01&h_keyword=lp70018-all-EN5530&h_lang=de&h_cc=de).
- Informationen zum HP Druck- und Scandoktor (nur Windows) und weitere Tipps zur Fehlerbehebung. [Klicken Sie hier, um online auf weitere Informationen zuzugreifen](http://h20180.www2.hp.com/apps/Nav?h_pagetype=s-924&h_client=s-h-e004-01&h_keyword=lp70016-win-EN5530&h_lang=de&h_cc=de).
- Vorgehensweise zum Verwenden Ihrer Firewall und Ihrer Antivirusprogramme während der Druckereinrichtung. [Klicken Sie hier, um online auf weitere Informationen zuzugreifen](http://h20180.www2.hp.com/apps/Nav?h_pagetype=s-924&h_client=s-h-e004-01&h_keyword=lp70017-win-EN5530&h_lang=de&h_cc=de).

# Patronenfehler (Windows-Software)

- Zubehör-Upgrade für Patronen
- Überprüfen der Zugangsklappe zu den Patronen
- [Patronen früherer Generation](#page-87-0)
- **[Druckerfehler](#page-87-0)**
- [Probleme mit den Tintenpatronen](#page-87-0)

# Zubehör-Upgrade für Patronen

Wenn das Zubehör-Upgrade nicht erfolgreich ist, versuchen Sie Maßnahmen zu ergreifen, damit der Drucker die Zubehör-Upgrade-Patrone erkennt.

#### So bringen Sie den Drucker dazu, dass er die Zubehör-Upgrade-Patrone erkennt

- 1. Nehmen Sie die Zubehör-Upgrade-Patrone heraus.
- 2. Setzen Sie die Originalpatrone in den Patronenwagen ein.
- 3. Schließen Sie die Zugangsklappe zu den Patronen, und warten Sie, bis der Druckwagen sich nicht mehr bewegt.
- 4. Nehmen Sie die Originalpatrone heraus, und wechseln Sie diese durch die Zubehör-Upgrade-Patrone aus.
- 5. Schließen Sie die Zugangsklappe zu den Patronen, und warten Sie, bis der Druckwagen sich nicht mehr bewegt.

Wenn weiterhin eine Fehlermeldung in Bezug auf das Zubehör-Upgrade angezeigt wird, nehmen Sie Kontakt zum HP Support auf.

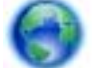

[Klicken Sie hier, um online auf weitere Informationen zuzugreifen.](http://h20180.www2.hp.com/apps/Nav?h_pagetype=s-001&h_page=hpcom&h_client=s-h-e002-1&h_product=5304880,5285996&h_lang=de&h_cc=de)

# Überprüfen der Zugangsklappe zu den Patronen

Die Zugangsklappe zu den Patronen muss geschlossen sein, um drucken zu können.

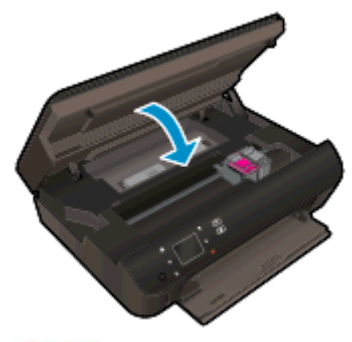

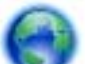

[Klicken Sie hier, um online auf weitere Informationen zuzugreifen.](http://h20180.www2.hp.com/apps/Nav?h_pagetype=s-924&h_client=s-h-e004-01&h_keyword=lp70007-all-EN5530&h_lang=de&h_cc=de)

# <span id="page-87-0"></span>Patronen früherer Generation

Sie müssen eine neuere Version dieser Patrone verwenden. In den meisten Fällen finden Sie auf der Außenseite der Verpackung Informationen zu einer neueren Version der Patronen sowie das Ablaufdatum der Garantie.

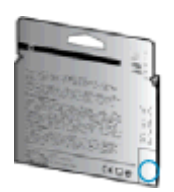

Wenn einige Leerzeichen neben dem Datum die Zeichen "v1" angegeben sind, handelt es sich um eine Patrone der aktualisierten neueren Version. Handelt es sich um eine Patrone einer früheren Generation, bitten Sie den HP Support um Hilfe oder Ersatz.

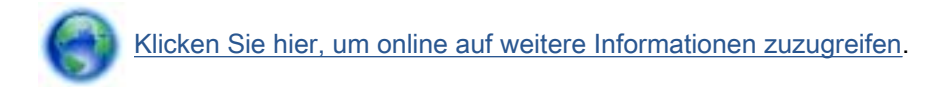

# **Druckerfehler**

### Beheben Sie Druckerfehler

**▲** Schalten Sie den Drucker aus und dann wieder ein. Wenn dadurch das Problem nicht behoben wurde, kontaktieren Sie HP.

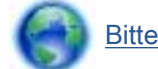

[Bitte wenden Sie sich für weitere Unterstützung an den HP Support.](http://h20180.www2.hp.com/apps/Nav?h_pagetype=s-001&h_page=hpcom&h_client=s-h-e002-1&h_product=5304880,5285996&h_lang=de&h_cc=de)

# Probleme mit den Tintenpatronen

Die Tintenpatrone ist nicht mit dem Drucker kompatibel. Dieser Fehler kann auftreten, wenn Sie eine HP Instant Ink Patrone in einen Drucker einsetzen, der nicht im HP Instant Ink Programm registriert wurde. Außerdem kann es auftreten, wenn die HP Instant Ink Patrone zuvor in einem anderen Drucker verwendet wurde, der für das HP Instant Ink Programm registriert wurde.

Weitere Informationen erhalten Sie auf der Website des [HP Instant Ink Programms](http://www.hp.com/support).

# <span id="page-88-0"></span>HP Support

- Registrieren des Druckers
- Ablauf beim Support
- Telefonischer Support durch HP
- [Zusätzliche Gewährleistungsoptionen](#page-89-0)

## Registrieren des Druckers

Nehmen Sie sich ein paar Minuten Zeit, um sich registrieren zu lassen. Dadurch profitieren Sie von einem schnelleren Service, einem effektiveren Support und Hinweisen zum Produktsupport. Wenn der Drucker nicht beim Installieren der Software registriert wurde, können Sie die Registrierung jetzt unter folgender Adresse vornehmen: <http://www.register.hp.com>.

# Ablauf beim Support

#### Führen Sie bei einem Problem die folgenden Schritte aus:

- 1. Schlagen Sie in der mit dem Drucker gelieferten Dokumentation nach.
- 2. Besuchen Sie die Website des HP Onlinesupports unter [www.hp.com/support](http://h20180.www2.hp.com/apps/Nav?h_pagetype=s-001&h_page=hpcom&h_client=s-h-e002-1&h_product=5304880,5285996&h_lang=de&h_cc=de).

Der HP Onlinesupport steht allen Kunden von HP zur Verfügung. Unsere Kunden erhalten hier immer die neuesten Produktinformationen und Hilfestellung von unseren erfahrenen Experten:

- Schneller Kontakt mit qualifizierten Support-Mitarbeitern
- Software- und Treiberaktualisierungen für den Drucker
- Nützliche Informationen zur Behebung häufig auftretender Probleme
- Vorausschauende Geräteaktualisierungen, Support-Warnmeldungen und HP Neuigkeiten, die Ihnen zur Verfügung stehen, wenn Sie den Drucker registrieren
- 3. Rufen Sie beim HP Support an.

Die Supportoptionen und die jeweilige Verfügbarkeit sind je nach Drucker, Land/Region und Sprache unterschiedlich.

## Telefonischer Support durch HP

Die verfügbaren Optionen für den telefonischen Support variieren je nach Produkt, Land/Region und Sprache.

Dieser Abschnitt behandelt folgende Themen:

- [Dauer des telefonischen Supports](#page-89-0)
- [Anrufen beim HP Support](#page-89-0)
- [Telefonnummern für den Support](#page-89-0)
- [Nach Ablauf des telefonischen Supports](#page-89-0)

### <span id="page-89-0"></span>Dauer des telefonischen Supports

Telefon-Support ist in Nordamerika, im asiatisch-pazifischen Raum und in Lateinamerika (einschließlich Mexiko) für den Zeitraum von einem Jahr verfügbar. Informationen zur Dauer des telefonischen Supports in Europa, im Nahen Osten und in Afrika finden Sie auf der Website unter [www.hp.com/support](http://h20180.www2.hp.com/apps/Nav?h_pagetype=s-001&h_page=hpcom&h_client=s-h-e002-1&h_product=5304880,5285996&h_lang=de&h_cc=de). Es fallen die üblichen Telefongebühren an.

### Anrufen beim HP Support

Begeben Sie sich für einen Anruf beim HP Support an Ihren Computer, und stellen Sie den Drucker in Reichweite auf. Halten Sie die folgenden Informationen bereit:

- Produktname (am Drucker, z. B. HP Deskjet)
- Produktnummer (innen in der Zugangsklappe zu den Patronen)

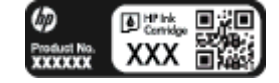

- Seriennummer (auf der Rück- oder Unterseite des Druckers)
- Wortlaut der Meldungen, die im Problemfall angezeigt werden
- Antworten auf die folgenden Fragen:
	- Ist dieses Problem schon einmal aufgetreten?
	- Können Sie das Problem reproduzieren?
	- Haben Sie auf dem Computer neue Hardware oder Software installiert, bevor das Problem aufgetreten ist?
	- Ist diesem Problem ein anderes Ereignis vorausgegangen (Gewitter, Änderung des Aufstellungsorts des Druckers usw.)?

### Telefonnummern für den Support

Eine aktuelle HP Liste mit den Telefonnummern für den Support und den zugehörigen Gebühren finden Sie unter [www.hp.com/support](http://h20180.www2.hp.com/apps/Nav?h_pagetype=s-001&h_page=hpcom&h_client=s-h-e002-1&h_product=5304880,5285996&h_lang=de&h_cc=de).

### Nach Ablauf des telefonischen Supports

Nach Ablauf des Zeitraums für den kostenlosen telefonischen Support können Sie das HP Supportangebot gegen eine zusätzliche Gebühr weiterhin in Anspruch nehmen. Onlineunterstützung erhalten Sie außerdem auf der Website des HP Onlinesupports: [www.hp.com/](http://h20180.www2.hp.com/apps/Nav?h_pagetype=s-001&h_page=hpcom&h_client=s-h-e002-1&h_product=5304880,5285996&h_lang=de&h_cc=de) [support](http://h20180.www2.hp.com/apps/Nav?h_pagetype=s-001&h_page=hpcom&h_client=s-h-e002-1&h_product=5304880,5285996&h_lang=de&h_cc=de). Wenden Sie sich dazu an Ihren HP Händler, oder wählen Sie die Supportrufnummer für Ihr Land/Ihre Region, und erkundigen Sie sich nach den Möglichkeiten zur weiteren Unterstützung.

### Zusätzliche Gewährleistungsoptionen

Gegen eine zusätzliche Gebühr sind erweiterte Serviceangebote für den HP Deskjet 4510 series verfügbar. Rufen Sie [www.hp.com/support](http://h20180.www2.hp.com/apps/Nav?h_pagetype=s-001&h_page=hpcom&h_client=s-h-e002-1&h_product=5304880,5285996&h_lang=de&h_cc=de) auf, und wählen Sie Ihr Land/Ihre Region aus. Prüfen Sie dann im Bereich für Services und Gewährleistung, welche erweiterten Serviceangebote zur Verfügung stehen.

# A Technische Daten

Die technischen Daten und die internationalen Zulassungsinformationen für den HP Deskjet 4510 series finden Sie in diesem Abschnitt.

Weitere Spezifikationen und technische Daten finden Sie in der gedruckten Dokumentation des HP Deskjet 4510 series.

Dieser Abschnitt behandelt folgende Themen:

- [Hinweise von Hewlett-Packard](#page-91-0)
- [Spezifikationen](#page-92-0)
- [Programm zur umweltfreundlichen Produktherstellung](#page-94-0)
- [Zulassungsinformationen](#page-97-0)

# <span id="page-91-0"></span>Hinweise von Hewlett-Packard

Die Informationen in diesem Dokument können ohne vorherige Ankündigung geändert werden.

Alle Rechte vorbehalten. Vervielfältigung, Adaption oder Übersetzung dieser Unterlagen sind ohne vorherige schriftliche Genehmigung von Hewlett-Packard nur im Rahmen des Urheberrechts zulässig. Für HP Produkte und Dienste gelten nur die Gewährleistungen, die in den ausdrücklichen Gewährleistungserklärungen des jeweiligen Produkts bzw. Dienstes beschrieben werden. Aus dem vorliegenden Dokument sind keine weiter reichenden Gewährleistungsansprüche abzuleiten. HP haftet nicht für technische oder redaktionelle Fehler oder Auslassungen in diesem Dokument.

© 2012 Hewlett-Packard Development Company, L.P.

Microsoft®, Windows®, Windows® XP, Windows Vista®, Windows® 7 und Windows® 8 sind in den USA eingetragene Marken der Microsoft Corporation.

# <span id="page-92-0"></span>**Spezifikationen**

Dieser Abschnitt enthält die technischen Daten des HP Deskjet 4510 series. Weitere Produktspezifikationen finden Sie auf dem Produktdatenblatt unter [www.hp.com/support.](http://h20180.www2.hp.com/apps/Nav?h_pagetype=s-001&h_page=hpcom&h_client=s-h-e002-1&h_product=5304880,5285996&h_lang=de&h_cc=de)

- **Systemanforderungen**
- Umgebungsbedingungen
- Druckspezifikationen
- Scanspezifikationen
- [Kopierspezifikationen](#page-93-0)
- **[Ergiebigkeit von Patronen](#page-93-0)**
- **[Druckauflösung](#page-93-0)**

## Systemanforderungen

Die Software- und Systemanforderungen können Sie der Readme-Datei entnehmen.

Informationen zu zukünftigen Betriebssystem-Releases sowie Supportinformationen finden Sie auf der HP Support-Website unter [www.hp.com/support](http://h20180.www2.hp.com/apps/Nav?h_pagetype=s-001&h_page=hpcom&h_client=s-h-e002-1&h_product=5304880,5285996&h_lang=de&h_cc=de).

## Umgebungsbedingungen

- Empfohlener Betriebstemperaturbereich: 15 º bis 32 ºC
- Max. Betriebstemperatur: 5 bis 40 °C
- Luftfeuchtigkeit: 20 bis 80 % relative Luftfeuchtigkeit, nicht kondensierend (empfohlen); 25 ºC maximaler Taupunkt
- Lagerungstemperatur: -40 °C bis 60 °C
- Wenn starke elektromagnetische Felder vorhanden sind, kann die Ausgabe des HP Deskjet 4510 series leicht verzerrt sein.
- HP empfiehlt die Verwendung eines höchstens 3 m langen USB-Kabels, um Störungen aufgrund von potenziellen, starken elektromagnetischen Feldern zu reduzieren

## Druckspezifikationen

- Die Druckgeschwindigkeit hängt von der Komplexität des Dokuments ab.
- Druckverfahren: Thermischer Tintenstrahldruck
- Sprache: PCL3 GUI

### Scanspezifikationen

- Optische Auflösung: Bis zu 1200 dpi
- Hardware-Auflösung: Bis zu 1200 x 1200 dpi
- Erweiterte Auflösung: Bis zu 1200 x 1200 dpi
- <span id="page-93-0"></span>● Bittiefe: Farbe: 24 Bit, Graustufen: 8 Bit (256 Graustufen)
- Max. Format des zu scannenden Dokuments (Größe der Auflagefläche): 21,6 x 29,7 cm
- Unterstützte Dateitypen: BMP, JPEG, PNG, TIFF, PDF
- Twain-Version: 1.9

# Kopierspezifikationen

- Digitale Bildverarbeitung
- Die maximale Anzahl von Kopien hängt vom Modell ab.
- Die Kopiergeschwindigkeit variiert je nach Komplexität des Dokuments und nach Modell.

# Ergiebigkeit von Patronen

Weitere Informationen zur Ergiebigkeit von Patronen finden Sie auf der folgenden HP Website: [www.hp.com/learnaboutsupplies.](http://www.hp.com/go/learnaboutsupplies)

# Druckauflösung

### Tabelle A-1 Druckauflösung

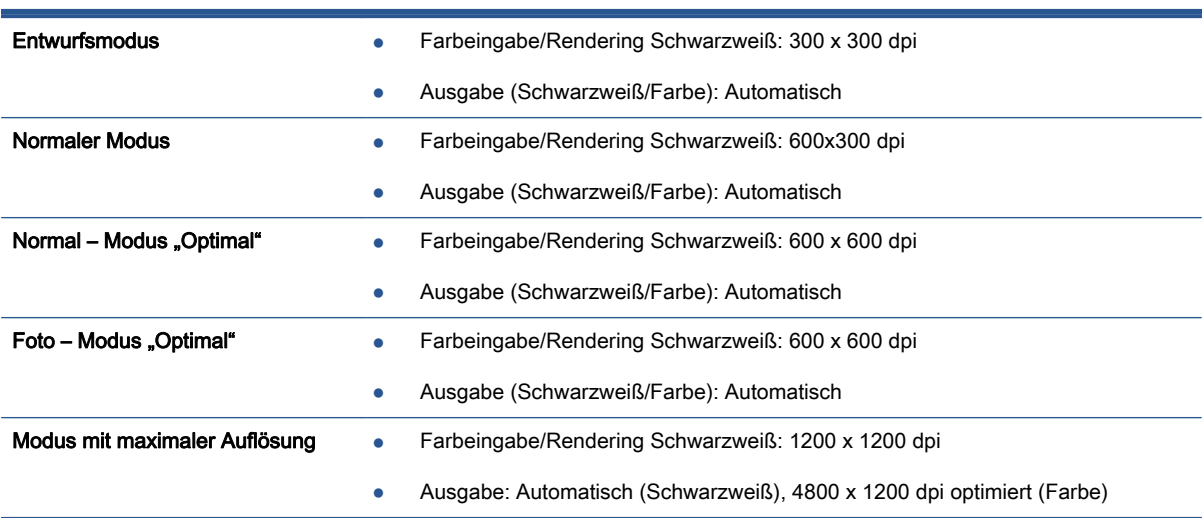

# <span id="page-94-0"></span>Programm zur umweltfreundlichen Produktherstellung

Hewlett-Packard hat sich der umweltfreundlichen Herstellung qualitativ hochwertiger Produkte verpflichtet. Das Produkt ist so konzipiert, dass es recycelt werden kann. Die Anzahl der verwendeten Materialien wurde auf ein Minimum reduziert, ohne die Funktionalität und Zuverlässigkeit des Druckers einzuschränken. Verbundstoffe wurden so entwickelt, dass sie einfach zu trennen sind. Die Befestigungs- und Verbindungsteile sind gut sichtbar und leicht zugänglich und können mit gebräuchlichen Werkzeugen abmontiert werden. Die wichtigsten Teile sind so konzipiert, dass sie sich leicht auseinanderbauen und reparieren lassen.

Weitere Informationen zu diesem Thema finden Sie auf der HP Website

[www.hp.com/hpinfo/globalcitizenship/environment/index.html.](http://www.hp.com/hpinfo/globalcitizenship/environment/index.html)

Dieser Abschnitt behandelt folgende Themen:

- **Hinweise zum Umweltschutz**
- Papier
- **Kunststoff**
- [Datenblätter zur Materialsicherheit](#page-95-0)
- [Recycling-Programm](#page-95-0)
- [Recycling-Programm für HP Inkjet-Verbrauchsmaterialien](#page-95-0)
- [Leistungsaufnahme](#page-95-0)
- [Entsorgung von Altgeräten durch Benutzer](#page-95-0)
- [Chemische Substanzen](#page-96-0)
- [Richtlinie zur Beschränkung der Verwendung gefährlicher Stoffe \(Ukraine\)](#page-96-0)
- [Richtlinie zur Beschränkung der Verwendung gefährlicher Stoffe \(Indien\)](#page-96-0)
- **[Ruhemodus](#page-96-0)**

### Hinweise zum Umweltschutz

HP engagiert sich zusammen mit seinen Kunden, um die Umweltauswirkungen der verwendeten Produkte zu reduzieren. Weitere Informationen zu den HP Umweltinitiativen finden Sie auf der HP Website zu HP Programmen und Initiativen zum Umweltschutz.

[www.hp.com/hpinfo/globalcitizenship/environment/](http://www.hp.com/hpinfo/globalcitizenship/environment/)

## Papier

Dieses Produkt ist für die Verwendung von Recyclingpapier gemäß DIN 19309 und EN 12281:2002 geeignet.

## Kunststoff

Kunststoffteile mit einem Gewicht von mehr als 25 Gramm sind gemäß internationalen Normen gekennzeichnet, um die Identifizierung des Kunststoffs zu Recyclingzwecken nach Ablauf der Lebensdauer des Produkts zu vereinfachen.

# <span id="page-95-0"></span>Datenblätter zur Materialsicherheit

Datenblätter zur Materialsicherheit (Material Safety Data Sheets, MSDS) finden Sie auf der HP Website unter:

[www.hp.com/go/msds](http://www.hp.com/go/msds)

## Recycling-Programm

HP bietet in vielen Ländern/Regionen eine wachsende Anzahl von Rückgabe- und Recycling-Programmen an, und kooperiert mit einigen der weltweit größten Recycling-Zentren für Elektronik. HP spart Ressourcen ein, indem einige der beliebtesten Produkte des Unternehmens weiterverkauft werden. Weitere Informationen zum Recycling von HP Produkten finden Sie auf folgender Website:

[www.hp.com/hpinfo/globalcitizenship/environment/recycle/](http://www.hp.com/hpinfo/globalcitizenship/environment/recycle/)

## Recycling-Programm für HP Inkjet-Verbrauchsmaterialien

HP setzt sich für den Schutz der Umwelt ein. Das Recyclingprogramm für HP Inkjet-Verbrauchsmaterialien wird in vielen Ländern/Regionen angeboten und ermöglicht es Ihnen, gebrauchte Druckpatronen kostenlos einer Wiederverwertung zuzuführen. Weitere Informationen hierzu finden Sie auf folgender Website:

[www.hp.com/hpinfo/globalcitizenship/environment/recycle/](http://www.hp.com/hpinfo/globalcitizenship/environment/recycle/)

## Leistungsaufnahme

Hewlett-Packard Druck- und Bildbearbeitungsausstattung, die mit dem ENERGY STAR® Logo versehen ist, wurde gemäß den ENERGY STAR Spezifikationen für Bildbearbeitungsausstattung der US-Umweltschutzbehörde zertifiziert. Auf ENERGY STAR zertifizierten Bildbearbeitungsprodukten befindet sich das folgende Zeichen:

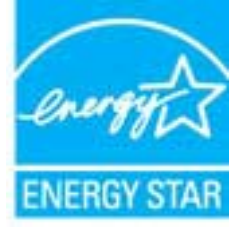

Weitere Informationen zu Produktmodellen, die für ENERGY STAR zertifiziert sind, finden Sie unter: [www.hp.com/go/energystar](http://www.hp.com/go/energystar)

# Entsorgung von Altgeräten durch Benutzer

Dieses Symbol bedeutet, dass Sie das Produkt nicht mit Ihrem sonstigen Hausmüll entsorgen dürfen. Daher liegt es in Ihrer Verantwortung, Altgeräte über eine zu diesem Zweck vorgesehene Sammelstelle für die Wiederverwertung elektrischer und elektronischer Geräte zu entsorgen, um Gesundheitsgefährdungen für Menschen und Umweltschäden zu vermeiden. Weitere Informationen erhalten Sie bei dem Unternehmen, das Ihren Hausmüll entsorgt, oder unter <http://www.hp.com/recycle>.

# <span id="page-96-0"></span>Chemische Substanzen

HP hat sich verpflichtet, seine Kunden über die Verwendung chemischer Substanzen in HP Produkten in dem Umfang zu informieren, wie es rechtliche Bestimmungen wie REACH (Verordnung EG Nr. 1907/2006 des Europäischen Parlaments und des Rates) vorsehen. Informationen zu den in diesem Produkt verwendeten Chemikalien finden Sie unter: [www.hp.com/go/reach.](http://www.hp.com/go/reach)

# Richtlinie zur Beschränkung der Verwendung gefährlicher Stoffe (Ukraine)

Технічний регламент щодо обмеження використання небезпечних речовин (Україна)

Обладнання відповідає вимогам Технічного регламенту щодо обмеження використання делких небезпечних речовин в електричному та електронному обладнанні, затвердженого постановаю Кабінету Міністрів України від 3 грудня 2008 № 1057

# Richtlinie zur Beschränkung der Verwendung gefährlicher Stoffe (Indien)

Restriction of hazardous substances (India)

This product complies with the "India E-waste (Management and Handling) Rule 2011" and prohibits use of lead, mercury, hexavalent chromium, polybrominated biphenyls or polybrominated diphenyl ethers in concentrations exceeding 0.1 weight % and 0.01 weight % for cadmium, except for the exemptions set in Schedule 2 of the Rule.

# Ruhemodus

- Im Ruhemodus verbraucht das Produkt weniger Energie.
- Nach der anfänglichen Einrichtung des Druckers wird der Drucker nach 5-minütiger Inaktivität in den Ruhemodus versetzt.
- Die Zeit bis zum Versetzen in den Ruhemodus lässt sich über das Bedienfeld ändern.

#### So stellen Sie die Zeit bis zum Ruhemodus ein

1. Tippen Sie in der Startanzeige auf das Symbol Einst..

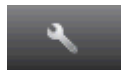

- 2. Tippen Sie auf Voreinstellungen .
- 3. Tippen Sie auf den Pfeil nach unten, um durch die Optionen zu blättern, und tippen Sie dann auf Ruhemodus.
- 4. Tippen Sie auf Nach 5 Minuten, Nach 10 Minuten oder Nach 15 Minuten.

# <span id="page-97-0"></span>Zulassungsinformationen

Der HP Deskjet 4510 series erfüllt die Produktanforderungen der Kontrollbehörden in Ihrem Land/ Ihrer Region.

Dieser Abschnitt behandelt folgende Themen:

- Modellspezifische Zulassungsnummer
- [FCC statement](#page-98-0)
- [VCCI \(Class B\) compliance statement for users in Japan](#page-98-0)
- [Notice to users in Japan about the power cord](#page-98-0)
- [Notice to users in Korea](#page-99-0)
- [Notice to users in Germany](#page-99-0)
- [Noise emission statement for Germany](#page-99-0)
- [Europäische Union Rechtlicher Hinweis](#page-99-0)
- **[Declaration of conformity](#page-101-0)**
- [Rechtliche Hinweise zu Wireless-Produkten](#page-101-0)

## Modellspezifische Zulassungsnummer

Zu Identifizierungszwecken ist Ihrem Produkt eine Zulassungsmodellnummer zugewiesen. Die Zulassungsmodellnummer Ihres Produkts lautet SNPRH-1202. Diese Zulassungsmodellnummer darf aber nicht mit der Produktbezeichnung (z. B. HP Deskjet Ink Advantage 4510 e-All-in-One Printer) oder der Produktnummer (z. B. A9J41A, A9J41B, A9J41C) verwechselt werden.

# <span id="page-98-0"></span>FCC statement

#### **FCC** statement

The United States Federal Communications Commission (in 47 CFR 15.105) has specified that the following notice be brought to the attention of users of this product.

This equipment has been tested and found to comply with the limits for a Class B digital device, pursuant to Part 15 of the FCC Rules. These limits are designed to provide reasonable protection against harmful interference in a residential installation. This equipment<br>generates, uses and can radiate radio frequency energy and, if not installed and used in accordance with the instructions, may cause harmful interference to radio communications. However, there is no guarantee that interference will not occur in a particular installation. If this equipment does cause harmful interference to radio or television reception, which can be determined by turning the equipment off and on, the user is encouraged to try to correct the interference by one or more of the following measures:

- Reorient or relocate the receiving antenna.
- Increase the separation between the equipment and the receiver.
- Connect the equipment into an outlet on a circuit different from that to which the receiver is connected.
- Consult the dealer or an experienced radio/TV technician for help.

For further information, contact: Manager of Corporate Product Regulations Hewlett-Packard Company 3000 Hanover Street Palo Alto, Ca 94304 (650) 857-1501

Modifications (part 15.21)

The FCC requires the user to be notified that any changes or modifications made to this device that are not expressly approved by HP may void the user's authority to operate the equipment.

This device complies with Part 15 of the FCC Rules. Operation is subject to the following two conditions: (1) this device may not cause harmful interference, and (2) this device must accept any interference received, including interference that may cause undesired operafion.

# VCCI (Class B) compliance statement for users in Japan

この装置は、クラスB情報技術装置です。この装置は、家・ 庭環境で使用することを目的としていますが、この装置が ラジオやテレビジョン受信機に近接して使用されると、受 信障害を引き起こすことがあります。取扱説明書に従って 正しい取り扱いをして下さい。

VCCI-B

### Notice to users in Japan about the power cord

製品には、同梱された電源コードをお使い下さい。 同梱された電源コードは、他の製品では使用出来ません。

# <span id="page-99-0"></span>Notice to users in Korea

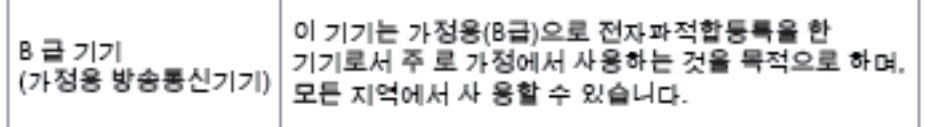

# Notice to users in Germany

### GS-Erklärung (Doutschland)

Das Gerät ist nicht für die Benutzung im unmittelbaren Gesichtsfeld am Bildschirmarbeitsplatz vorgesehen. Um störende Reflexionen am Bildschirmarbeitsplatz zu vermeiden, darf dieses Produkt nicht im unmittelbaren Gesichtsfeld platziert werden.

# Noise emission statement for Germany

### Geräuschemission

LpA < 70 dB am Arbeitsplatz im Normalbetrieb nach DIN 45635 T. 19

# Europäische Union – Rechtlicher Hinweis

Produkte mit CE-Kennzeichnung erfüllen die folgenden EG-Richtlinien:

- Niederspannungsrichtlinie 2006/95/EG
- Richtlinie 2004/108/EG über die elektromagnetische Verträglichkeit
- Ökodesign-Richtlinie 2009/125/EG, sofern anwendbar

Die CE-Konformität dieses Produkts ist dann gegeben, wenn das Produkt mit dem richtigen, das CE-Zeichen tragenden Netzteil von HP betrieben wird.

Wenn das Produkt mit Telekommunikationsfunktionalität ausgestattet ist, erfüllt es auch die grundlegenden Anforderungen der folgenden EG-Richtlinie:

● R&TTE-Richtlinie 1999/5/EG

Die Einhaltung dieser Richtlinien impliziert die Konformität mit den entsprechenden harmonisierten europäischen Standards (europäischen Normen). Diese sind in der EG-Konformitätserklärung (in englischer Sprache) aufgelistet, die von HP für das Produkt oder die Produktfamilie entweder in die Produktdokumentation eingefügt oder auf der folgenden Website bereitgestellt wird: [www.hp.com/go/](http://www.hp.com/go/certificates) [certificates](http://www.hp.com/go/certificates) (Produktnummer in das Suchfeld eingeben).

Die Konformität wird am Produkt durch eine der folgenden Konformitätskennzeichnungen angezeigt:

# Für Produkte, die nicht zur Telekommunikation dienen, und für harmonisierte EG-Normen erfüllende Telekommunikationsprodukte wie Bluetooth® in der  $\epsilon$ Leistungsklasse unter 10 mW. Für Telekommunikationsprodukte, die nicht EG-weit harmonisierte Normen erfüllen (in diesem Fall wird zwischen CE und dem Ausrufezeichen (!) die vierstellige Nummer der benannten Stelle eingefügt).  $C \in \mathbb{O}$

Weitere Informationen finden Sie auf dem Produktetikett.

Die Telekommunikationsfunktionalität dieses Produkts kann in den folgenden EG- und EFTA-Ländern genutzt werden: Belgien, Bulgarien, Dänemark, Deutschland, Estland, Finnland, Frankreich, Griechenland, Großbritannien, Irland, Island, Italien, Lettland, Liechtenstein, Litauen, Luxemburg, Malta, Niederlande, Norwegen, Österreich, Polen, Portugal, Rumänien, Slowakische Republik, Slowenien, Schweden, Schweiz, Spanien, Tschechische Republik, Ungarn und Zypern.

Die Telefonschnittstelle (nicht für alle Produkte verfügbar) dient der Herstellung von Verbindungen zu analogen Telefonnetzen.

### Produkte mit WLAN-Geräten

In einigen Ländern gelten für den Betrieb von WLAN-Netzwerken spezielle Auflagen oder Anforderungen, z. B. hinsichtlich der ausschließlichen Nutzung in geschlossenen Räumen oder hinsichtlich der Beschränkung der verfügbaren Kanäle. Vergewissern Sie sich, dass die landesspezifischen Einstellungen des kabellosen Netzwerks korrekt sind.

### **Frankreich**

● Für den 2,4 GHz WLAN-Betrieb dieses Produkts gelten bestimmte Einschränkungen: Das Produkt kann in geschlossenen Räumen das gesamte Frequenzband von 2400 MHz bis 2483,5 MHz (Kanäle 1 bis 13) nutzen. Für die Verwendung im Freien steht nur das Frequenzband von 2400 MHz bis 2454 MHz (Kanäle 1 bis 7) zur Verfügung. Aktuelle Informationen finden Sie hier: [www.arcep.fr](http://www.arcep.fr).

Bei Fragen zur Normenkonformität wenden Sie sich bitte an:

Hewlett-Packard GmbH, Abt./MS: HQ-TRE, Herrenberger Straße 140, 71034 Böblingen

# <span id="page-101-0"></span>Declaration of conformity

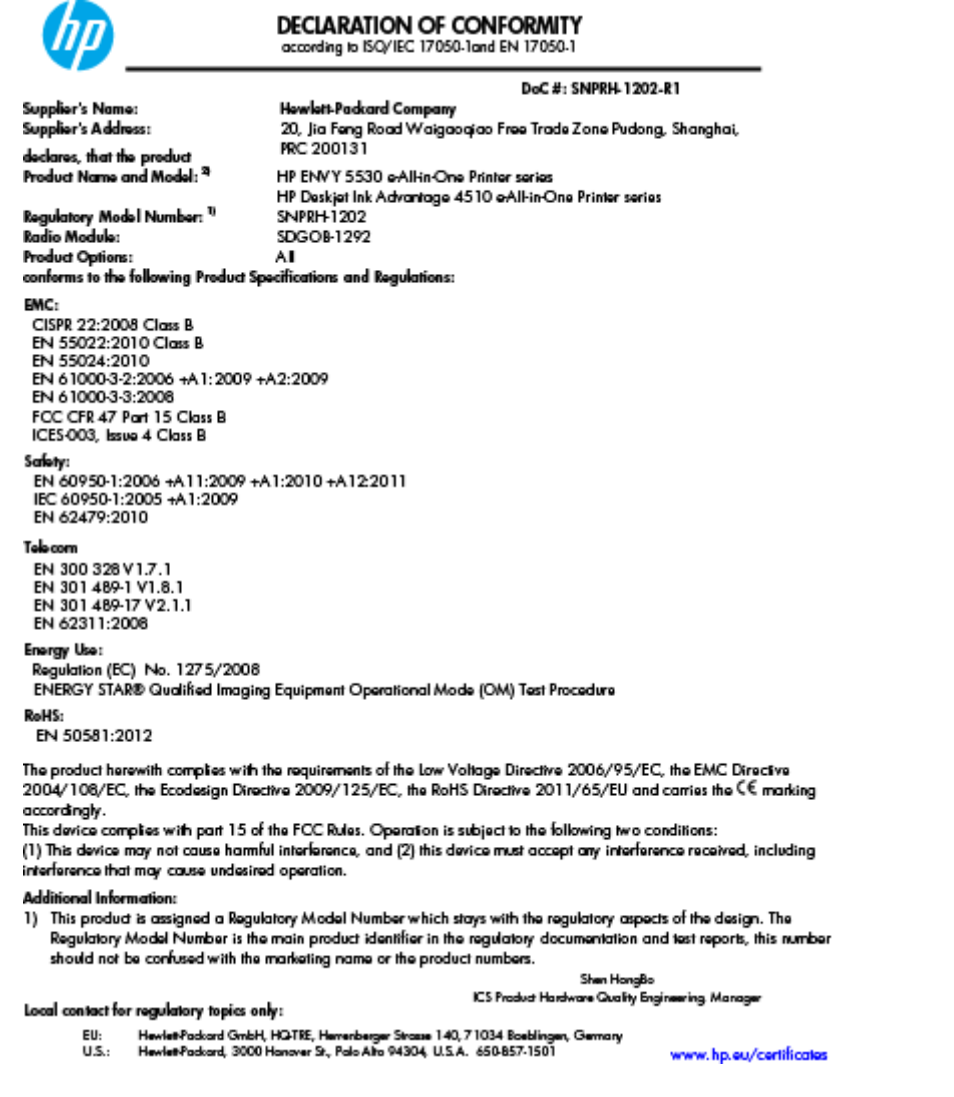

# Rechtliche Hinweise zu Wireless-Produkten

Dieser Abschnitt enthält folgende Informationen über gesetzliche Regelungen zu Wireless-Produkten:

- [Exposure to radio frequency radiation](#page-102-0)
- [Notice to users in Brazil](#page-102-0)
- [Notice to users in Canada](#page-103-0)
- [Hinweis für Benutzer in Mexiko](#page-103-0)
- [Notice to users in Taiwan](#page-104-0)
- [Wireless notice to users in Japan](#page-104-0)

## <span id="page-102-0"></span>Exposure to radio frequency radiation

#### Exposure to radio frequency radiation

Caution The radiated output power of this device is far below the FCC radio frequency exposure limits. Nevertheless, the device shall be used in such a manner that the potential for human contact during normal operation is minimized. This product and any attached external antenna, if supported, shall be placed in such a manner to minimize the potential for human contact during normal operation. In order to avoid the possibility of exceeding the FCC radio frequency exposure limits, human proximity to the antenna shall not be less than 20 cm (8 inches) during normal operation.

### Notice to users in Brazil

#### Aviso aos usuários no Brasil

Este equipamento opera em caráter secundário, isto é, não tem direito à proteção contra interferência prejudicial, mesmo de estações do mesmo tipo, e não pode causar interferência a sistemas operando em caráter primário. (Res.ANATEL 282/2001).

### <span id="page-103-0"></span>Notice to users in Canada

#### Notice to users in Canada/Note à l'attention des utilisateurs canadiens

Under Industry Canada regulations, this radio transmitter may only operate using an antenna of a type and maximum (or lesser) gain approved for the transmitter by Industry Canada. To reduce potential radio interference to other users, the antenna type and its gain should be so chosen that the equivalent isotropically radiated power (e.i.r.p.) is not more than that necessary for successful communication.

This device complies with Industry Canada licence-exempt RSS standard(s). Operation is subject to the following two conditions: (1) this device may not cause interference, and (2) this device must accept any interference, including interference that may cause undesired operation of the device.

WARNING! Exposure to Radio Frequency Radiation The radiated output power of this device is below the Industry Canada radio frequency exposure limits. Nevertheless, the device should be used in such a manner that the potential for human contact is minimized during normal operation.

To avoid the possibility of exceeding the Industry Canada radio frequency exposure limits, human proximity to the antennas should not be less than 20 cm (8 inches).

Conformément au Règlement d'Industrie Canada, cet émetteur radioélectrique ne peut fonctionner qu'avec une antenne d'un type et d'un gain maximum (ou moindre) approuvé par Industrie Canada. Afin de réduire le brouillage radioélectrique potentiel pour d'autres utilisateurs, le type d'antenne et son gain doivent être choisis de manière à ce que la puissance isotrope rayonnée équivalente (p.i.r.e.) ne dépasse pas celle nécessaire à une communication réussie.

Cet appareil est conforme aux normes RSS exemptes de licence d'Industrie Canada. Son fonctionnement dépend des deux conditions suivantes : (1) cet appareil ne doit pas provoquer d'interférences nuisibles et (2) doit accepter toutes interférences reçues, y compris des interférences pouvant provoquer un fonctionnement non souhaité de l'appareil.

AVERTISSEMENT relatif à l'exposition aux radiofréquences. La puissance de rayonnement de cet appareil se trouve sous les limites d'exposition de radiofréquences d'Industrie Canada. Néanmoins, cet appareil doit être utilisé de telle sorte qu'il soit mis en contact le moins possible avec le corps humain.

Afin d'éviter le dépassement éventuel des limites d'exposition aux radiofréquences d'Industrie Canada, il est recommandé de maintenir une distance de plus de 20 cm entre les antennes et l'utilisateur.

### Hinweis für Benutzer in Mexiko

#### Aviso para los usuarios de México

La operación de este equipo está sujeta a las siguientes dos condiciones: (1) es posible que este equipo o dispositivo no cause interferencia periudicial y (2) este equipo o dispositivo debe aceptar cualquier interferencia, incluvendo la que pueda causar su operación no deseada.

Para saber el modelo de la tarjeta inalámbrica utilizada, revise la etiqueta regulatoria de la impresora.

### <span id="page-104-0"></span>Notice to users in Taiwan

低功率電波輻射性電機管理辦法

### 第十二條

經型式認證合格之低功率射頻電機,非經許可,公司、商號或使用者均不得擅自變更頻 率、加大功率或變更設計之特性及功能。

第十四條

低功率射频電機之使用不得影響飛航安全及干擾合法通信;經發現有干擾現象時,應立 即停用,並改善至無干擾時方得繼續使用。

前項合法通信,指依電信法規定作業之無線電通信。低功率射頻電機須忍受合法通信或 工業、科學及醫藥用電波輻射性電機設備之干擾。

## Wireless notice to users in Japan

この機器は技術基準適合証明又は工事設計認証を受けた無線設備を搭載しています。

# **Index**

### B

Bedienfeld Funktionen [6](#page-9-0) Schaltflächen [6](#page-9-0)

### D

Dauer des telefonischen Supports Dauer des Supports [86](#page-89-0) Drucken Spezifikationen [89](#page-92-0)

### G

Gewährleistung [86](#page-89-0)

### K

Kopie Spezifikationen [90](#page-93-0)

### N

Nach Ablauf des Supportzeitraums [86](#page-89-0) Netzwerk Schnittstellenkarte [54,](#page-57-0) [56](#page-59-0)

### P

Papier empfohlene Typen [22](#page-25-0)

### R

Rechtliche Hinweise Wireless-Produkte [98](#page-101-0) Recycling Tintenpatronen [92](#page-95-0)

## S

Scannen Scanspezifikationen [89](#page-92-0) Schaltflächen, Bedienfeld [6](#page-9-0) Schnittstellenkarte [54,](#page-57-0) [56](#page-59-0)

Support Gewährleistung [86](#page-89-0) Support, Ablauf [85](#page-88-0) Systemanforderungen [89](#page-92-0)

### T

Technische Daten Druckspezifikationen [89](#page-92-0) Kopierspezifikationen [90](#page-93-0) Scanspezifikationen [89](#page-92-0) Systemanforderungen [89](#page-92-0) Umgebungsbedingungen [89](#page-92-0) Telefonischer Support [85](#page-88-0)

### U

Umgebung Programm zur umweltfreundlichen Produktherstellung [91](#page-94-0) Umwelt Umgebungsbedingungen [89](#page-92-0)

### Z

Zulassungshinweise modellspezifische Zulassungsnummer [94](#page-97-0) Zulassungsinformationen [94](#page-97-0)